# **RICOH**

CX1 **Руководство по эксплуатации фотокамеры**

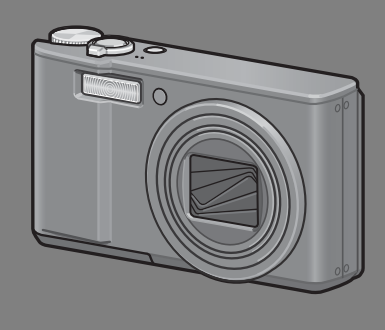

**Серийный номер данного изделия указан на нижней панели фотокамеры.**

#### **Основные операции**

**Прочтите этот раздел, если вы впервые пользуетесь этой фотокамерой.**

В нем рассказывается, как включать камеру, вести съемку и просматривать фотографии.

#### **Дополнительные функции**

**Прочтите этот раздел, если вы хотите подробнее познакомиться с различными функциями фотокамеры.**

В нем приведена более подробная информация о функциях съемки и просмотра изображений, а также о настройке параметров фотокамеры, печати снимков и работе с компьютером.

**Перед работой аккумулятор необходимо зарядить. При покупке аккумулятор разряжен.**

## **Введение**

В настоящем руководстве приведена информация о съемке и просмотре изображений с помощью данного изделия, а также предупреждения о работе с ним. Для оптимального использования всех возможностей изделия перед началом работы с ним внимательно прочтите руководство. Держите руководство под рукой, оно может понадобиться в будущем.

Ricoh Co., Ltd.

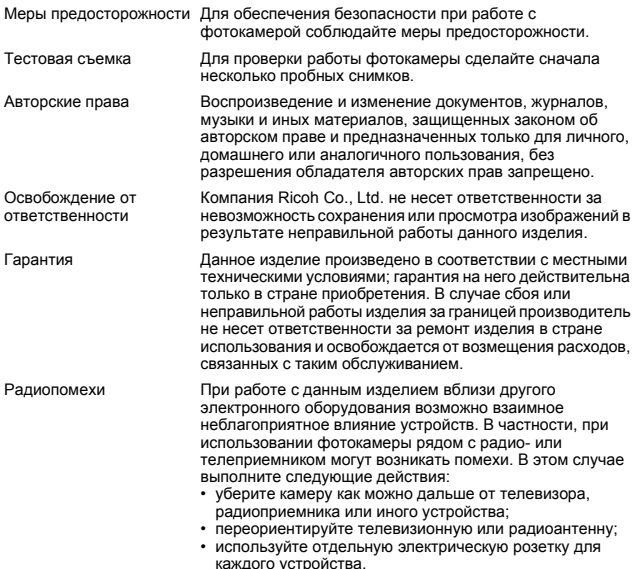

Полное или частичное воспроизведение настоящей публикации без явного письменного согласия компании Ricoh запрещено.

© 2009 RICOH CO., LTD. Все права защищены.

Содержание настоящего документа может изменяться без предварительного уведомления. Данная брошюра была составлена с надлежащим вниманием. Однако, если у вас возникнут вопросы, вы заметите ошибку или сочтете какое-то описание недостаточным, сообщите нам об этом (контактную информацию см. в конце буклета).

Microsoft, MS, Windows и Windows Vista являются зарегистрированными товарными знаками Microsoft Corporation в США и других странах.

Macintosh, Power Macintosh и Mac OS являются зарегистрированными товарными знаками компании Apple Inc. в США и других странах.

Adobe и Adobe Acrobat являются товарными знаками компании Adobe Systems Incorporated. Все прочие товарные знаки, упомянутые в настоящем документе, являются товарными знаками соответствующих владельцев.

## **Меры предосторожности**

#### **Предупреждающие знаки**

С целью предотвращения вреда пользователю и окружающим, а также ущерба имуществу, в данном руководстве и на изделии используются различные предупреждающие знаки. Знаки и их смысл описаны ниже.

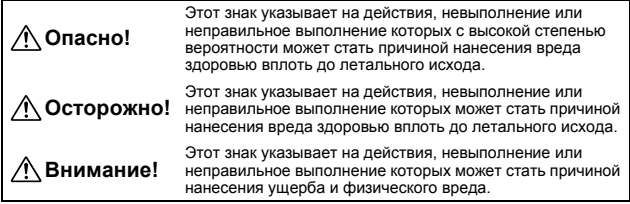

#### **Примеры предупреждений**

Знак  $\bullet$  указывает на действия, которые должны быть выполнены. Знак  $\odot$  указывает на действия, выполнение которых запрещено. Знак  $\overline{Q}$  в сочетании с другими знаками может указывать на запрет определенных действий. Примеры  $\circledR$  Не прикасаться  $\circledR$  Не разбирать

Для безопасной эксплуатации устройства соблюдайте следующие меры предосторожности.

#### **Опасно!**

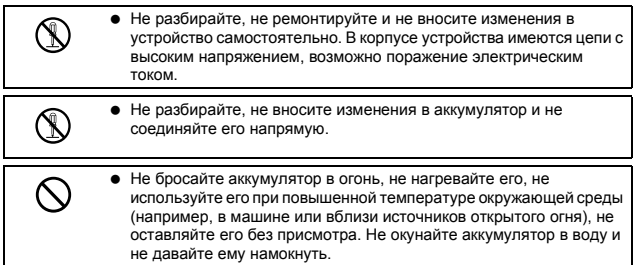

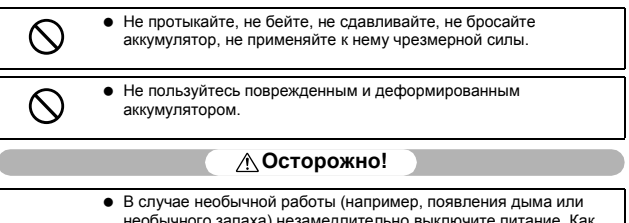

- необычного запаха) незамедлительно выключите питание. Как можно скорее снимите аккумулятор, будьте осторожны, избегайте ожогов и поражения электрическим током. Если питание осуществляется от стенной розетки, во избежание пожара и поражения электрическим током отключите от нее шнур питания. В случае проблем с работой устройств немедленно прекратите пользоваться ими. Как можно скорее обратитесь в ближайший сервисный центр.
- В случае попадания в камеру металлических предметов, воды, прочих жидкостей и посторонних предметов немедленно отключите питание. Как можно скорее извлеките аккумулятор и карту памяти, будьте осторожны, избегайте ожогов и поражения электрическим током. Если питание осуществляется от стенной розетки, во избежание пожара и поражения электрическим током отключите от нее шнур питания. В случае проблем с работой устройств немедленно прекратите пользоваться ими. Как можно скорее обратитесь в ближайший сервисный центр.

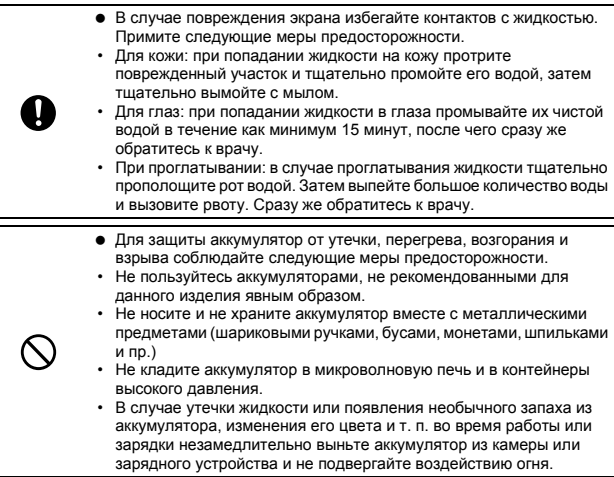

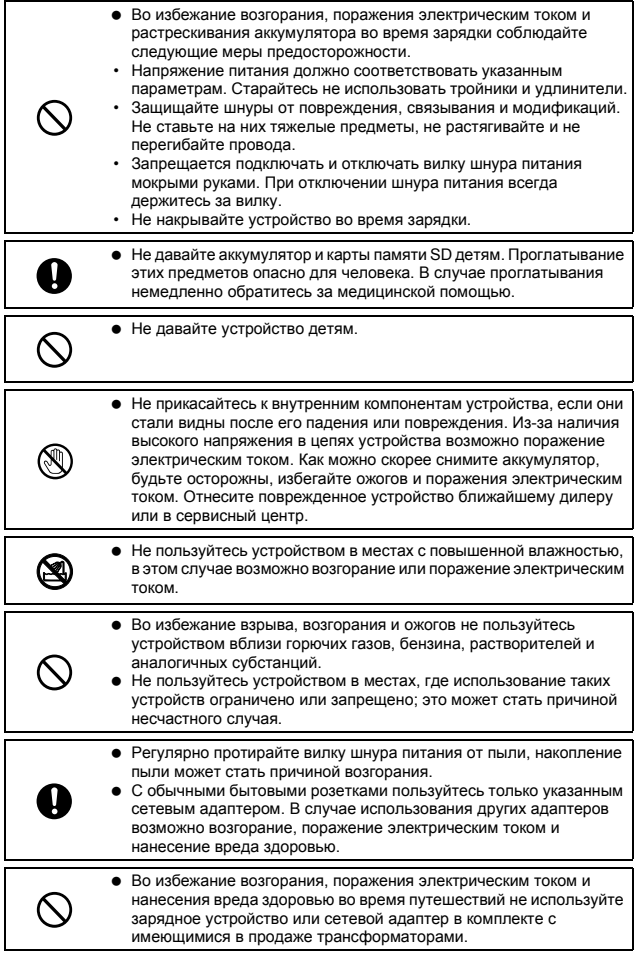

Для безопасной эксплуатации устройства соблюдайте следующие меры предосторожности.

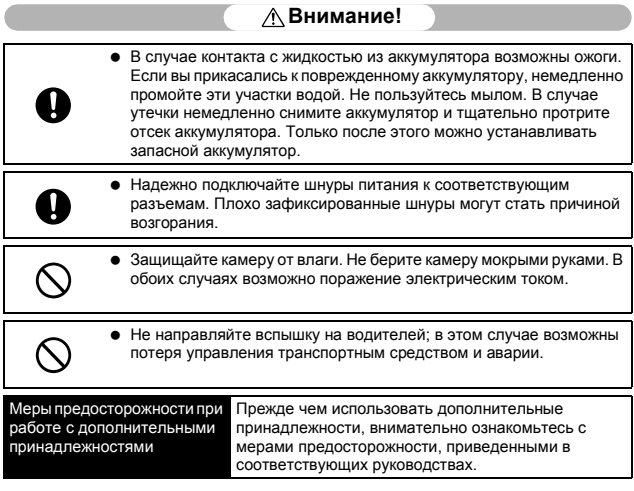

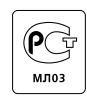

## **Основные функции**

Иллюстрации в данном руководстве могут отличаться от реального изделия. Кроме того, некоторые изображения дисплея увеличены.

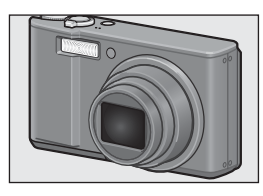

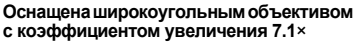

Компактный корпус фотокамерыоборудован объективом 28-200 мм\* с коэффициентом оптического увеличения 7.1×; этот объектив приспособлен для съемки в широком диапазоне условий. С помощью этого объектива можно вести съемку различных объектов как в помещении, так и вне его. Эквивалент 35-мм камер

#### **Функция стабилизации снижает размытие на снимках (стр. 117)**

Фотокамера оборудована системой стабилизации, которая позволяет получать более резкие снимки с минимальным размытием даже в помещении, ночью и в других ситуациях, когда возможно подрагивание фотокамеры.

#### **Макросъемка с расстояния 1 см (стр. 41) и вспышкадля макросъемки, пригодная для использования с 25 см (телесъемка) или 20 см (широкоугольная) (стр. 43)**

Фотокамера оснащена необходимыми функциями для съемки с небольшого расстояния - всего с 1 см (в широкоугольном положении) и 25 см (в положении телесъемки) от поверхности объектива до объекта. Поскольку вспышка может работать на расстоянии всего 20 см для широкоугольного положения и 25 см для положения телесъемки, можно получать четкие макроснимки даже в условиях слабой освещенности.

#### **Функция двойного снимка в динамическом диапазоне (стр. 82)**

Фотокамера ведет съемку в расширенном динамическом диапазоне. Это позволяет записывать изображения высококонтрастных объектов с уменьшением слишком ярких или слишком темных областей.

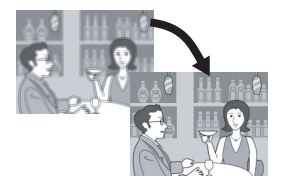

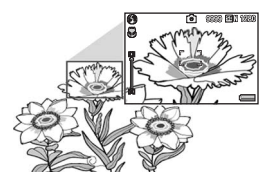

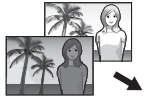

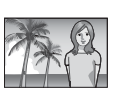

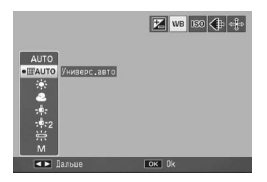

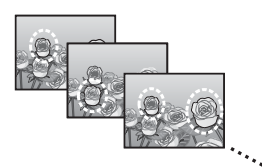

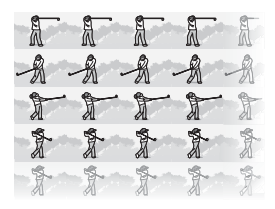

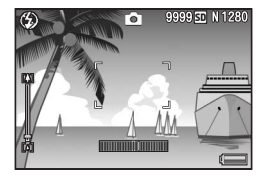

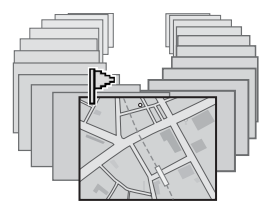

#### **Автоматический многозонный баланс белого (стр. 122)**

При съемке в таких условиях освещенности, когда сочетаются области света и тени или области, освещенные вспышкой, и области, не освещенные вспышкой, попробуйте установить для баланса белого значение [Универс.авто]. Функция [Универс.авто] позволяет получать изображения с более естественными цветовыми оттенками .

#### **Серийная съемка с фокусировкой по семи точкам (стр. 100)**

При наличии нескольких точек АФ фотокамера автоматически определяет точки фокусировки <sup>и</sup> делает серию снимков с фокусировкой на этих точках. Эта функция особенно эффективна в режимах теле-и макросъемки .

#### **Разнообразные функции непрерывной съемки (стр. 85)**

Помимо стандартного режима непрерывной съемки, позволяющего сделать 4 кадра за 1 секунду, эта фотокамера оснащена режимом M-Cont Plus, в котором можно записать 30 последовательных кадров в течение 1 секунды до момента отпускания кнопки спуска затвора. Предусмотрена также возможность высокоскоростной непрерывной съемки (Быст. серийн.): в этом режиме можно сделать 120 последовательных изображений за 1 секунду. Это очень удобно при съемке решающего момента для быстро передвигающегося объекта .

#### **Функция электронного выравнивания позволяет сохранять горизонтальность изображения (стр. 58)**

Фотокамера оснащенафункциейэлектронного выравнивания, которая помогает выравнивать изображение при съемке зданий или пейзажей. Для проверки расположения изображения используются индикатор уровня на экране и звуковой сигнал уровня .

#### **Функция маркировки позволяет быстро отобразить указанные изображения (стр. 136)**

Вы можете сохранять любимые или нужные вам файлы, например, расписание поезда или карту, с помощью функции Любимый кадр, а затем, нажав кнопку Fn (Функция), легко отобразить эти файлы, когда захотите.

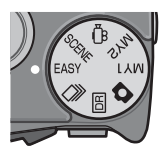

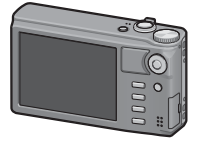

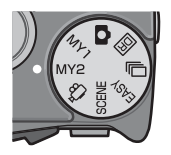

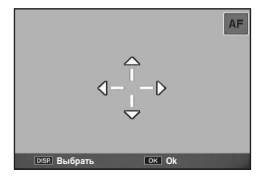

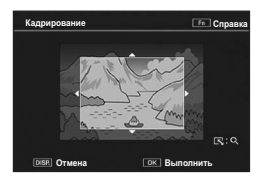

#### **Упрощенный режим съемки позволяет уверенно фотографировать даже начинающим (стр. 38)**

В простом режиме можно задать параметр [Качество/размер изображения] и другие основные функции. Благодаря этому режиму даже пользователь-новичок сможет без проблем использовать фотокамеру. Например, при съемке с небольшого расстояния режим макросъемки включается автоматически.

#### **Дисплей высокого разрешения**

3-дюймовый VGA-дисплей с разрешением 920 000 точек обеспечивает более четкое воспроизведение всех деталей объекта. На этот дисплей можно одновременно вывести 81 миниатюрное изображение. Это помогает быстро найти нужный кадр среди множества других изображений.

#### **Простая настройка любимых параметров съемки в режиме Мои Настройки (стр. 81)**

Существует возможность настройки двух групп параметров, а затем, поворачивая диск выбора режимов в положение MY1/MY2, вести съемку с заранее определенными настройками.

#### **Функция смены объекта автофокусировки/автоэкспозиции позволяет зафиксировать АФ и АЭ на нужной вам точке (стр. 64)**

Эта функция позволяет перемещать и фиксировать объект АФ/АЭ при съемке одним нажатием кнопки, не перемещая фотокамеру.

#### **Фотокамеру можно использовать для несложной коррекции сделанных снимков (стр. 140, 142, 145)**

Сделав снимок, можно изменить его кадрирование, автоматически исправить яркость (компенсация яркости) или цветовые оттенки (компенсация баланса белого). Исправленное изображение сохраняется в новом файле.

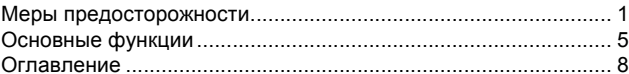

## Основные операции

# Прочтите этот раздел, если вы впервые пользуетесь этой<br>фотокамерой.

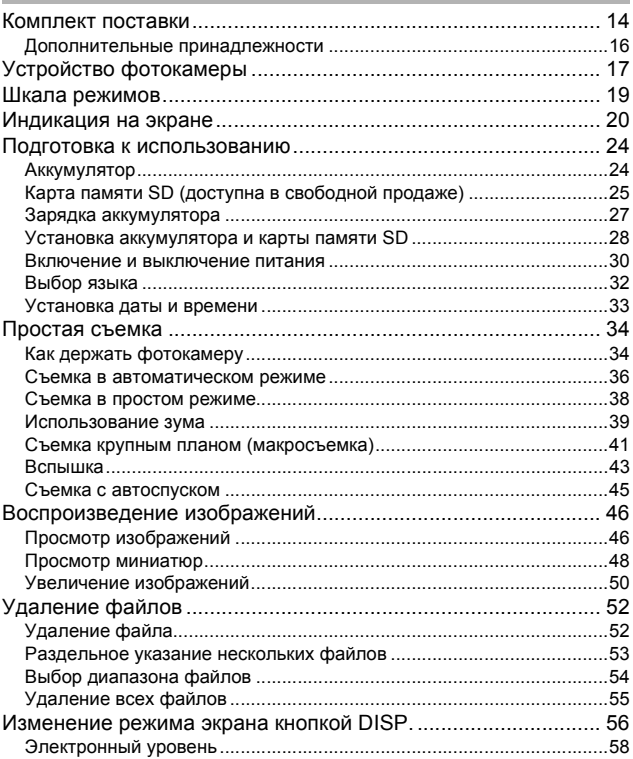

## $13$

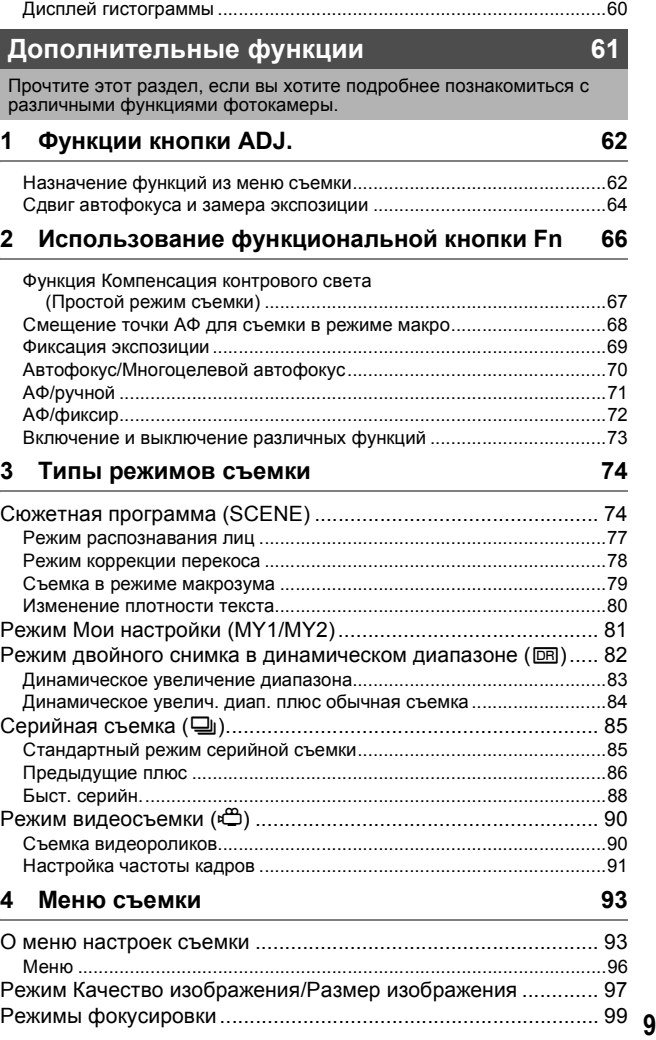

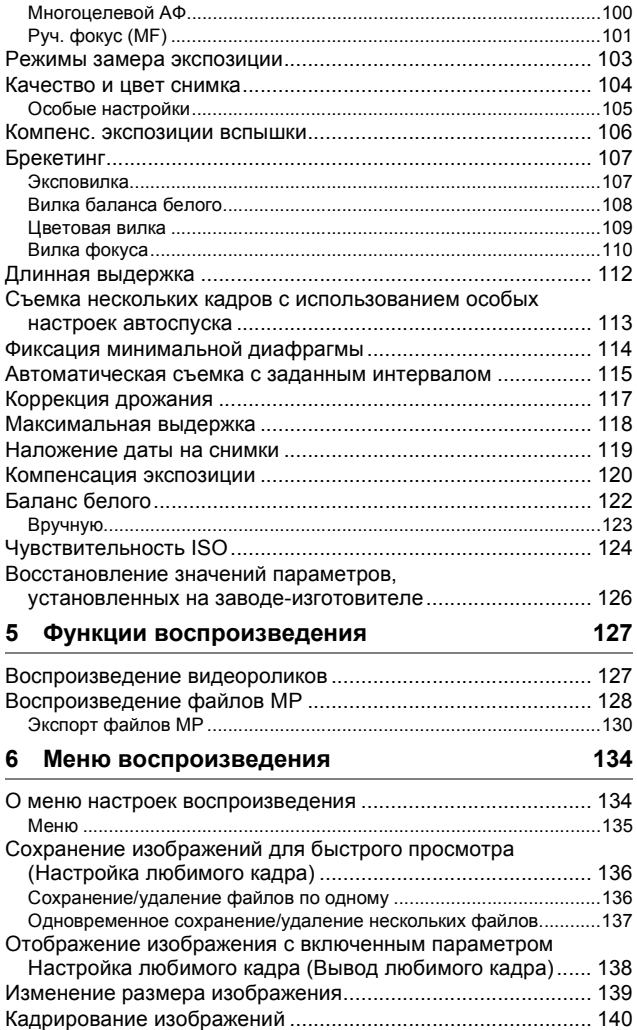

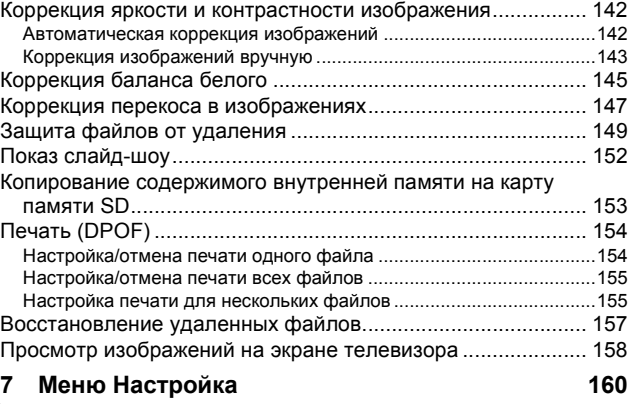

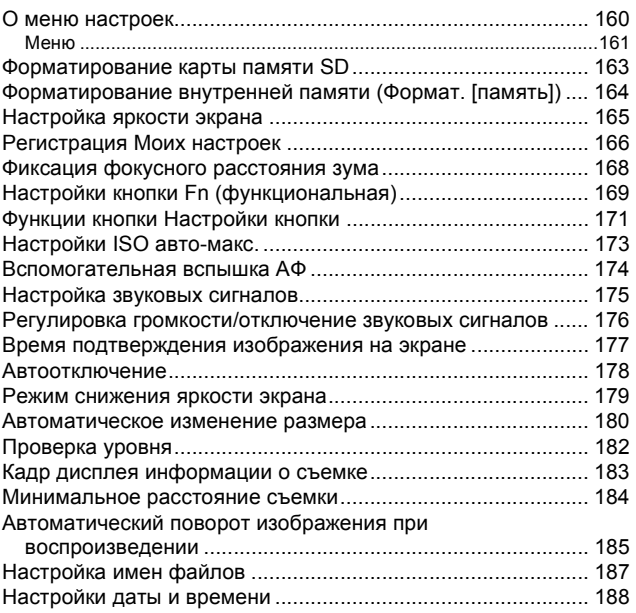

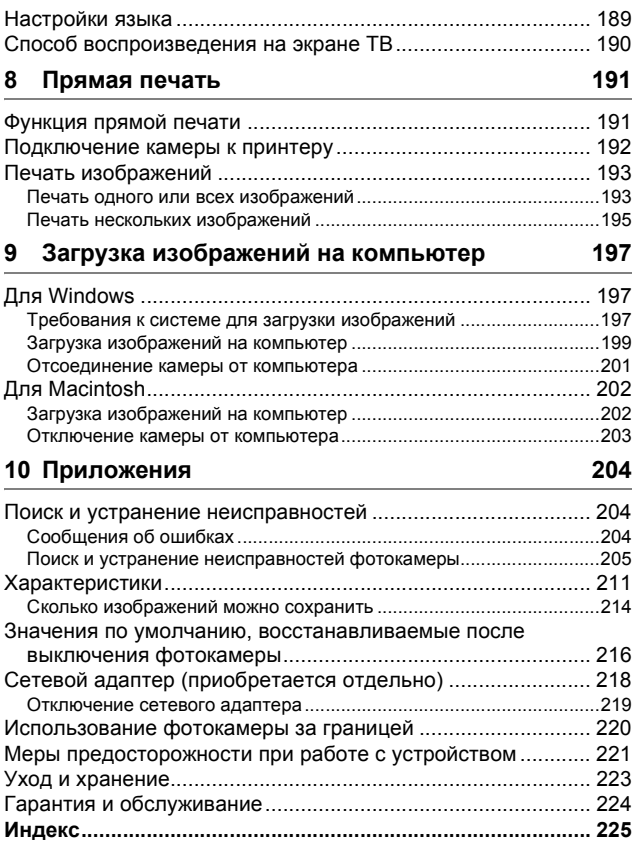

# **Основные операции**

**Прочтите этот раздел, если вы впервые пользуетесь этой фотокамерой.**

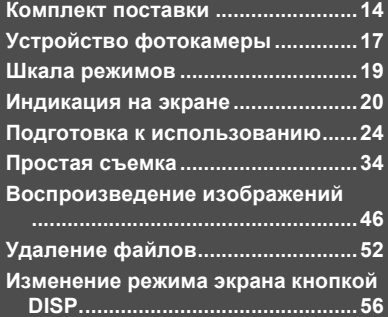

## **Комплект поставки**

Вскройте упаковку и проверьте комплект поставки.

Фактический вид принадлежностей может отличаться.

#### **CX1**

Серийный номер фотокамеры указан на ее нижней панели.

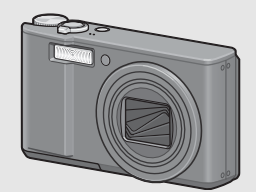

#### **Аккумулятор**

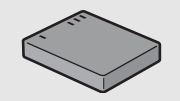

#### **Зарядное устройство**

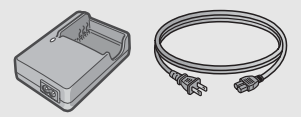

## **Кабель USB (кабель Mini B)**

Для подключения фотокамеры к компьютеру или принтеру с поддержкой прямой печати.

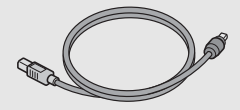

#### **AV-кабель**

Для просмотра изображений на экране телевизора.

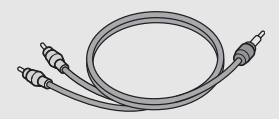

**Ремешок**

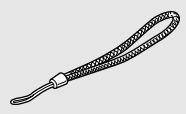

**Гарантия**

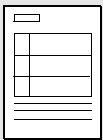

#### **Руководство по эксплуатации фотокамеры**

# **RICOH Contractions**<br>Materials

**CD-ROM (**G**стр. 197)**

**(Эта брошюра)**

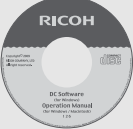

## **Внимание!**

*Примечание--------------------------------------------------------------------*

Компакт-диск из комплекта поставки содержит информацию на перечисленных далее языках. Работа в операционных системах на языках, не вошедших в список, не гарантируется:

японский, английский, французский, немецкий, испанский, итальянский, китайский (традиционное и упрощенное письмо), корейский.

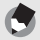

#### **Прикрепление ремешка к фотокамере**

Протяните короткий конец ремешка через петлю на фотокамере и затяните концы, как показано на рисунке.

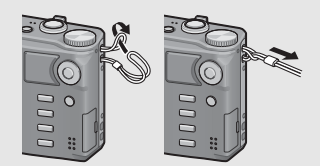

### **Дополнительные принадлежности**

#### **Сетевой адаптер (AC-4g)**

Для питания фотокамеры от электрической сети. Рекомендуется пользоваться сетевым адаптером во время длительного просмотра или переноса изображений на компьютер.

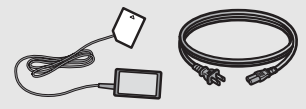

**Мягкий чехол (SC-90)** Для хранения фотокамеры.

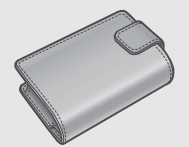

#### **Ремешок (ST-2)**

Двойной ремешок на шею с вышитым логотипом RICOH.

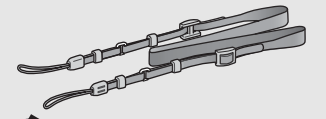

*Примечание--------------------------------------------------------------------*

#### **Аккумулятор (DB-70)**

Для автономного питания фотокамеры.

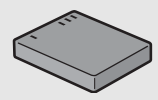

#### **Зарядное устройство (BJ-7)**

Для зарядки аккумулятора (DB-70).

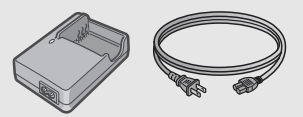

## **Спусковой тросик (CA-1)**

Дистанционный спуск для управления затвором фотокамеры; подсоединяется к разъему USB.

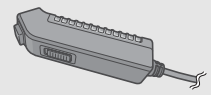

#### **Прикрепление ремешка к фотокамере**

Снимите конец ремешка с соединителя и прикрепите, как показано на рисунке.

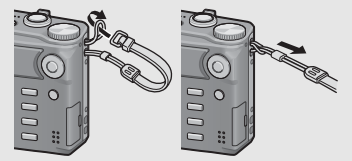

• Самую свежую информацию о дополнительных принадлежностях см. на веб-сайте компании Ricoh (http://www.ricohpmmc.com/).

## **Устройство фотокамеры**

#### **Фотокамера**

#### **Вид спереди**

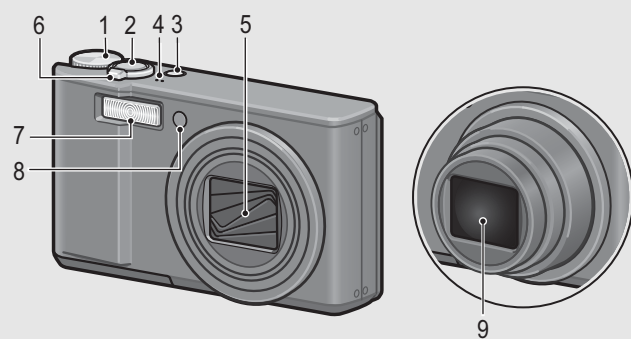

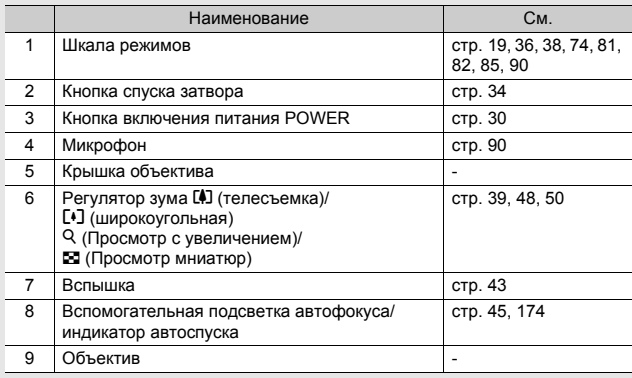

#### **Вид сзади**

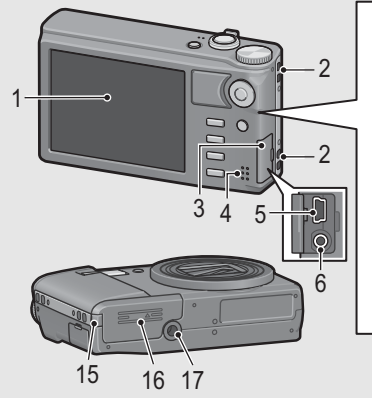

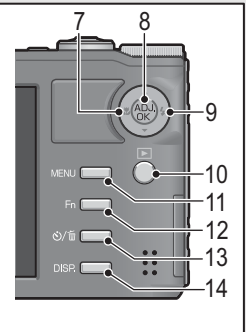

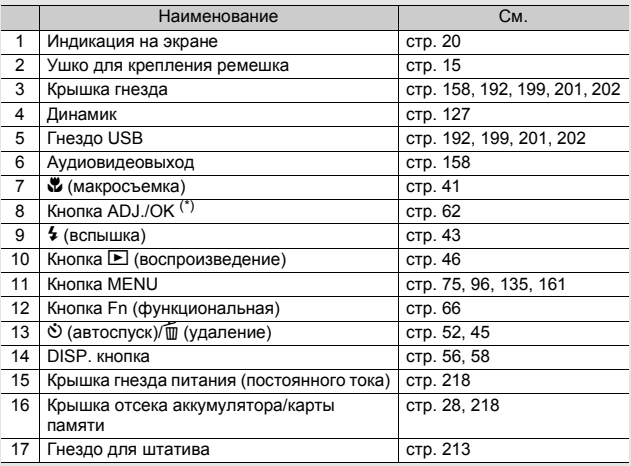

(\*) Инструкции "Нажимая на кнопку ADJ./OK ▲▼◀▶" (или "нажмите в<br>направлении ₩ или \*") означают, что нужно нажать на верхнюю, нижнюю, левую или правую часть кнопки ADJ./OK. Инструкция "Нажмите на кнопку ADJ./OK" означает, что нужно нажать непосредственно на саму кнопку.

## **Шкала режимов**

Перед фото- или видеосъемкой установите шкалу в положение, соответствующее нужному режиму.

1 **Установите указатель шкалы режимов на значок функции, которой вы хотите воспользоваться.**

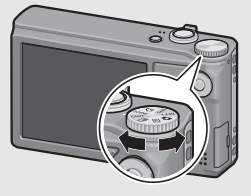

#### **Значки на шкале режимов и их описания**

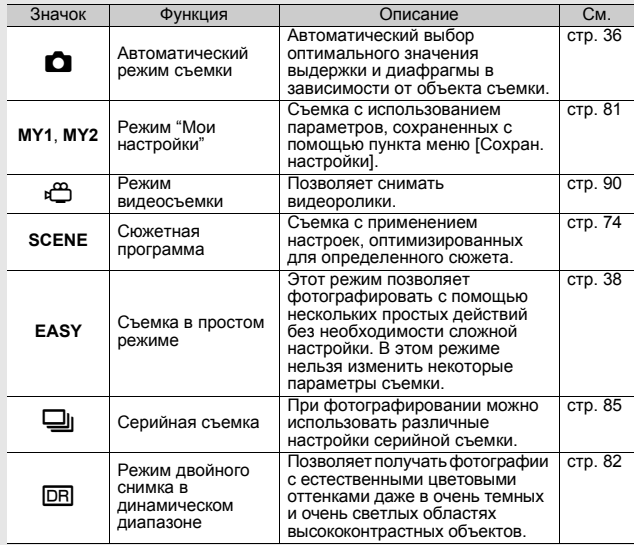

## **Индикация на экране**

#### **Пример индикации в режиме съемки**

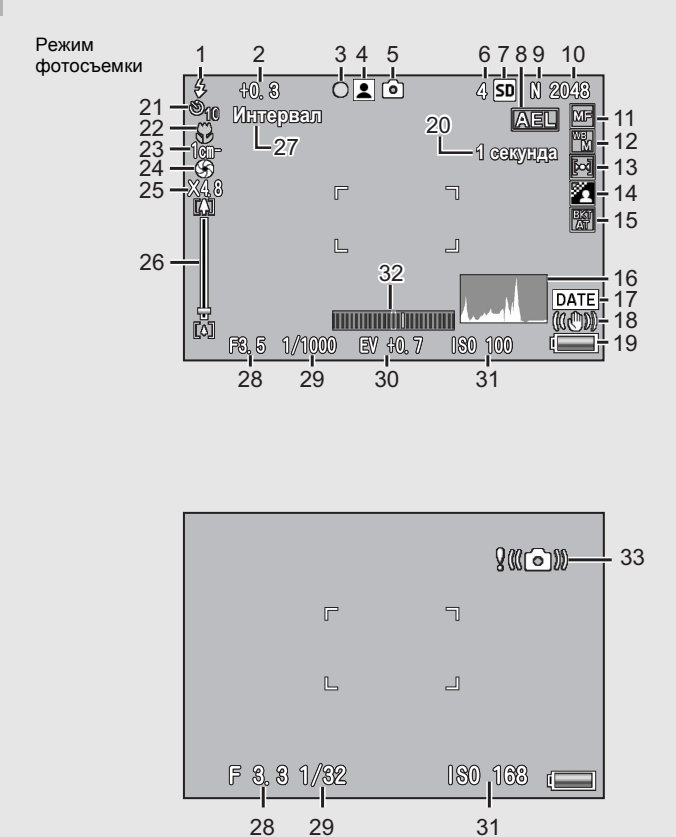

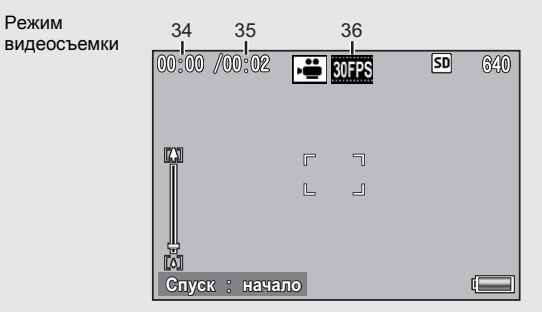

видеосъемки

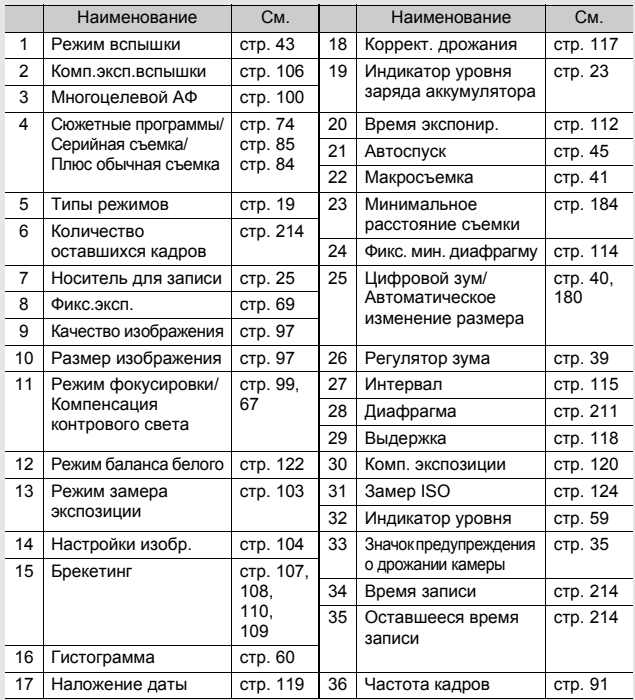

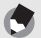

*Примечание--------------------------------------------------------------------*

#### • Количество оставшихся кадров может не совпадать с их фактическим количеством и зависит от объекта съемки.

- Время видеосъемки и максимальное количество фотоснимков зависят от того, куда ведется запись (во внутреннюю память или на карту памяти SD), от условий съемки и производителя карты памяти SD.
- Если количество оставшихся кадров превышает 10 000, на экране выводится число "9999".

#### **Пример индикации в режиме воспроизведения**

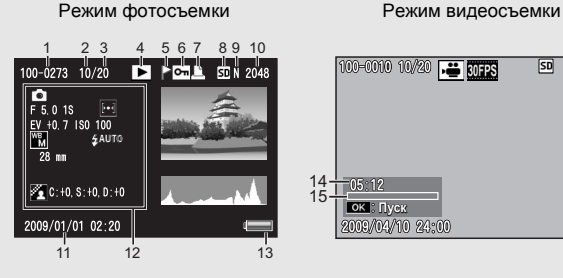

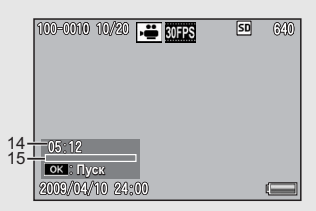

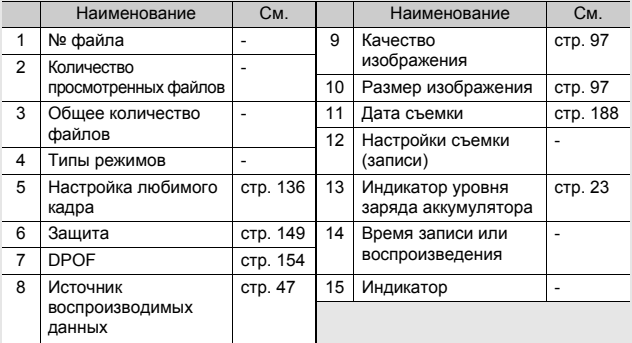

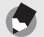

#### *Примечание--------------------------------------------------------------------*

На экран могут выводиться информационные сообщения с инструкциями или указанием состояния фотокамеры.

#### **Индикатор заряда аккумулятора**

В правом нижнем углу экрана отображается индикатор заряда аккумулятора. Перезаряжайте аккумулятор до того, как он полностью разрядится.

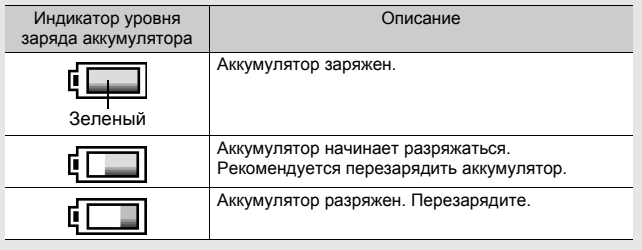

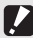

**Внимание**!

При работе с сетевым адаптером на экране может выводиться значок . Это нормально. Можно продолжать пользоваться камерой.

# **Подготовка к использованию**

#### **Включите питание и подготовьте фотокамеру к съемке.**

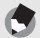

- *Примечание--------------------------------------------------------------------* • Перед установкой и снятием аккумулятора убедитесь, что фотокамера выключена.
- Информацию о выключении фотокамеры см. на стр. 30.

## **Аккумулятор**

Для питания фотокамеры используется литийионный аккумулятор DB-70, который входит в комплект поставки камеры. Он удобен, поскольку может перезаряжаться с помощью зарядного устройства и использоваться снова и снова. Перед работой аккумулятор необходимо зарядить. При покупке аккумулятор разряжен.

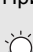

#### *Сколько снимков можно сделать -----------------------------------* **Полностью заряженный аккумулятор позволяет сделать около 300 снимков**

- \* Если для параметра [Ослаб. яркость экрана] установлено значение [Вкл] (Gстр. 179)
- По стандарту CIPA (при температуре 23°С, включенном экране, интервале между снимками 30 с, изменении зума от телесъемки до широкоугольной или наоборот для каждого кадра, использовании вспышки на 50% и отключении питания после каждых 10 снимков).
- Когда для параметра [Ослаб. яркость экрана] установлено значение [Выкл.], можно сделать около 270 снимков.
- Для увеличения количества снимков переведите фотокамеру в синхронный режим монитора. (С стр. 56)
- Это приблизительное количество снимков. Если камера используется в течение длительного времени в режиме настройки и воспроизведения, время съемки (количество снимков) уменьшается. Если вы планируете долго пользоваться камерой, рекомендуется взять запасной аккумулятор.

#### Внимание! --

- Во время работы аккумулятор может нагреваться. Перед извлечением аккумулятора выключите камеру и дайте ей остыть.
- Если фотокамера не будет использоваться в течение длительного времени, вынимайте из нее аккумулятор.
- Пользуйтесь только указанными производителем литий-ионными аккумуляторами (DB-70). Использование других литий-ионных аккумуляторов запрещено.

## **Карта памяти SD (доступна в свободной продаже)**

Изображения можно хранить во внутренней памяти камеры или на карте памяти SD (приобретается в магазинах). Емкость внутренней памяти составляет около 88 Мб. Для записи большого количества изображений или видеороликов с высоким разрешением пользуйтесь картами памяти SD высокой емкости.

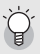

*Форматирование -----------------------------------------------------------* Перед использованием новой карты памяти SD ее нужно отформатировать на этой камере. Если при установке в камеру карты памяти SD выводится сообщение [Ошибка карты памяти] или карта ранее использовалась на компьютере или другой цифровой камере, для работы с этой камерой карту нужно отформатировать. (С стр. 163)

#### *Куда записываются изображения ----------------------------------* Если карта памяти SD не установлена, изображения записываются во

внутреннюю память. При установленной карте SD запись ведется на карту.

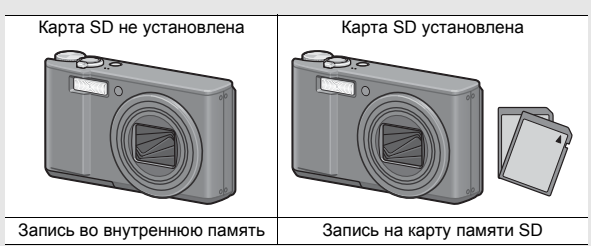

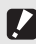

#### **Внимание!** -

- Если карта памяти SD установлена, изображения не записываются во внутреннюю память, даже если карта заполнена.
- Следите, чтобы контакты карты памяти не загрязнялись.

#### *Защита снимков от удаления----------------------------------------*

Для защиты снимков от случайного удаления и для защиты карты от непреднамеренного форматирования переведите переключатель защиты от записи на карте памяти SD в положение "LOCK". После разблокировки карты (для этого нужно перевести переключатель в исходное положение) удаление изображений и форматирование карты вновь будут возможны.

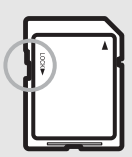

Если вы сохранили на карте памяти важные данные, рекомендуется перевести переключатель защиты от записи в положение "LOCK". Помните: если карта памяти заблокирована, на нее нельзя записывать данные, поэтому съемка на такую карту невозможна. Перед съемкой карту следует разблокировать.

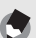

- *Примечание--------------------------------------------------------------------*
- Информацию о переключении между картой памяти SD и внутренней памятью во время воспроизведения см. на стр. 47.
- Время видеосъемки и максимальное количество снимков зависит от емкости карты SD. (С стр. 214)
- Изображения из внутренней памяти можно скопировать на карту памяти SD. (С стр. 153)

## **Зарядка аккумулятора**

Перед работой аккумулятор необходимо зарядить. При покупке аккумулятор разряжен.

## 1 **Установите аккумулятор <sup>в</sup> зарядное устройство, соблюдая полярность (значки и на аккумуляторе и зарядном устройстве должны совпадать).**

• Наклейка на аккумуляторе должна быть обращена вверх.

*Внимание! ----------------------------------------------------------------------* Не меняйте стороны  $\oplus$  и  $\ominus$ .

## 2 **Подключите шнур питания <sup>к</sup> розетке.**

- Зарядите аккумулятор с помощью зарядного устройства (BJ-7).
- Начнется зарядка. Индикатор на зарядном устройстве показывает ход процесса (сигналы индикатора описаны ниже). По окончании зарядки отключите кабель питания от сети.

- Световой индикатор Описание Горит Идет зарядка Выкл. Зарядка завершена Мигает По окончании зарядки отключите шнур питания от сети. (Отключите шнур питания от розетки и протрите контакт зарядного устройства сухой тряпкой или<br>ватной палочкой, затем опять подключите к розетке. Если индикатор на зарядном устройстве по-прежнему<br>мигает, это может указывать на неисправность зарядного устройства или аккумулятора. Отключите шнур питания от розетки и выньте аккумулятор.)
- Примерное время зарядки аккумулятора показано ниже. Время зарядки зависит от уровня заряда аккумулятора.

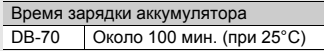

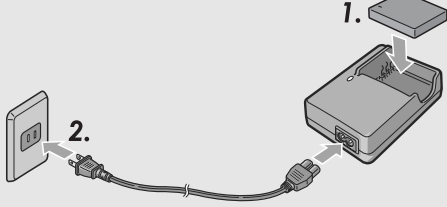

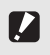

## **Установка аккумулятора и карты памяти SD**

После перезарядки установите аккумулятор и карту памяти SD. Перед установкой и снятием аккумулятора и карты памяти убедитесь, что фотокамера выключена.

1 **Откройте крышку отсека аккумулятора/карты памяти.**

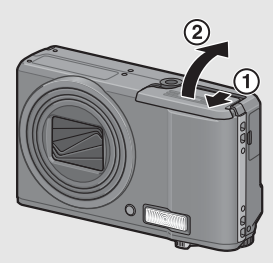

2 **Проверьте, правильно ли сориентирована карта памяти SD, и установите ее в гнездо до щелчка.**

• Можно сначала установить аккумулятор.

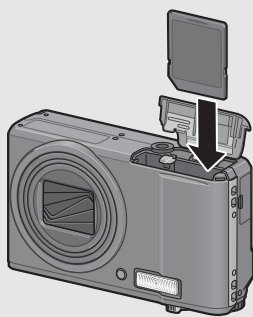

# 3 **Установите аккумулятор.**

• При правильной установке аккумулятор фиксируется, как показано на рисунке.

## 4 **Закройте крышку отсека аккумулятора/карты памяти и задвиньте ее на место.**

#### **Извлечение аккумулятора**

Откройте крышку отсека аккумулятора/карты памяти. Отпустите фиксатор аккумулятора. Аккумулятор выдвинется из гнезда. Извлеките его из фотокамеры. Не роняйте аккумулятор.

#### **Извлечение карты памяти SD**

Откройте крышку отсека аккумулятора/карты памяти. Нажмите на карту памяти SD и отпустите. Она немного выдвинется. Извлеките ее из фотокамеры.

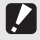

#### **Внимание! -**

Если фотокамера не будет использоваться в течение длительного времени, вынимайте из нее аккумулятор. Храните аккумулятор в сухом прохладном месте.

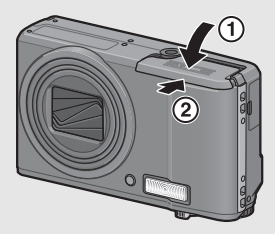

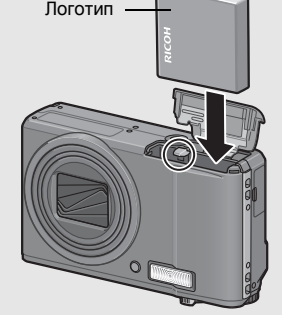

#### **Включение и выключение питания**

**Включение питания фотокамеры:**

## 1 **Нажмите на кнопку POWER.**

• Раздастся звуковой сигнал, после чего включится экран.

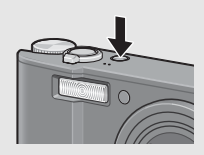

#### **Работа с фотокамерой в режиме воспроизведения**

• При удерживании кнопки  $\blacksquare$ (воспроизведение) нажатой фотокамера переходит в режим воспроизведения.

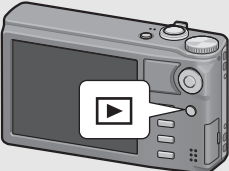

• Если камера включена нажатием на кнопку  $\blacktriangleright$ , при повторном нажатии на кнопку  $\blacktriangleright$  она переходит из режима воспроизведения в режим съемки.

#### Внимание! --

При работе со вспышкой фотокамере может потребоваться больше времени на подготовку к съемке после включения, чем при отключенной вспышке.

#### **Выключение питания:**

## 1 **Нажмите на кнопку POWER.**

- Отобразится количество снимков, записанных в этот день, затем фотокамера выключится.
- Если дата не установлена, количество файлов отобразится как [0].

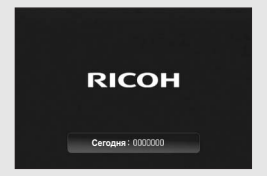

• Если дата была изменена, отобразится только то количество снимков, которое было записано после изменения даты.

# **Прочтите этот раздел, если вы впервые пользуетесь этой фотокамерой**

#### *Автоотключение ----------------------------------------------------------*

- Если фотокамера не используется в течение установленного времени, она автоматически отключается с целью экономии заряда аккумулятора. (Автоотключение)
- Время автоматического отключения питания можно изменять. (Ц $\mathcal{F}$  стр. 178)

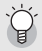

#### *О режиме снижения яркости экрана -------------------------------*

Если параметр [Ослаб.яркость экрана] в меню настройки (Gстр. 179) установить в положение [Вкл], то при отсутствии движения камеры в течение около пяти секунд экран тускнеет, экономя заряд аккумулятора. Переместите камеру или нажмите любую кнопку, чтобы вернуть исходную яркость экрана.

## **Выбор языка**

При первом включении питания появится экран выбора языка (язык интерфейса). После выбора языка перейдите к установке даты и времени (для того чтобы дата и время съемки могли печататься на фотографиях). Можно вести съемку и без этих настроек. Однако не забудьте установить язык, дату и время позже. Для их установки используется меню Настройка.

## 1 **Включите питание <sup>в</sup> первый раз после приобретения фотокамеры.**

- Откроется экран выбора языка.
- Для того чтобы пропустить выбор языка, нажмите на кнопку ADJ./OK.
- При нажатии на кнопку ADJ./OK настройка языка отменяется и открывается экран настройки формата видеосигнала.

## 2 **Нажимая на кнопку ADJ./ ОК А∇◀▶, выберите**

**язык.**

## 3 **Нажмите на кнопку ADJ./ OK.**

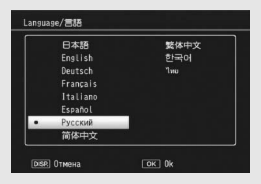

• Язык будет сохранен, откроется экран установки даты и времени.

*Примечание--------------------------------------------------------------------*

Информацию о выборе языка и установке даты и времени в меню Настройка см. в разделах "Настройки языка" (С стр. 189) и "Настройки даты и времени" (Gстр. 188) настоящего руководства.

## **Установка даты и времени**

При включении питания фотокамеры в первый раз открывается экран установки даты и времени.

- 1 **Нажимая на кнопку ADJ./** ОК  $\blacktriangle \blacktriangledown \blacktriangle \blacktriangledown$ , установите **год, месяц, дата, время и формат.**
	- Для изменения значения нажимайте **AV**, для перехода к следующему пункту  $-\blacktriangleleft$ .
	- Для отмены этой настройки нажмите на кнопку DISP.

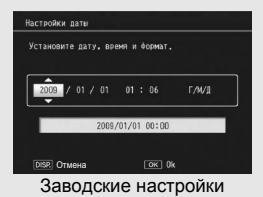

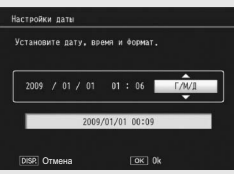

## 2 **Проверьте, как отображаются дата <sup>и</sup> время, <sup>и</sup> нажмите на кнопку ADJ./OK.**

• Появится экран подтверждения.

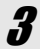

## 3 **Нажмите на кнопку ADJ./OK.**

• Дата и время установлены.

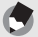

#### *Примечание--------------------------------------------------------------------*

- Если аккумулятор снимается более чем на неделю, настройки даты и времени будут потеряны. Дату и время нужно будет установить заново.
- Для сохранения даты и времени нужно установить в фотокамеру аккумулятор с уровнем заряда, достаточным не менее чем на два часа.
- Впоследствии установленные дату и время можно изменить. (С стр. 188)
- Дату и время можно накладывать на изображения. (С стр. 119)

## **Простая съемка**

**Все готово к съемке.**

## **Как держать фотокамеру**

Для достижения оптимальных результатов держите фотокамеру, как показано на рисунке ниже.

1 **Держите фотокамеру двумя руками, слегка прижимая локти к телу.**

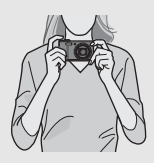

## 2 **Положите палец на спусковую кнопку.**

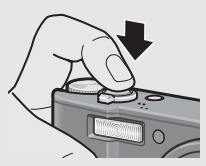

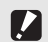

**Внимание! -**

- Во время съемки не заслоняйте объектив и вспышку пальцами, волосами или ремешком.
- Не держитесь за объектив. Возможно нарушение работы зума и фокусировки.
*Как предотвратить дрожание фотокамеры -----------------*

Если фотокамера дрогнет при нажатии на спусковую кнопку, изображение может получиться нечетким (смазанным). Обычно камера может дрожать в следующих случаях:

- при съемке в темноте без вспышки;
- при съемке с зумом;
- при съемке с использованием временем экспонирования (СТ стр. 112).

**Значок MOW** на экране указывает на возможность дрожания. Для того чтобы избежать дрожания камеры, можно выполнить следующие действия:

- воспользоваться функцией корректировки дрожания (СГ стр. 117);
- выбрать режим вспышки [Автоматически] или [Вспышка вкл.] (С стр. 43);
- установить более высокое значение замера ISO (ССТ стр. 124);
- воспользоваться автоспуском (СС стр. 45).

#### **Съемка в автоматическом режиме**

Переведите шкалу режимов в положение  $\blacksquare$ , чтобы снимать в автоматическом режиме.

Спусковая кнопка работает в два этапа. Если нажать на спусковую кнопку до половины, включится функция автофокусировки для определения фокусного расстояния. После этого нажмите на кнопку до конца, чтобы снять кадр. Если объект съемки находится не в центре композиции, скомпонуйте кадр после фокусировки. (Фиксация фокуса)

1 **Нажмите на кнопку POWER, включите фотокамеру и переведите шкалу режимов в положение**  $\Omega$ .

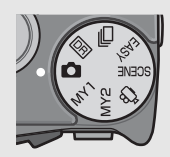

## 2 **Поместите объект съемки <sup>в</sup> центр экрана <sup>и</sup> нажмите на спусковую кнопку до половины.**

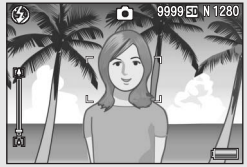

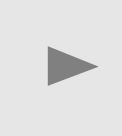

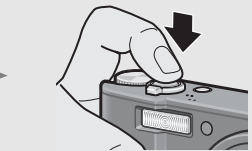

- Фотокамера сфокусируется на объекте, экспозиция и баланс белого будут зафиксированы.
- При ошибке автофокусировки в центре экрана отображается красная рамка.
- Фокусное расстояние замеряется не более чем по девяти точкам. Позиции, которые находятся в фокусе, обозначаются зелеными рамками.

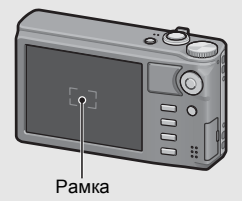

#### 3 **Для того чтобы снять объект на переднем плане в фокусе относительно фона, нажмите на спусковую кнопку до половины для фокусировки на объекте, а затем скомпонуйте кадр.**

Объект фокусировки

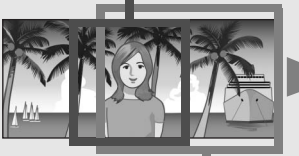

Весь кадр

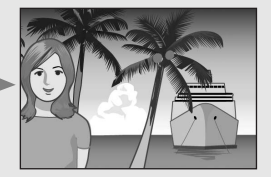

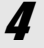

#### 4 **Плавно нажмите на спусковую кнопку до конца.**

• Только что отснятый кадр ненадолго появится на экране, а затем будет сохранен во внутренней памяти или на карте SD.

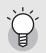

*Фокусировка-------------------------------------------------------------------*

Цвет рамки в центре экрана указывает, в фокусе ли находится объект.

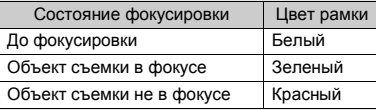

Следующие объекты представляют трудности для фокусировки: камера может не сфокусироваться на них или они окажутся не в фокусе, даже если рамка будет зеленой.

- плоские двухмерные объекты с горизонтальными линиями и без выступающих частей;
- быстродвижущиеся объекты;
- слабоосвещенные объекты;
- области с сильным контровым светом или отражениях;
- мигающие объекты (например, лампы дневного света).

Для съемки подобных объектов сфокусируйте фотокамеру на другом объекте, который находится на таком же расстоянии, затем снимите нужный объект.

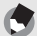

#### *Примечание--------------------------------------------------------------------*

- Во избежание дрожания камеры нажимайте на спусковую кнопку плавно.
- Значок M указывает на то, что камера может дрожать. Держите камеру неподвижно и повторите фокусировку. Для уменьшения смазывания можно включить функцию корректировки дрожания. (Сб стр. 117)
- Для более точного автоматического замера экспозиции используется дополнительная вспышка.

#### **Съемка в простом режиме**

Установка шкалы режимов в положение EASY ограничивает набор настраиваемых функций съемки и позволяет фотографировать с помощью нескольких простых действий без необходимости сложной настройки.

Благодаря этому режиму даже пользователь-новичок сможет без проблем использовать фотокамеру, не заботясь о настройках. Это весьма удобно, когда камерой пользуются другие члены семьи, или когда нужно попросить кого-то сфотографировать вас в отпуске.

#### 1 **Переведите шкалу режимов <sup>в</sup> положение EASY.**

#### 2 **Нажмите на спусковую кнопку <sup>и</sup> сделайте снимок.**

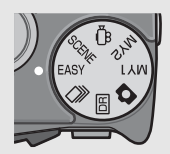

- *Примечание--------------------------------------------------------------------* • Меню съемки можно использовать только для настройки параметра [Качество/размер изображения]. Процедуру вызова этого меню см. на значения по умолчанию (С Готр. 216), кроме параметра [Замер ISO], для которого установлено значение [Авто] или [Авто-макс.] в
- зависимости от выбранного режима вспышки.<br>• В простом режиме съемки количество и порядок параметров меню<br>настройки отличаются по сравнению с другими режимами.<br>Назначение параметров при этом такое же, как в других режимах.
- Настройки вспышки, макросъемки и автоспуска, которые меняются в другом режиме, при выборе простого режима съемки возвращаются к<br>своим значениям по умолчанию.<br>• При съемке с небольшого расстояния режим макросъемки
- включается автоматически. Ниже показано минимальное расстояние съемки и область съемки<br>при использовании зума в макрорежиме.

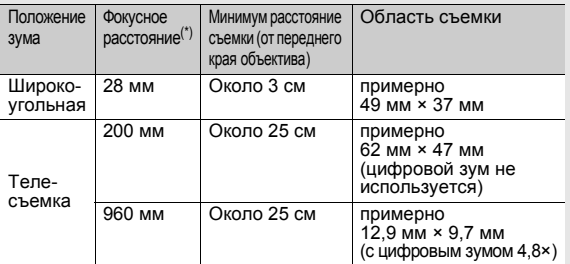

## **Использование зума**

Поворот регулятора зума в направлении значка [4] (телесъемка) позволяет вести съемку крупным планом. Поворот регулятора зума в направлении значка  $\lbrack\!\lbrack\bullet\rbrack\!\rbrack$ (широкоугольная съемка) позволяет вести съемку с большим углом обзора.

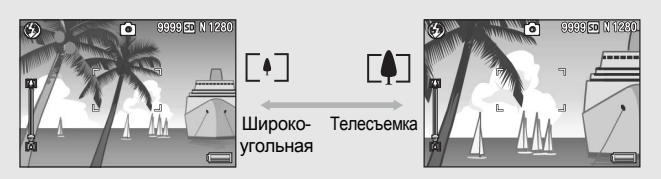

1 **Если фотокамера уже готова к съемке, поверните регулятор зума в направлении значка [4] или** E<sup>4</sup>].

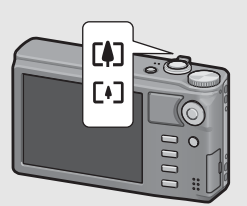

- Состояние зума можно проверить по индикатору на экране.
- Поддерживаются быстрый и медленный зум. Легкий поворот регулятора зума в направлении [4] активизирует медленный зум. Если повернуть регулятор дальше, включается быстрый зум.
- 2 **Скомпонуйте кадр <sup>и</sup> нажмите на спусковую кнопку до половины.**
	- 3 **Нажмите на спусковую кнопку до конца.**

#### *Использование цифрового зума -------------------------------------*

Обычный зум позволяет увеличивать объекты не более чем в 7,1×. Цифровой зум обеспечивает дальнейшее увеличение (до 4,8× для фотосъемки или 4,0× для видеосъемки).

Для того чтобы воспользоваться цифровым зумом, поверните и удерживайте регулятор зума в направлении значка [4] и удерживайте его в этом положении, до тех пор, пока индикатор зума не станет показывать максимальное увеличение. После этого ненадолго отпустите регулятор и сразу же опять поверните его в направлении значка [4].

Если для параметра [Качество/размер изображения] выбрано значение 3456 × 2592, можно установить для параметра [Цифровой зум] значение [Авторазмер]. (Gстр. 180)

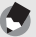

#### **| Примечание**

- Можно изменять фокусное расстояние зума, настраивая семь уровней. (Сбето, 168)
- Цифровой зум нельзя использовать с функцией двойного снимка в динамическом диапазоне или с несколькими точками АФ.

# **Прочтите этот раздел, если вы впервые пользуетесь этой фотокамерой**

## **Съемка крупным планом (макросъемка)**

Функция макросъемки позволяет снимать предметы, расположенные очень близко к объективу.

Эта функция удобна для съемки мелких объектов, поскольку позволяет делать снимки на расстоянии около 1 см от объектива.

## 1 **Нажмите на кнопку ADJ./OK в направлении** N **(макросъемка).**

• В центре экрана ненадолго появится значок  $\ddot{u}$ , затем значок N появится вверху экрана.

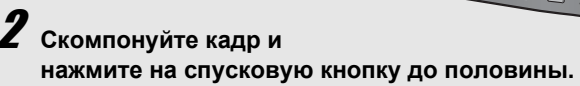

## 3 **Нажмите на спусковую кнопку до конца.**

• Для выхода из режима макросъемки нажмите на кнопку ADJ./OK в направлении  $\mu$  еще раз.

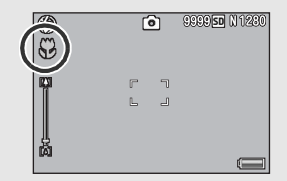

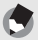

#### *Примечание--------------------------------------------------------------------*

- Если при установке регулятора зума в широкоугольное положение (с фокусным расстоянием 28 мм\*) выбран режим макросъемки, регулятор зума автоматически фиксируется в положении 32 мм\*. (\*Эквивалент 35-мм камер.)
- Ниже показано минимальное съемочное расстояние и область съемки при использовании зума.

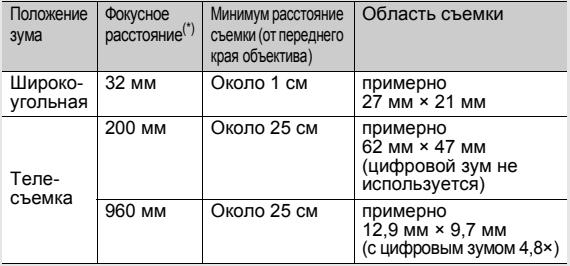

(\*) Эквивалент 35-мм камер

- При макросъемке минимальное съемочное расстояние зависит от положения регулятора зума. Чтобы отобразить минимальное съемочное расстояние на экране, установите для параметра  $[$ Минимальное расстояние] значение  $[$ Показать]. ( $[$  $]$  $E$  $C$ тр. 184)
- Для дополнительного увеличения объекта макросъемки выберите [Макрозум] в режиме сюжетной программы. (С стр. 74)
- В режиме макросъемки для параметра [Фокус] (С стр. 99) действует настройка [Центр. АФ], даже если выбрано значение [Матричный АФ], [Фиксированный] или [ $\infty$ ]. (Неприменимо для простого режима съемки.)
- Ниже показана доступность макросъемки для той или иной сюжетной программы.

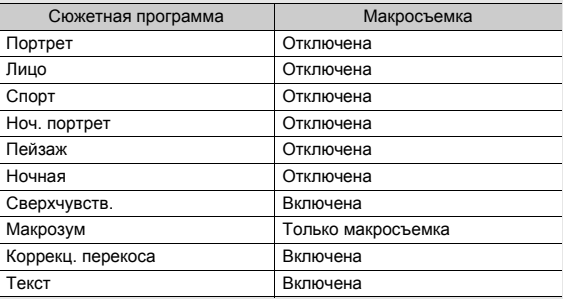

#### **Вспышка**

Можно выбрать наиболее подходящий режим вспышки. По умолчанию установлен режим [Автоматически].

#### **Дальность действия вспышки**

Если для параметра "Замер ISO" (Сбетр. 124) установлено значение [Авто] или [ISO 400]

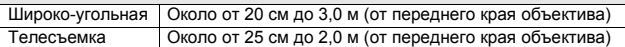

#### **Режимы вспышки**

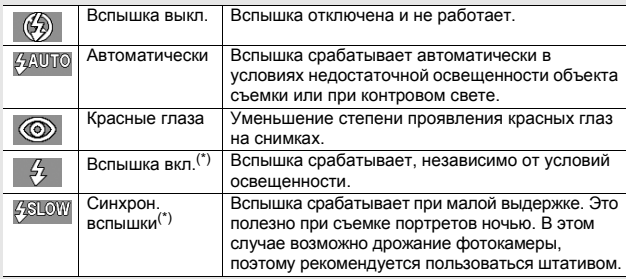

(\*) В простом режиме съемки эта функция не работает.

## 1 **Нажмите на кнопку ADJ./OK внаправлении** F **(вспышка).**

• На экран будет выведен список значков, соответствующих режимам вспышки.

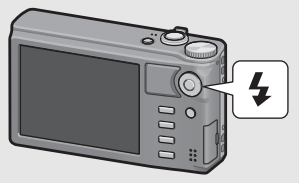

# 2 **Нажимая ADJ./OK** !"**, выберите режим вспышки.**

- Соответствующий значок появится в левом верхнем углу экрана.
- Во время зарядки вспышки значок режима вспышки в верхнем левом углу экрана мигает. Когда вспышка зарядится, значок перестанет мигать. Если значок не мигает, камера готова к съемке.

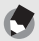

#### *Примечание--------------------------------------------------------------------*

- Выбранный режим вспышки действует до повторного нажатия на кнопку ADJ./OK в направлении  $\frac{1}{2}$  (вспышка).
- При съемке видеороликов, а также в режимах серийной съемки, многоточечного АФ, двойного снимка в динамическом диапазоне и брекетинга вспышка не работает.
- Интенсивность встроенной вспышки можно изменять. (С стр. 106).
- Для более точного автоматического замера экспозиции используется дополнительная вспышка.
- Ниже показаны режимы вспышки для каждой сюжетной программы.

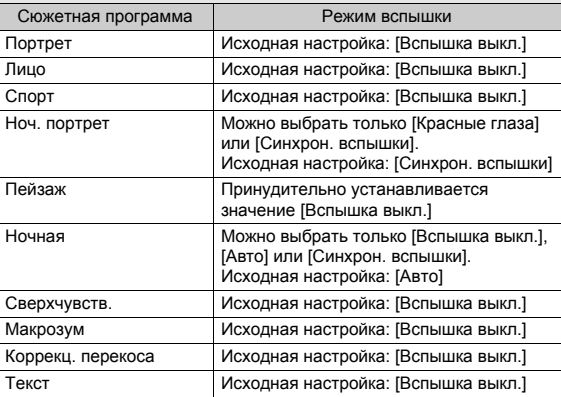

#### **Съемка с автоспуском**

Можно настроить автоспуск на съемку через две или десять секунд, а также выбрать [Особые] для настройки таймера автоспуска. С помощью функции [Особые] можно снимать<br>определенное число кадров с заданным интервалом. Используйте функцию [Особ. настр. автоспуска] в меню съемки, чтобы установить интервал съемки и число кадров для режима [Особые]. (Gстр. 113)

## 1 **Если камера готова <sup>к</sup> съемке, нажмите на кнопку** t **(автоспуск).**

• На экране появится значок автоспуска.

## 2 **Кнопкой ADJ./OK** !" **выберите нужное значение.**

- На экран будет выведен список настроек режима автоспуска.
- Слева от этого значка появится число [10] – длительность задержки. В этом случае при нажатии на спусковую кнопку камера сработает через 10 с.

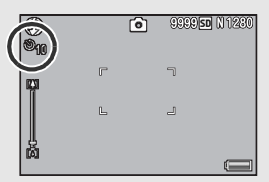

#### 3 **Нажмите на спусковую кнопку.**

- Если выбрать значение [10], то при срабатывании автоспуска индикатор автоспуска сначала горит 8 секунд, а затем еще 2 секунды мигает до того, как будет сделан снимок.
- Если установить на значение [Особые], то лампа автоспуска мигает в течение 2 секунд перед съемкой каждого кадра, после чего снимки делаются с заданным интервалом. Фокус выставляется по первому снимку.
- При работе в режиме [Особые] нажмите кнопку MENU, чтобы отменить автоспуск во время съемки.

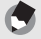

*Примечание--------------------------------------------------------------------* • Фотокамера остается в режиме автоспуска, даже после того как снимок будет сделан. Для выхода из режима автоспуска нажмите на кнопку  $\dot{\circ}$  и выберите значение [Автоспуск выкл.].

- Если автоспуск настроен на 2 секунды, индикатор автоспуска не горит и не мигает.
- В простом режиме съемки можно выбрать только значение [10].
- При установленном автоспуске настройка параметра [Интервал] невозможна.
- Если для параметра [Фокус] установлено значение [Многоцел. АФ], настройка [Особые] будет недоступна.
- Если для параметра [Фокус] сначала установить значение [Особые], а затем [Многоцел. АФ], настройка [Особые] и автоспуск автоматически отключаются.

# **Воспроизведение изображений**

## **Просмотр изображений**

В режиме воспроизведения можно просматривать снимки. Кроме того, их можно увеличивать и удалять.

- **Нажмите на кнопку**  $\blacktriangleright$ **(воспроизведение).**
	- Камера перейдет в режим воспроизведения, на экран будет выведено последнее снятое изображение.
	- При нажатии кнопки ADJ./OK **AV4** файлы отображаются в следующем порядке.

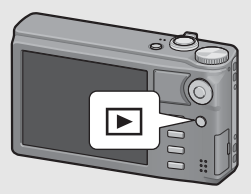

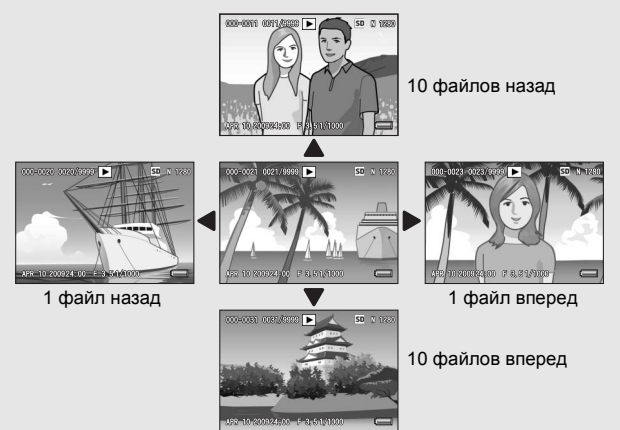

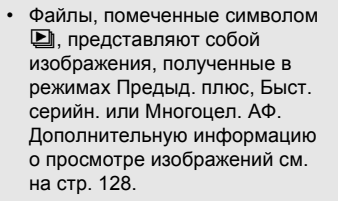

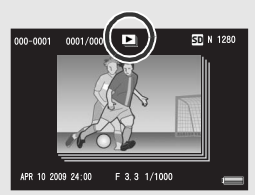

• Для того чтобы вернуться из режима воспроизведения в режим съемки, нажмите на кнопку  $\blacksquare$  еще раз.

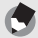

#### *Примечание--------------------------------------------------------------------*

При выборе для любимых файлов изображений параметра [Настройка любимого кадра] в меню воспроизведения можно легко выводить эти файлы для просмотра. (Gстр. 136)

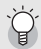

*Проверка изображения в режиме съемки ------------------------* В режиме съемки только что сделанный снимок на некоторое время выводится на экран, где его можно проверить. Время демонстрации снимка можно изменять, настроив параметр [Время подтвержд. на экране] в меню настройки. (С стр. 177)

Если для параметра [Время подтвержд. на экране] установлено значение [Оставить], изображение будет оставаться на экране до следующего нажатия до половины на спусковую кнопку. Если для параметра [Время подтвержд. на экране] установлено значение [Оставить], изображение на экране можно увеличивать и удалять. (С стр. 50, 52)

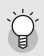

#### *Включение камеры в режиме воспроизведения---------------*

Когда камера выключена, можно включить ее, удерживая нажатой кнопку ■ (воспроизведение). (Фотокамера включится в режиме воспроизведения.)

Если камера включена нажатием на кнопку  $\blacktriangleright$ , при повторном нажатии на кнопку  $\blacktriangleright$  она переходит из режима воспроизведения в режим съемки.

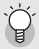

#### *Откуда воспроизводятся изображения -------------------------*

Если карта памяти SD не установлена, воспроизводятся изображения из внутренней памяти.

Если карта памяти SD установлена, воспроизводятся изображения с карты памяти.

## **Просмотр миниатюр**

Экран фотокамеры при воспроизведении можно разделить на 20 кадров или на 81 кадр.

## **Нажмите на кнопку**  $\blacktriangleright$ **(воспроизведение).**

• На экране появится последний сохраненный файл.

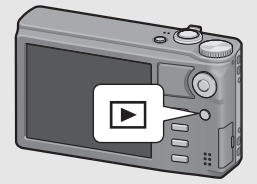

## 2 **Поверните регулятор зума в направлении**  $\Xi$ **(просмотр миниатюр).**

• На экран будет выведено 20 миниатюр.

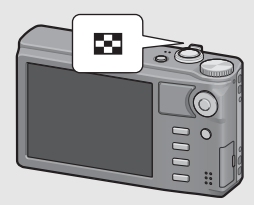

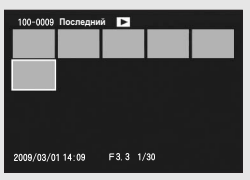

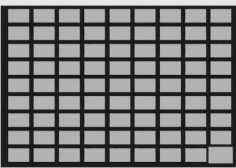

## 3 **Поверните регулятор зума в** направлении  $\Xi$ .

• На экран будет выведено 81 миниатюр.

**Переход в режим просмотра по одному изображению**

- $1$  Нажмите кнопку ADJ./OK  $\blacktriangle$   $\nabla$  4 $\blacktriangleright$ , чтобы выбрать **файл.**
- 2 **Нажмите кнопку ADJ./OK или поверните регулятор зума один или два раза по направлению к** 8 **(просмотр с увеличением).**

## **Увеличение изображений**

Изображение, просматриваемое на экране фотокамеры, можно увеличить.

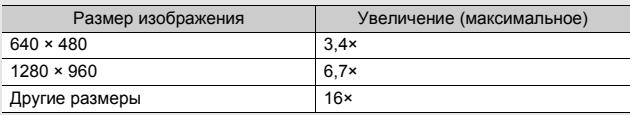

## Нажмите на кнопку ▶ (воспроизведение).

• На экране появится последний сохраненный файл.

## Нажимая на кнопку ADJ./OK ▲▼◀▶, выберите **изображение, которое нужно увеличить.**

## 3 **Поверните регулятор зума <sup>в</sup> направлении** <sup>8</sup> **(просмотр с увеличением).**

- Изображение будет увеличено.
- При нажатии на кнопку ADJ./OK в режиме просмотра с увеличением изменяет увеличение следующим образом.

#### **Если [Качество/размер изображения] имеет значение N2048(3M) или более:**

При просмотре с увеличением менее 8× увеличение возрастает до 8×. При просмотре с увеличением 8× или более увеличение возрастает до 16×.

#### **Если [Качество/размер изображения] имеет значение N1280(1M) или меньше:**

Увеличение возрастает до максимального.

• Нажатие в этот момент кнопки DISP. приводит к смене содержания дисплея следующим образом.

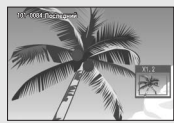

Нажатие кнопки ADJ./OK  $\triangle \nabla \triangleleft \triangleright$  в этот момент перемещает отображаемую область.

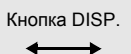

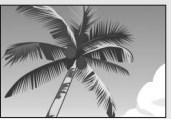

Нажатие кнопки ADJ./OK  $\triangle \blacktriangledown \triangle \blacktriangleright$  в этот момент перемещает отображаемую область.

Нажатие и удержание кнопки DISP.

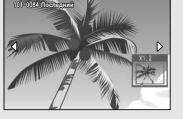

Нажатие и удержание кнопки DISP.

Нажатие кнопки ADJ /OK  $\blacktriangleleft$  в этот момент отображает увеличенным предыдущее или следующее изображение. Если отображается файл MP или видеоролик, дисплей возвращается к обычному размеру.

## 4 **Поверните регулятор зума <sup>в</sup> сторону** <sup>9</sup> **(просмотр миниатюр) для возврата к исходному размеру.**

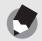

#### *Примечание--------------------------------------------------------------------*

- Если для параметра [Время подтвержд. на экране] установлено значение [Оставить] (Gстр. 177), только что сделанный снимок на экране можно будет увеличить.
- Увеличение видеороликов невозможно.
- Информацию об увеличении файлов MP см. на стр. 128 129.

#### **Ненужные или неудачные файлы изображений на карте памяти SD или во внутренней памяти можно удалить.**

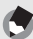

*Примечание--------------------------------------------------------------------*

- Для восстановления случайно удаленных файлов можно воспользоваться функцией [Восстановить файл]. (С стр. 157)
- Если для параметра [Время подтвержд. на экране] установлено значение [Оставить] (Gстр. 177), только что сделанный снимок на экране можно будет удалить.

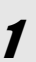

**Нажмите на кнопку**  $\blacktriangleright$ **(воспроизведение).**

2 **Нажимая на кнопку ADJ./OK**   $\blacktriangle$   $\nabla$   $\blacktriangleleft$   $\blacktriangleright$ , выберите **изображение, которое нужно удалить.**

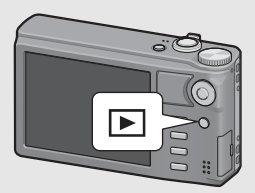

• Для удаления нескольких файлов можно также повернуть регулятор зума в положение  $\blacksquare$  (просмотр миниатюр) для отображения миниатюр и затем перейти к шагу 3.

3 **Нажмите на кнопку**D **(удалить).**

## **Удаление файла**

- 4 **Нажимая на кнопку ADJ./ OK ▲▼**, выберите пункт **меню [Удалить один].**
	- С помощью  $\blacklozenge$  можно выбрать другое изображение для удаления.

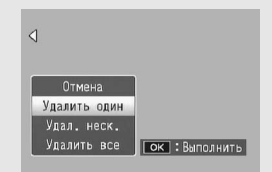

5 **Нажмите на кнопку ADJ./OK.**

#### **Раздельное указание нескольких файлов**

#### 4 **Нажимая на кнопку ADJ./OK** !"**, выберите [Удал. неск.] и нажмите на кнопку ADJ./OK.**

• Если на шаге 2 (стр. 52) отображались миниатюры, пропустите шаг 4.

## $\boldsymbol{\bar{J}}$  С помощью ▲▼ выберите [Выбор отдел.] и **нажмите кнопку ADJ./OK.**

6 **Нажимая на кнопку ADJ./ ОК АУ∢**, выберите **файл, который нужно удалить, и нажмите на кнопку ADJ./OK.**

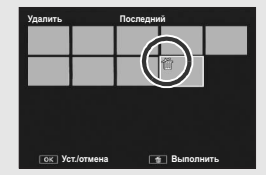

- В левом верхнем углу снимка появится значок с изображением урны.
- Нажмите кнопку MENU, чтобы перейти к дисплею для указания последовательности файлов. См. шаг 6 на и далее стр. 54.

## 7 **Повторяя этап 6, выберите все файлы, которые нужно удалить.**

- Если по ошибке выбран файл, который удалять не нужно, выделите его опять и еще раз нажмите на кнопку ADJ./OK для отмены удаления.
- $\boldsymbol{y}$  Нажмите на кнопку $\boldsymbol{\bar{\textbf{w}}}$  (удалить).

9 **Нажимая на кнопку ADJ./OK**  #\$**, выберите [Да] и нажмите на кнопку ADJ./OK.**

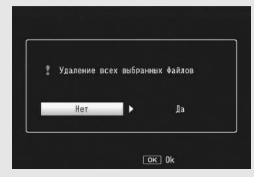

## **Выбор диапазона файлов**

#### 4 **Нажимая на кнопку ADJ./OK** !"**, выберите [Удал. неск.] и нажмите на кнопку ADJ./OK.**

• Если на шаге 2 (стр. 52) отображались миниатюры, пропустите шаг 4.

## 5 **Нажимая на кнопку ADJ./OK** !"**, выберите [Выбор диап] и нажмите на кнопку ADJ./OK.**

### $C$  помощью  $A \nabla \Phi$ **выберите первый файл удаляемой последовательности и нажмите на кнопку ADJ./ OK.**

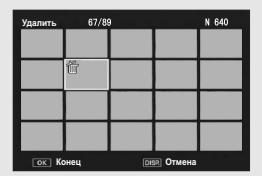

- Если вы сделали ошибку при выборе первого файла, нажмите на кнопку DISP. для возврата к экрану выбора.
- Нажмите кнопку MENU, чтобы перейти к дисплею для указания отдельных файлов. См. шаг 6 и далее на стр. 53.

 $C$  помощью  $\blacktriangle \blacktriangledown \blacktriangle \blacktriangledown$ **выберите последний файл удаляемой последовательности и нажмите на кнопку ADJ./ OK.**

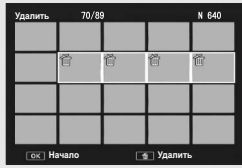

• В левом верхнем углу выбранных файлов появится значок с изображением урны.

## 8 **Повторяя этапы 6 и 7, выберите все последовательности файлов, которые нужно удалить.**

9 **Нажмите на кнопку**D **(удалить).**

## 10 **Нажимая на кнопку ADJ./OK** #\$**, выберите [Да] <sup>и</sup> нажмите на кнопку ADJ./OK.**

## **Удаление всех файлов**

- 4 **Кнопкой ADJ./OK** !" **выберите [Удалить все] <sup>и</sup> нажмите кнопку ADJ./OK.**
- 5 **<sup>С</sup> помощью** #\$ **выберите ответ [Да] <sup>и</sup> нажмите на кнопку ADJ./OK.**

# **Изменение режима экрана кнопкой DISP.**

**При нажатии на кнопку DISP. изменяется режим экрана (отображаемая на нем информация).**

#### **В режиме съемки**

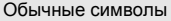

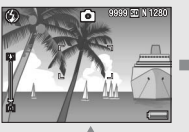

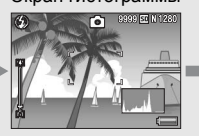

Для изменения режима дисплея нажмите на кнопку DISP.

Экран гистограммы Показать сетку

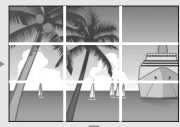

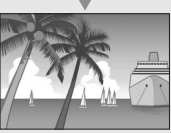

Без информации

Экран выключен (синхронный режим монитора)

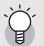

**Показать сетку** 

В этом режиме на изображении выводятся линии сетки, помогающие лучше скомпоновать кадр. Они не сохраняются на снимке.

#### *Синхронный режим монитора----------------------------------------*

В этом режиме экран отключается (если фотокамера не выполняет никаких действий). Этот режим обеспечивает экономию заряда аккумулятора. Если в этом режиме нажать на спусковую кнопку наполовину, экран включится. При полном нажатии на спусковую кнопку на экран будет выведен снимок, после чего экран вновь отключится. (Этот режим отличается от режима [Ослаб.яркость экрана] в меню настройки.)

#### *Примечание--------------------------------------------------------------------*

- Если для параметра [Инф. о съемке. Вывести кадр] в меню настройки установлено значение [Вкл.], кадр дисплея информации о съемке можно отображать для обычного дисплея и дисплея гистограммы. (LPF стр. 183)
- В простом режиме съемки экран нельзя изменить с помощью кнопки DISP.
- Гистограмма не отображается в режиме видеосъемки.
- Если для параметра [Установка уровня] выбрано значение [Экран] или [Экран+звук] (СБ стр. 182), в обычном режиме и в режиме гистограммы на экран выводится индикатор уровня. (ССТ стр. 58)
- При выполнении одной из следующих операций экран включается, даже если он был отключен.
	- При нажатии на кнопку ADJ./OK, кнопку MENU, кнопку DISP, или кнопку  $\blacktriangleright$  (воспроизведение).
	- При повороте регулятора зума.
	- $\cdot$  При нажатии на кнопку ADJ./OK  $\blacktriangle\blacktriangledown$  в режиме ручного фокуса. (СТ стр. 101)

Дисплей гистограммы

#### **В режиме воспроизведения**

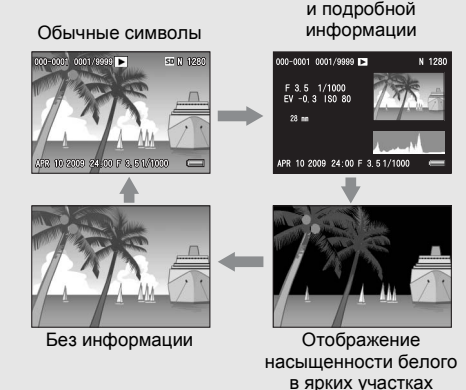

Для изменения режима дисплея нажмите на кнопку DISP.

#### *Отображение насыщенности белого*

*в ярких участках------------------------------------------------------------*

Отображение насыщенности белого в ярких участках изображения Области насыщенного белого цвета на изображении представляются черным. Насыщенность белым цветом – это пропадание оттенков серого, когда очень яркие участки изображения представляются белым цветом. Такие изображения впоследствии нельзя будет редактировать. Их рекомендуется переснимать с меньшим сжатием или более низкой экспозицией (-). (Gстр. 120)

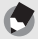

#### *Примечание--------------------------------------------------------------------*

Просмотр насыщенных белым ярких участков используется только для справки.

## **Электронный уровень**

Если параметр [Установка уровня] включен в меню настройки или путем нажатия и удержания кнопки DISP. ( $\mathbb{Q}$  стр. 182), с помощью индикатора уровня и звукового сигнала датчика уровня камера сообщает вам, ровно ли изображение расположено во время съемки. Индикатор уровня выводится на экран в обычном режиме и в режиме гистограммы. Эта функция позволяет выравнивать изображения при съемке зданий или пейзажей. Кроме того, она очень полезна при

съемке с видимым горизонтом.

Информацию о настройке параметра [Установка уровня] см. на стр. 182.

#### **Если для параметра [Установка уровня] выбрано значение [Экран]:**

Индикатор уровня выводится на экран. Звук не выводится.

#### **Если для параметра [Установка уровня] выбрано значение [Экран+звук]:**

Индикатор уровня выводится на экран. Если камера расположена ровно, с установленным интервалом раздается звуковой сигнал.

#### **Если для параметра [Установка уровня] выбрано значение [Звук]:**

Если камера расположена ровно, с установленным интервалом подается звуковой сигнал, а индикатор уровня не отображается.

# **Прочтите этот раздел, если вы впервые пользуетесь этой фотокамерой**

#### **Индикатор уровня на экране**

Если камера расположена ровно: Индикатор уровня становится зеленым, бегунок располагается в центре.

Если камера наклонена вправо или влево: Индикатор уровня становится оранжевым и указывает на сторону, противоположную наклону камеры.

Если камера слишком сильно наклонена вправо или влево:

Половина индикатора уровня на стороне, противоположной наклону камеры, становится красной. Метка на индикаторе уровня не выводится.

Если камера слишком сильно наклонена вперед или назад, или если невозможно определить, ровно ли расположена камера:

Индикатор уровня становится красным сверху и снизу. Метка на индикаторе уровня не выводится.

Если камера расположена вертикально: Если камера при съемке расположена вертикально, функция уровня может определять ровное вертикальное расположение.

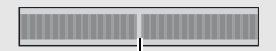

Зеленый

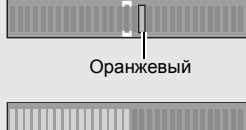

Красный

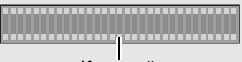

Красный

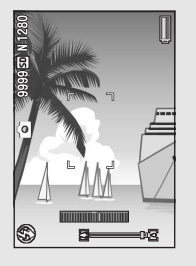

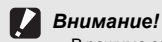

- В режиме сетки, при отсутствии информации и при отключенном экране (С  $\widehat{T}$  стр. 56) подается звуковой сигнал уровня, но индикатор уровня не выводится на экран. Если для параметра [Установка уровня] выбрано значение [Экран+звук], подается только звуковой сигнал уровня.
- Индикатор уровня не работает, если камера располагается вверх ногами, а также при видеосъемке и съемке с интервалом.
- Функция определения уровня работает менее точно при движении камеры или в движущейся среде (например, на аттракционе).
- Звуковой сигнал уровня не подается, если для параметра [Установка уровня] выбрано значение [Экран+звук] или [Звук], а для параметра [Настройка громкости] – значение [<sup>F</sup> <sup>F</sup> <sup>F</sup>] (выключен) (Gстр. 182). • Эту функцию рекомендуется использовать для проверки ровного
- расположения камеры при съемке. При использовании камеры в качестве уровня точность не гарантируется.

## **Дисплей гистограммы**

В режиме гистограммы в правом нижнем углу экрана выводится гистограмма. На ней в графическом виде представлено количество пикселей по вертикальной оси и яркость по горизонтальной (слева направо: темные участки, полутона и яркие участки).

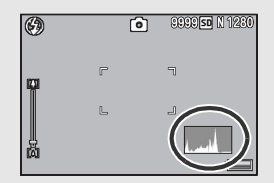

Гистограмма позволяет определить яркость изображения независимо от освещенности экрана. Кроме того, она позволяет скорректировать слишком темные или яркие участки.

Если пики находятся только в правой части гистограммы, на изображении слишком много ярких участков, т.е. снимок переэкспонирован.

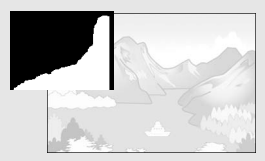

Если пики находятся только в левой части гистограммы, на изображении слишком много темных участков, т.е. снимок недоэкспонирован. При коррекции экспозиции пользуйтесь гистограммой.

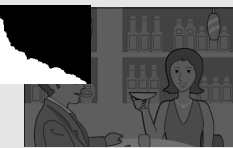

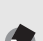

- *Примечание--------------------------------------------------------------------* • Гистограмма, отображаемая на экране, используется только для
- справки.
- Яркость и контрастность сделанных снимков можно изменять с помощью гистограммы. (Gстр. 142)
- В зависимости от условий съемки (использования вспышки, недостаточной освещенности и т.п.) уровень экспозиции, указанный на гистограмме, может не соответствовать яркости снимка.
- Компенсация экспозиции имеет свои ограничения. Она не гарантирует получения оптимального результата.
- Расположение пиков в центре гистограммы не гарантирует получения оптимального снимка для ваших конкретных целей. Например, если вы хотите переэкспонировать или недоэкспонировать снимок, потребуется корректировка.
- Информацию о корректировке компенсации экспозиции см. на стр. 120.

# **Дополнительные функции**

**Прочтите этот раздел, если вы хотите подробнее познакомиться с различными функциями фотокамеры.**

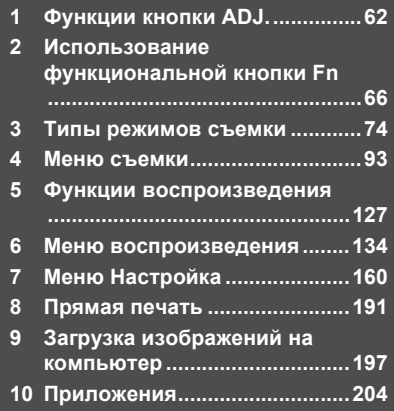

## **1 Функции кнопки ADJ.**

Инструкции "Нажимая на кнопку ADJ./ОК АТА " означают. что нужно нажать на верхнюю, нижнюю, левую или правую часть кнопки ADJ./OK. Инструкция "Нажмите на кнопку ADJ./ OK" означает, что нужно нажать непосредственно на саму кнопку.

Функции кнопки ADJ./OK следующие. Информацию о работе этих функций см. на соответствующей странице, указанной в ссылке.

 $(1)$  Назначение четырех функций из меню съемки (СБ стр. 62)

 $(2)$  Смещение целей автофокуса и автоэкспозиции ( $\mathbb{CP}$  стр. 64)

#### **Назначение функций из меню съемки**

Кнопке ADJ./OK можно назначить четыре функции меню съемки. Пятая функция фиксирована: сдвиг АЭ/АФ (ССТ стр. 64) и не изменяется.

Назначив некоторые функции кнопке ADJ./OK, вы сможете настраивать соответствующие параметры нажатием на эту кнопку, без вызова меню съемки. Удобно назначить этой кнопке часто используемые функции.

- 1 **Задайте функции, которые следует назначить кнопке ADJ./OK, с помощью [Настройки 1/2/3/4 для кнопки ADJ] в меню настройки.**
	- По умолчанию кнопке назначены четыре функции. Назначенные функции можно изменить. Процедуру вызова этого меню см. на стр. 171.

#### 2 **Нажмите на кнопку ADJ./OK в режиме съемки.**

• Откроется экран режима ADJ.

**1**

#### 3 **Нажимая на кнопку ADJ./OK** #\$**, выберите нужный элемент.**

- Ниже показаны примеры экранов, которые вы увидите, если для параметров [Настройки 1 для кнопки ADJ] [Настройки 4 для кнопки ADJ] в меню Настройка выбраны функции [Компенс. эксп.], [Баланс белого], [ISO] и [Качество].
- Пятая функция фиксирована (сдвиг АЭ/АФ) и не изменяется с помощью меню Настройка.

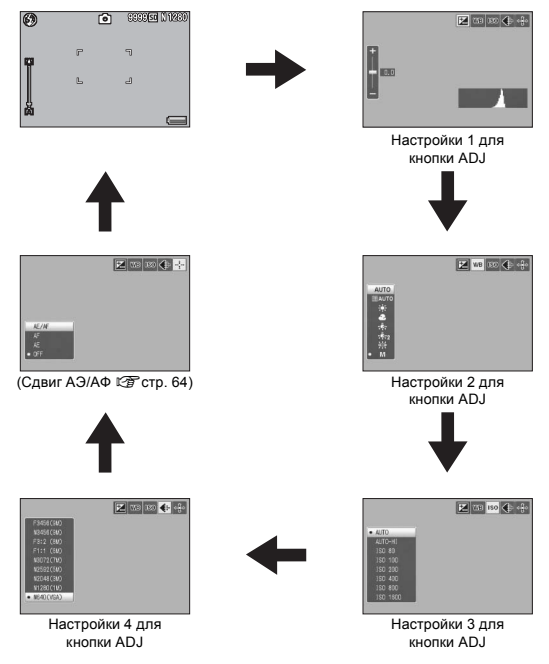

4 **Выберите нужное значение, нажимая на кнопку ADJ./OK**  $\triangle$  $\blacktriangledown$ **.** 

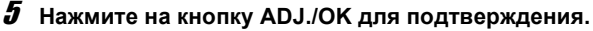

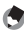

### **••••** Примечание --

Информацию о том, какие функции можно назначить кнопке ADJ./OK и о порядке настройки см. на стр. 171.

#### **Сдвиг автофокуса и замера экспозиции**

Во время съемки можно использовать кнопку ADJ./OK, которая позволяет сдвигать точку замера экспозиции (АЭ) и/или автофокуса (АФ) без перемещения камеры. Это особенно полезно при съемке со штативом.

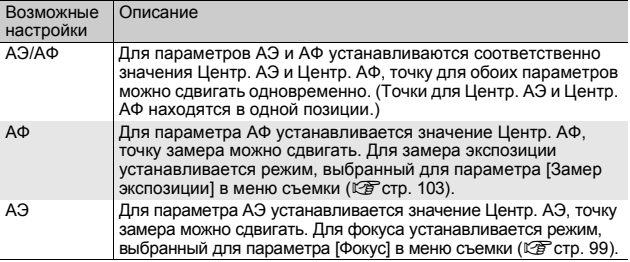

- **1** Переведите шкалу режимов в положение  $\Omega$ , **DR** или  $\Box$ .
	- 2 **Нажмите на кнопку ADJ./OK в режиме съемки.**
- 3 **Нажимая на кнопку ADJ./OK**   $\blacklozenge$ , выберите **В**.
- $4$  С помощью **▲▼** выберите **нужное значение и нажмите на кнопку ADJ./OK.**
	- Откроется экран смещения цели.
- $5$  С помощью **∆V< переместите крестик в нужное положение.**
	- Нажатие на кнопку DISP. позволяет вернуться к экрану с шага 3.
- 6 **Нажмите на кнопку ADJ./OK.**
- 7 **Нажмите на спусковую кнопку до половины.**
	- Если выбрано значение [АЭ/АФ], будут выведены положения Центр. АЭ и Центр. АФ.
	- Если выбрано значение [АФ], будет выведено положение центровзвешенного автофокуса.
	- Если выбрано значение [АЭ], будут выведены положение Центр. АЭ и рамка фокусировки.

#### 8 **Плавно нажмите на спусковую кнопку до конца.**

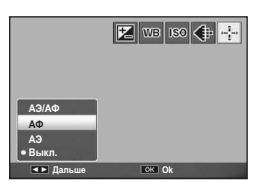

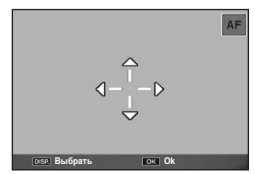

64

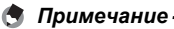

- В сюжетной программе или режиме видеосъемки цель макро можно перемещать, если нажать кнопку ADJ./ОК и выбрать **W**. Для получения информации о работе после выбора  $\mathbb{R}$  см. шаг 3 на и далее стр. 68.
- Если функция смещения цели макро активирована кнопкой Fn (С стр. 68) и не отменена, **В отображаться не будет даже в случае** нажатия кнопки ADJ./OK.
- Если для параметра [Фокус] установлено значение [Многоцел. АФ] или [Ручной фокус], использовать функцию сдвига АЭ/АФ невозможно. (Gстр. 101)
- Если указанные ниже операции выполняются после смещения цели, смещенная цель возвращается в центр.
	- Параметры [АЭ], [АФ] или [АЭ/АФ] изменяются.
	- Для параметра [Фокус] установлено значение [Многоцелев. АФ] или [Ручной фокус].

#### **2 Использование функциональной кнопки Fn**

Если кнопке Fn в пункте [Настр. кнопки Fn] меню настройки (Gстр. 169) назначить определенную функцию, можно будет легко менять параметры меню съемки или переключаться с одной функции на другую, просто нажимая на кнопку Fn. Кнопке Fn можно назначить следующие функции. Информацию о работе этих функций см. на соответствующей странице, указанной в ссылке.

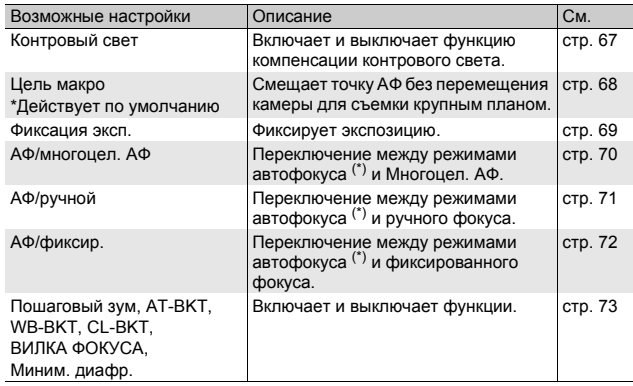

(\*) [Матричный АФ] или [Центр. АФ]

#### **• Примечание**

- Подробнее о функциях, которые можно назначить для каждого режима съемки, см. на стр. 172.
- При нажатии кнопки Fn в режиме воспроизведения показывает изображение, назначенное с помощью функции [Настройка любимого кадра]. Процедуру вызова этого меню см. на стр. 136-138.
- Если в меню воспроизведения выбрать [Кадрирование], [Компенсация яркости] (в режиме [Вручную]) или [Компенсация баланса белого] и нажать кнопку Fn, будет отображен экран с описанием рабочей процедуры. (С стр. 140, 143, 145)

### **Функция Компенсация контрового света (Простой режим съемки)**

Вы можете использовать функцию компенсации контрового света, когда главный объект выглядит слишком темным, например, при съемке темного объекта на ярком фоне. Если назначить функцию [Контровый свет] кнопке Fn (функциональной) в простом режиме съемки (С стр. 169), то во время съемки кнопкой Fn можно будет включать и выключать функцию компенсации контрового света.

- 1 **Переведите шкалу режимов в положение EASY.**
- 2 **Установите для параметра [Настр. кнопки Fn] в меню настройки значение [Контровый свет].**
	- Процедуру вызова этого меню см. на стр. 169.
- 3 **Если камера готова к съемке, нажмите на кнопку Fn.**
	- Включается функция компенсации контрового света, и на экране появляется специальный символ.
	- При повторном нажатии на кнопку Fn функция компенсации контрового света отменяется.

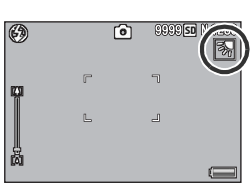

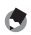

*Примечание ----------------------------------------------------------------*

- Функцию компенсации [Контровый свет] можно выбрать только в простом режиме съемки.
- [Контровый свет] нельзя использовать при съемке в режиме макро.

#### **Смещение точки АФ для съемки в режиме макро**

Для съемки крупным планом можно перемещать точку АФ, не передвигая фотокамеру. Можно зафиксировать фокус (GF стр. 36) в сдвинутом положении и произвести съемку. Это особенно полезно при съемке со штативом.

1 **Установите для параметра [Настр. кнопки Fn] в меню настройки значение [Цель макро].**

- Процедуру вызова этого меню см. на стр. 169.
- 2 **Если камера готова к съемке, нажмите на кнопку Fn.**
	- Появится экран сдвига цели макро.
- $3$  Кнопками ADJ./OK **AV< переместите крестик в нужное положение.**

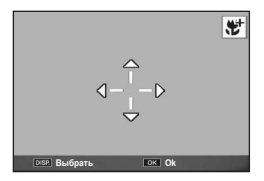

#### 4 **Нажмите на кнопку ADJ./OK.**

- Нажатие кнопки DISP. отменяет функцию сдвига цели макро.
- 5 **Нажмите на спусковую кнопку до половины.**
	- Фотокамера сфокусируется на области, отмеченной крестиком.
- 6 **Плавно нажмите на спусковую кнопку до конца.**
	- Нажатие кнопки ADJ./OK в направлении  $\ddot{u}$  (Макро) отключает функцию сдвига цели макро.

#### **••••** Примечание -

Если функция смещения цели АЭ/АФ активирована кнопкой ADJ./OK (Gстр. 64) и не отменена, функцию использовать нельзя даже при нажатии кнопки Fn.

#### **Фиксация экспозиции**

Если назначить функцию [Фиксация эксп.] кнопке Fn (функциональной) (С стр. 169), то при нажатии на кнопку Fn во время съемки вы сможете зафиксировать или отменить фиксацию экспозиции.

- 1 **Переведите шкалу режимов в положение**5**, SCENE,**  $\Box$  или DR.
- 2 **Установите для параметра [Настр. кнопки Fn] в меню настройки значение [Фиксация эксп.].**
	- Процедуру вызова этого меню см. на стр. 169.
- 3 **Убедитесь, что камера готова к съемке.**
- 4 **Поместите объект съемки в центр экрана и нажмите на кнопку Fn.**
	- Экспозиция будет зафиксирована, на экран будут выведены значок фиксации экспозиции, значения выдержки и диафрагмы.
	- При повторном нажатии на кнопку Fn фиксация экспозиции отменяется.

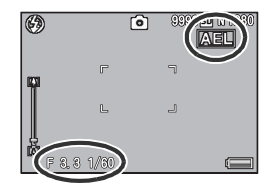

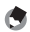

#### *Примечание ----------------------------------------------------------------*

Функцию фиксации экспозиции можно использовать, только когда для параметра [Время экспонирования] установлено значение [Выкл.].

## **Автофокус/Многоцелевой автофокус**

Если назначить функцию [АФ/Многоцел. АФ] кнопке Fn (функциональной) (Gстр. 169), то во время съемки кнопкой Fn можно переключаться между режимами [Фокуса] и [Многоцел. АФ].

При нажатии кнопки Fn переключение между режимами фокусировки происходит в зависимости от настройки параметра [Фокус] в меню съемки (С стр. 99), как показано ниже.

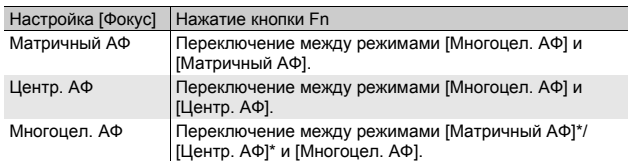

Выбран режим автофокуса, который использовался последним.

- 1 **Установите для параметра [Настр. кнопки Fn] в меню настройки значение [АФ/Многоцел. АФ].**
	- Процедуру вызова этого меню см. на стр. 169.

#### 2 **Если камера готова к съемке, нажмите на кнопку Fn.**

- $\overline{O}$   $\overline{O}$  $9999$ sn ⊛  $\overline{\mathbb{I}}$ ß.  $\Box$
- Когда фотокамера перейдет в режим [Многоцел. АФ], на экране появится символ.

#### **ИЗ** Внимание! -

Если для параметра [Фокус] установлено значение [Фиксированный], [Ручной фокус] или [ $\infty$ ] (Сет стр. 99), то при нажатии кнопки Fn переключение между режимами автофокуса и многоцелевого автофокуса не происходит.

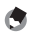

- **Примечание** --
	- Информацию о работе в режиме многоцелевого автофокуса см. на стр. 100.
	- Для настройки параметра [Фокус] можно также использовать меню съемки. (СБ стр. 99)
# **АФ/ручной**

Если назначить функцию [АФ/ручной] кнопке Fn (функциональной) (Gстр. 169), то во время съемки кнопкой Fn можно переключаться между режимами автоматического фокуса (Автофокус) и ручного фокуса (Ручной фокус). При нажатии кнопки Fn переключение между режимами фокусировки происходит в зависимости от настройки параметра [Фокус] в меню съемки (С стр. 99), как показано ниже.

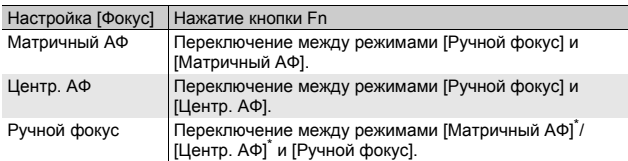

Выбран режим автофокуса, который использовался последним.

### 1 **Установите для параметра [Настр. кнопки Fn] в меню настройки значение [АФ/ручной].**

- Процедуру вызова этого меню см. на стр. 169.
- 2 **Если камера готова к съемке, нажмите на кнопку Fn.**
	- Когда фотокамера перейдет в верхнем углу экрана появится символ [Ручной фокус].

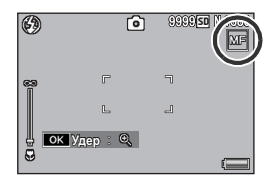

режим ручного фокуса, в правом

 $\blacksquare$  Внимание! ----

Если для параметра [Фокус] установлено значение [Многоцел. АФ], [Фиксированный] или [ $\infty$ ] (Светр. 99), то при нажатии кнопки Fn переключение между режимами автофокуса и ручного фокуса не происходит.

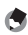

- *Примечание ----------------------------------------------------------------*
	- Информацию о работе с ручным фокусом см. на стр. 101.
	- Для настройки параметра [Фокус] можно также использовать меню съемки. (СБ стр. 99)

#### *Фиксация фокуса в определенном положении -------------*

Можно нажать кнопку Fn, чтобы переключиться между режимами АФ/ ручной и зафиксировать фокус в определенном положении (фиксация автофокуса). Для этого выполните следующую процедуру.

- 1 Установив для фотокамеры режим автофокуса, нажмите спусковую кнопку до половины для фокусировки на объекте (фиксация фокуса).
- 2 Отпустите спусковую кнопку и нажмите кнопку Fn.
	- Фотокамера перейдет в режим ручного фокуса и расстояние съемки будет закреплено в положении фиксации фокуса.
	- Чтобы вернуться в режим автофокуса, снова нажмите кнопку Fn.

#### **АФ/фиксир.**

Если назначить функцию [АФ/фиксир.] кнопке Fn (функциональной) (CF стр. 169), то во время съемки кнопкой Fn можно переключаться между режимами автоматического фокуса (Автофокус) и фиксированного фокуса (Фиксированный). При нажатии кнопки Fn переключение между режимами фокусировки происходит в зависимости от настройки параметра [Фокус] в меню съемки (СЭ стр. 99), как показано ниже.

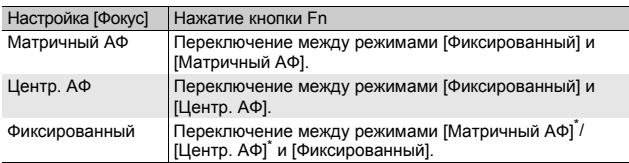

Выбран режим автофокуса, который использовался последним.

- 1 **Установите для параметра [Настр. кнопки Fn] в меню настройки значение [АФ/фиксир.].**
	- Процедуру вызова этого меню см. на стр. 169.
- 2 **Если камера готова к съемке, нажмите на кнопку Fn.**
	- Когда фотокамера перейдет в режим фиксированного фокуса, в правом верхнем углу экрана появится символ.

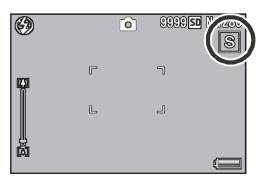

#### **• Внимание!** -

Если для параметра [Фокус] установлено значение [Многоцел. АФ], [Ручной  $\phi$ фокус] или  $[\infty]$  ( $\mathbb{CP}$  стр. 99), то при нажатии кнопки Fn переключение между режимами автофокуса и фиксированного фокуса не происходит.

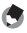

# **••••** Примечание

Для настройки параметра [Фокус] можно также использовать меню съемки. (Се стр. 99)

#### **Включение и выключение различных функций**

Назначение одной из следующих функций кнопке Fn (CF стр. 169) с последующим нажатием кнопки Fn позволяет включать и выключать те или иные функции.

Пошаговый зум, AT-BKT, WB-BKT, CL-BKT, ВИЛКА ФОКУСА, Миним. диафр.

- 1 **Переведите шкалу режимов в положение**5**, SCENE,**  $\Box$  или  $\Box$ **.**
- 2 **Установите для параметра [Настр. кнопки Fn] в меню настройки какое-либо из указанных выше значений.**
	- Процедуру вызова этого меню см. на стр. 169.
- 3 **Если камера готова к съемке, нажмите на кнопку Fn.** • Это включает и выключает выбранную функцию.

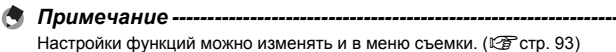

# **Сюжетная программа (SCENE)**

Сюжетные программы позволяют выбрать один из десяти режимов фотосъемки и вести съемку с применением оптимальных для определенных условий съемки параметров.

#### **Сюжетные программы**

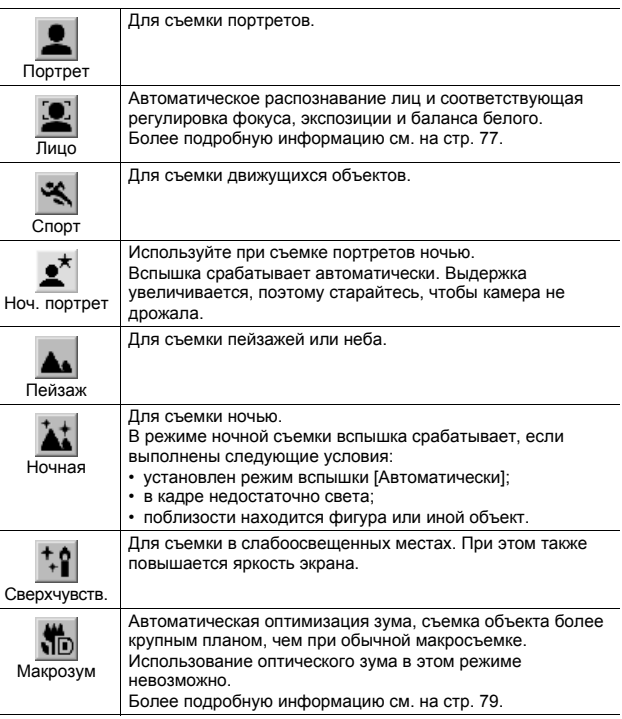

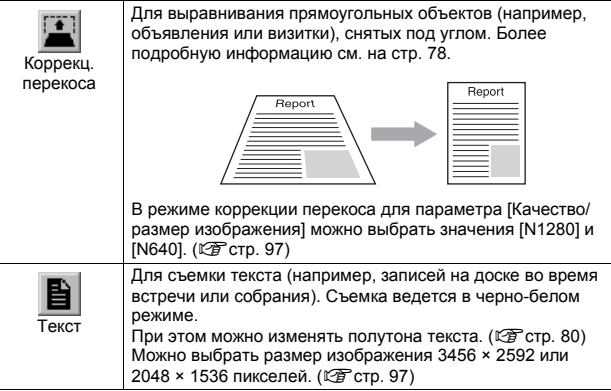

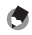

**• Примечание** ----

Информацию о пунктах меню съемки в сюжетных программах см. на стр. 95.

- 1 **Переведите шкалу режимов в положение SCENE.**
	- Фотокамера готова к съемке. Вверху на экране выводится значок выбранной сюжетной программы.

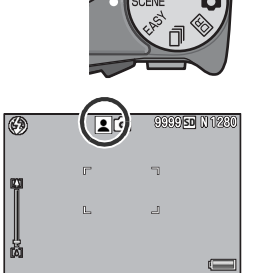

#### 2 **Для изменения сюжетной программы нажмите на кнопку MENU.**

• Откроется экран выбора сюжетной программы.

 $3$  Нажимая ADJ./OK  $\blacktriangle \blacktriangledown \blacktriangle \blacktriangleright$ , **выберите сюжетную программу.**

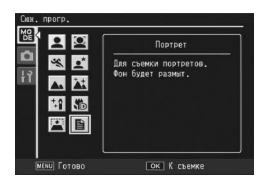

# 4 **Нажмите на кнопку ADJ./OK.**

• Значок выбранной программы выводится вверху на экране.

# 5 **Нажмите на спусковую кнопку и сделайте снимок.**

#### 首 *Смена параметров меню съемки и настройки в режиме сюжетных программ-----------------------------------*

Нажмите кнопку MENU в режиме съемки, а затем нажмите кнопку ADJ./ ОК АТИР, чтобы выбрать вкладку [РЕЖИМ]. Теперь нажмите кнопку ADJ./OK " один раз, чтобы отобразить меню съемки, или два раза, чтобы отобразить меню настройки. Дополнительную информацию о настройках меню см. на стр. 96 или стр. 161.

#### **Режим распознавания лиц**

#### 1 **Переведите шкалу режимов в положение SCENE.**

• Фотокамера готова к съемке. Вверху на экране выводится значок выбранной программы.

#### 2 **Нажмите на кнопку MENU.**

• Откроется экран выбора сюжетной программы.

#### $3$  C помощью ADJ./OK **AV<** выберите режим **[Лицо].**

### 4 **Нажмите на кнопку ADJ./OK.**

# 5 **Скомпонуйте кадр.**

- Когда фотокамера распознает лицо, на экране появится голубая рамка по размерам лица.
- Всего может выводиться до четырех рамок.

#### 6 **Нажмите на спусковую кнопку до половины.**

- Фотокамера выберет оптимальный фокус даже при наличии нескольких лиц. Если одно из автоматически распознанных лиц оказывается в фокусе, рамка вокруг него становится зеленой. Если камере не удается сфокусироваться на распознанном лице, соответствующая этому лицу рамка исчезает.
- Экспозиция и баланс белого фиксируются.

### 7 **Плавно нажмите на спусковую кнопку до конца.**

*Внимание! ------------------------------------------------------------------*

Фотокамера может не распознавать лица в следующих случаях:

- если лицо повернуто в профиль, наклонено или движется;
- если фотокамера наклонена или перевернута (спусковая кнопка обращена вниз);
- если часть лица не видна;
- если лицо плохо различимо из-за недостаточной освещенности;
- если объект съемки находится слишком далеко (высота лица на экране должна превышать один блок сетки CF стр. 56);
- если лицо находится на краю экрана.

#### **Режим коррекции перекоса**

#### 1 **Переведите шкалу режимов в положение SCENE.**

• Фотокамера готова к съемке. Вверху на экране выводится значок выбранной программы.

#### 2 **Нажмите на кнопку MENU.**

• Откроется экран выбора сюжетной программы.

### $3$  С помощью ADJ./OK ▲▼◀▶ выберите [Коррекц. перекоса].

#### 4 **Нажмите на кнопку ADJ./OK.**

#### 5 **Нажмите на спусковую кнопку и сделайте снимок.**

- На дисплее будет указано, что идет обработка изображения. Области, для которых в результате будет определена необходимость обработки, выделяются оранжевыми рамками. Может быть распознано до пяти таких областей.
- Если такую область определить не удается, появится сообщение об ошибке. Исходное изображение при этом не изменится.
- Для того чтобы выбрать другую область коррекции, переместите оранжевую рамку в целевую область, с помощью кнопки ADJ./OK $\blacktriangleright$ .
- $\cdot$  Для отмены коррекции перекоса нажмите на кнопку ADJ./OK  $\blacktriangle$ . Даже если отменить коррекцию перекоса, исходное изображение не изменится.

### 6 **Нажмите на кнопку ADJ./OK.**

• На дисплее указывается, что идет коррекция изображения, после чего откорректированное изображение сохраняется. Исходное изображение при этом не изменится.

#### *Внимание! ------------------------------------------------------------------*

При работе в режиме [Коррекц. перекоса] помните следующее:

- Для того чтобы объект был на снимке как можно больше, располагайте его так, чтобы он полностью занимал экран.
- Фотокамера может не определять области перекоса в следующих случаях:
	- если изображение не в фокусе;
	- если края объекта нечеткие;
	- если объект сливается с фоном;
	- если объект снят на сложном фоне.
- В память записываются два изображения: одно до коррекции и второе – после. Если количество оставшихся кадров меньше двух, съемка будет невозможна.
- Область коррекции может определяться с ошибками, если включена функция [Наложение даты].

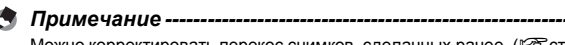

#### **Съемка в режиме макрозума**

- 1 **Переведите шкалу режимов в положение SCENE.**
	- Фотокамера готова к съемке. Вверху на экране выводится значок выбранной программы.

#### 2 **Нажмите на кнопку MENU.**

- Откроется экран выбора сюжетной программы.
- $3$  С помощью ADJ./OK **AV<** выберите [Макрозум].
- 4 **Нажмите на кнопку ADJ./OK.**
- $\boldsymbol{\bar{5}}$  Поверните регулятор зума в направлении значка [4] **(телесъемка) или значка** Z **(широкоугольная съемка)**
	- Уровень зума отображается на экране.
- 6 **Скомпонуйте кадр и нажмите на спусковую кнопку до половины.**
- 7 **Нажмите на спусковую кнопку до конца.**
- *Внимание! ------------------------------------------------------------------*
	- Если при установке регулятора зума в широкоугольное положение (с фокусным расстоянием 28 мм\*) выбран режим макрозума, регулятор зума автоматически фиксируется в положении 58 мм\*. (\*Эквивалент 35-мм камер.)
	- При использовании макрозума можно вести съемку крупным планом на следующем расстоянии:

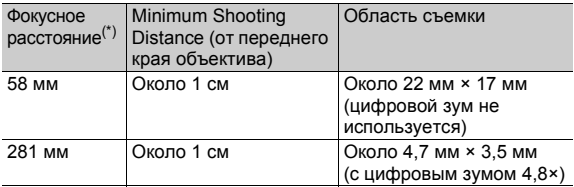

(\*) Эквивалент 35-мм камер

• Если для параметра [Качество/размер изображения] установлено значение 3456 × 2592, а для параметра [Цифровой зум] - значение [Авторазмер], включается функция автоматического изменения размера. (Gстр. 180)

#### **Изменение плотности текста**

При съемке с сюжетной программой [Текст] можно использовать кнопку ADJ./OK для изменения степени затенения текста.

Можно выбрать значение [Глубокий], [Стандартный] и [Легкий].

Для изменения экспозиции можно воспользоваться меню съемки или кнопкой ADJ./OK. В этом разделе описано изменение с помощью кнопки ADJ./OK. Информацию о работе с меню съемки см. в разделе "Меню" (Gстр. 96).

#### 1 **Переведите шкалу режимов в положение SCENE.**

- 2 **Нажмите на кнопку MENU.**
	- Откроется экран выбора сюжетной программы.
- 3 **Выберите режим [Текст] с** ПОМОЩЬЮ ADJ./ОК <sup>∆▼</</sup> **нажмите на кнопку ADJ./OK.**

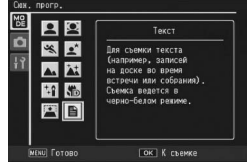

#### 4 **Нажмите на кнопку ADJ./OK.**

• Откроется меню выбора плотности текста.

#### 5 **Нажимая на кнопку ADJ./OK**  !"**, выберите нужную плотность.**

• Можно нажать на спусковую кнопку и сделать снимок.

### 6 **Нажмите на кнопку ADJ./OK.**

• Плотность текста не обозначается на экране.

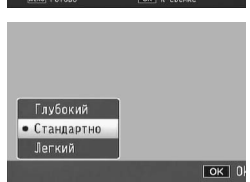

# **Режим Мои настройки (MY1/MY2)**

Если перевести шкалу режимов в положение MY1 или MY2, можно вести съемку с собственными настройками. Воспользуйтесь опцией [Сохран. настройки] в меню настройки, чтобы выполнить настройки МҮ1 и МҮ2. (С стр. 166)

#### 1 **Переведите шкалу режимов в положение MY1 или MY2.**

- Переведите шкалу режимов в положение MY1, чтобы настроить набор [MY1] в меню [Сохран. настройки].
- Переведите шкалу режимов в положение MY2, чтобы настроить набор [MY2] в меню [Сохран. настройки].

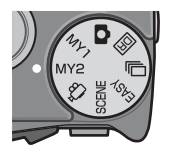

2 **Нажмите на спусковую кнопку.**

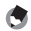

#### **• Примечание** --

Собственные настройки можно изменять. При отключении фотокамеры или изменении режима съемки восстанавливаются исходные значения настроек MY1 и MY2.

# **Режим двойного снимка в**  $\mu$ инамическом диапазоне (DR)

Под "динамическим диапазоном" цифровой камеры понимают диапазон значений яркости, который способна обработать фотокамера.

При съемке сцены с высокой контрастностью (например, объект на ярком солнце и объект в тени) светлые области оказываются пересвеченными, и объект не выглядит натурально. Происходит это из-за того, что диапазон значений яркости, который способна обработать фотокамера, уже, чем у человеческого глаза.

В случае съемки с включенным режимом DR сцена воспроизводится с плавными переходами от светлых к темным областям, и изображение приобретает естественный вид.

*Примечание ----------------------------------------------------------------*

В режиме двойного снимка в динамическом диапазоне выполняется два последовательных снимка с разной экспозицией, после чего области с соответствующими экспозициями совмещаются. В данном режиме съемка происходит дольше, поэтому следует обращать особое внимание на неподвижность фотокамеры. Значок WOW отображается постоянно.

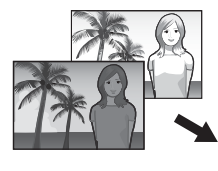

Два последовательных снимка

Совмещены и сохранены

- 1 **Переведите шкалу режимов в положение** DR.
- 2 **Нажмите на спусковую кнопку и сделайте снимок.**

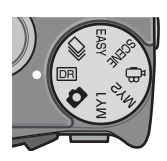

#### $\n 2 \quad \text{Bhuwahue!}$  **--**

- Цифровой зум отключен.
- Вспышка в этом режиме не работает.
- Функция Двойной снимок в динамическом диапазоне может работать неэффективно, если место съемки освещено слишком ярко или недостаточно освещено.
- При съемке быстро движущегося объекта на записанном изображении этот объект может быть искажен.
- При съемке с лампами дневного света на записанном изображении может возникнуть эффект мерцания в виде горизонтальной полосы.
- Настройки параметров [Время экспонирования], [Фиксация мин. диафрагмы] и [Максимальная выдержка] деактивируются.

#### **Динамическое увеличение диапазона**

Существует возможность выбора одного из четырех эффектов расширения динамического диапазона - от значения [Очень слабо] до [Сильно]. Чем сильнее эффект расширения, тем шире диапазон значений яркости, который может обработать фотокамера.

1 **Переведите шкалу режимов в положение** Q**.**

### 2 **Вызовите меню съемки.**

- Процедуру вызова этого меню см. на стр. 96.
- 3 **Нажмите кнопку ADJ./OK** "**, чтобы выбрать [Динамическое увелич. диап.], затем нажмите** \$**.**
- $4$  С помощью **▲▼** выберите **нужное значение и нажмите на кнопку ADJ./OK.**

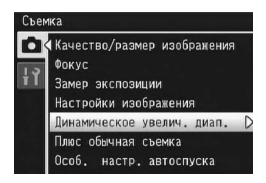

#### **Динамическое увелич. диап. плюс обычная съемка**

В этом режиме происходит запись двух изображений: одно из них получено в расширенном динамическом диапазоне, второе - в нормальном режиме съемки.

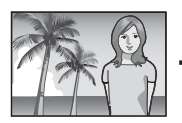

Изображение с расширенным динамическим диапазоном

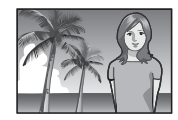

Изображение, полученное в нормальном режиме съемки

1 **Переведите шкалу режимов в положение** Q**.**

# 2 **Вызовите меню съемки.**

- Процедуру вызова этого меню см. на стр. 96.
- 3 **Нажмите кнопку ADJ./OK** " **для выбора [Плюс обычная съемка] и нажмите кнопку** \$**.**
- **4** С помощью **AV** выберите **[Вкл.] и нажмите на кнопку ADJ./OK.**

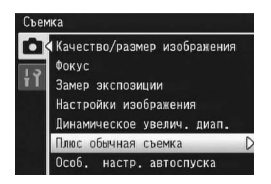

### 5 **Нажмите на спусковую кнопку и сделайте снимок.**

• На экране подтверждения будут сравнены изображение, полученное в нормальном режиме съемки, и изображение в расширенном диапазоне.

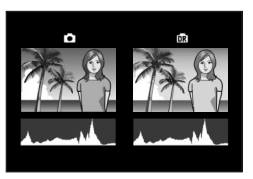

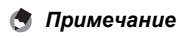

На экране подтверждения (шаг 5) показаны гистограммы для обоих сравниваемых изображений. Если для параметра [Время подтвержд. на экране] выбрано значение [Оставить] (С стр. 177), экран

подтверждения не закрывается, и вы можете проверить гистограммы и легко сравнить изображения.

# **Серийная съемка** ( $\Box$ )

Поверните шкалу режимов в положение  $\Box$ , чтобы использовать разнообразные функции серийной съемки.

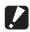

**• Внимание!** --

При сохранении во внутреннюю память для записи изображения может потребоваться больше времени.

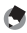

#### *Примечание ----------------------------------------------------------------*

- Вспышка в этом режиме не работает.
- В режиме серийной съемки функция коррекции дрожания не работает. Если повернуть шкалу режимов в положение  $\Box$  при включенной функции коррекции дрожания камеры, значок  $\mathbb{R}^m$  исчезнет с экрана.
- В режиме серийной съемки фокус, экспозиция и баланс белого зафиксированы.
- Если для параметра [Порядковый номер карты] установлено значение [Вкл] (С стр. 187), и порядковый номер превышает "9999" в режиме серийной съемки, на карте памяти SD создается отдельная папка, в которой сохраняются все изображения, сделанные в режиме серийной съемки.

#### *Смена параметров меню съемки и настройка меню в режиме серийной съемки -------------------------------------------*

Нажмите кнопку MENU в режиме съемки, а затем нажмите кнопку ADJ./ ОК АТ+ , чтобы выбрать вкладку [РЕЖИМ]. Теперь нажмите кнопку ADJ./OK " один раз, чтобы отобразить меню съемки, или два раза, чтобы отобразить меню настройки. Дополнительную информацию о настройках меню см. на стр. 96 или стр. 161.

#### **Стандартный режим серийной съемки**

Это стандартный режим серийной съемки. Съемка ведется, пока нажата спусковая кнопка. Изображения сохраняются по одному, как при обычной съемке.

- 1 **Переведите шкалу режимов в положение** R**.**
- 2 **Нажмите на кнопку MENU.**
	- Откроется экран выбора режима серийной съемки.

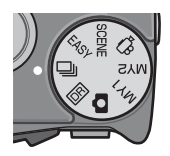

#### 3 **Выберите режим [Серийная съемка] с помощью ADJ./OK**   $\blacktriangle$  **V** и нажмите на кнопку **ADJ./OK.**

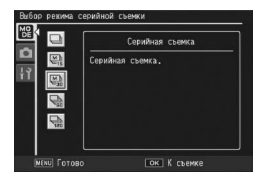

- На экране появится значок.
- 4 **Скомпонуйте кадр, нажмите на спусковую кнопку и удерживайте ее нажатой.**
	- Съемка ведется, пока нажата спусковая кнопка.
- 5 **Для того чтобы прекратить серийную съемку, отпустите спусковую кнопку.**
	- Максимальное количество снимков, которое можно сделать в режиме серийной съемки — 999. Даже если в памяти достаточно места для 1000 или более изображений, на экране отображается [999].
	- Количество снимков, которые можно сделать в режиме серийной съемки, зависит от настройки размера изображения. (ССР стр. 214)

#### **Предыдущие плюс**

*Примечание ----------------------------------------------------------------*

 $\blacksquare$  Внимание! -

Режим Предыд. плюс позволяет записать 30 последовательных снимков в течение (приблиз.) 1 секунды (30 кадров в секунду) или 30 последовательных снимков в течение (приблиз.) 2 секунд (15 кадров в секунду) до момента отпускания кнопки спуска затвора. Серийные снимки группируются комплектами и записываются в файл MP.

(2) Записываются снимки за предыдущую 1 секунду (приблизительно)

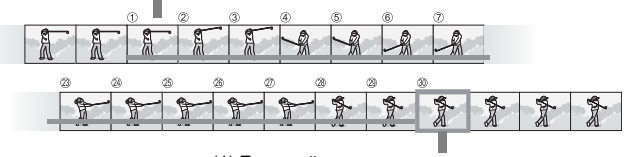

<sup>(1)</sup> Если сейчас отпустить спусковую кнопку...

1 **Переведите шкалу режимов в положение** R**.**

### 2 **Нажмите на кнопку MENU.**

- Откроется экран выбора режима серийной съемки.
- 3 **Нажимая на кнопку ADJ./OK**  !"**, выберите нужное значение.**
	- [Предыд. плюс (низк.)]: Съемка ведется при нажатой спусковой кнопке, а после ее отпускания сохраняется 30 снимков, сделанных в течение

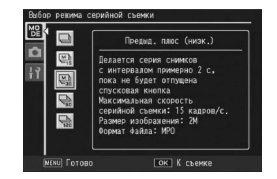

последних 2 секунд (предшествующих отпусканию кнопки). • [Предыд. плюс (выс.)]:

Съемка ведется при нажатой спусковой кнопке, а после ее отпускания сохраняется 30 снимков, сделанных в течение 1 последней секунды (предшествующей отпусканию кнопки).

### 4 **Нажмите на кнопку ADJ./OK.**

- На экране появится значок.
- 5 **Скомпонуйте кадр, нажмите на спусковую кнопку и удерживайте ее нажатой.**
	- Фотокамера ведет съемку, пока нажата спусковая кнопка.

### 6 **Отпустите спусковую кнопку.**

- Съемка прекращается и 30 снимков (за последние 1 или 2 секунды) записываются одним файлом MP.
- Если отпустить спусковую кнопку до окончания записи 30 изображений, в файл MP будут записаны кадры, сделанные от момента нажатия спусковой кнопки до момента ее отпускания.

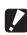

- **Внимание! -----**• При съемке быстро движущегося объекта на записанном изображении этот объект может быть искажен.
	- При съемке с лампами дневного света на записанном изображении может возникнуть эффект мерцания в виде горизонтальной полосы.

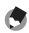

*Примечание ----------------------------------------------------------------*

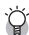

Размер изображения фиксированный: N1728(2M).

*Файл MP ---------------------------------------------------------------------*

MP – это формат файла для записи фотографий.

### **Быст. серийн.**

Режим Быст. серийн. позволяет записать 120 последовательных снимков за (приблиз.) 1 секунду (120 кадров в секунду) или 120 последовательных снимков за (приблиз.) 2 секунды (60 кадров в секунду) с момента отпускания кнопки спуска затвора. Серийные снимки группируются комплектами и записываются в файл MP.

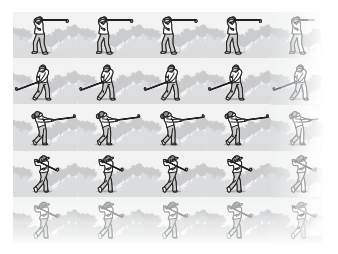

#### 1 **Переведите шкалу режимов в положение** R**.**

#### 2 **Нажмите на кнопку MENU.**

• Откроется экран выбора режима серийной съемки.

#### 3 **Нажимая на кнопку ADJ./OK** !"**, выберите нужное значение.**

- [Быст. серийн. (низк)]: 120 последовательных изображений записываются в течение 2 секунд.
- [Быст. серийн. (выс)]: 120 последовательных изображений записываются в течение 1 секунды.

### 4 **Нажмите на кнопку ADJ./OK.**

• На экране появится значок.

### 5 **Скомпонуйте кадр и нажмите на спусковую кнопку.**

- 120 последовательных изображений записываются автоматически.
- Если отпустить кнопку затвора до окончания записи 120 изображений, в файл MP будут записаны кадры, сделанные от момента нажатия кнопки спуска затвора до момента ее отпускания.

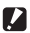

#### *Внимание! ------------------------------------------------------------------*

- При съемке быстро движущегося объекта на записанном изображении этот объект может быть искажен.
- При съемке с лампами дневного света на записанном изображении может возникнуть эффект мерцания в виде горизонтальной полосы.

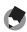

*Примечание ----------------------------------------------------------------* Размер изображения фиксированный: N640(VGA).

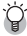

*Файл MP ---------------------------------------------------------------------*

MP – это формат файла для записи фотографий.

#### **Съемка видеороликов**

Камера позволяет снимать видеоролики со звуком.

Можно выбрать размер изображения 640 × 480 или 320 × 240 пикселей.

Кроме этого, можно выбирать количество кадров в секунду (частоту кадров): 30 или 15.

Видеоролики сохраняются в формате AVI.

- 1 **Переведите шкалу режимов в** положение <sup>5</sup>.
- 2 **Для начала записи нажмите на спусковую кнопку.**

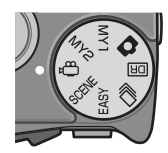

• Запись ведется до повторного нажатия на спусковую кнопку.

#### 3 **Для остановки записи нажмите на спусковую кнопку еще раз.**

#### *Внимание! ------------------------------------------------------------------*

- При съемке видеороликов могут записываться рабочие звуки камеры.
- Максимальное время записи зависит от емкости карты памяти SD (Gстр. 92). В зависимости от карты запись может прекратиться, даже если максимальное время еще не истекло.
- Максимальная длительность записи за один раз составляет 90 минут (эквивалент 4 Гб).
- При съемке видеороликов функция коррекции дрожания камеры не работает. Если повернуть шкалу режимов в положение  $\oplus$  при включенной функции коррекции дрожания камеры, значок  $\mathbb{R}^m$ исчезнет с экрана.
- При съемке быстро движущегося объекта на записанном изображении этот объект может быть искажен.
- При съемке с лампами дневного света на записанном изображении может возникнуть эффект мерцания в виде горизонтальной полосы.

#### **••••••** Примечание ---

- Вспышка в этом режиме не работает.
- При съемке видеороликов можно использовать только цифровой зум (до 4.0×). (С стр. 40)
- При нажатии на спусковую кнопку на этапе 2 камера фокусируется на объекте.
- Оставшееся время записи может рассчитываться не совсем корректно, поскольку при его вычислении во время съемки используется оставшаяся емкость карты памяти.
- Размер изображения и частоту кадров можно выбрать в меню съемки.
- Пункты меню съемки, относящиеся к съемке видеороликов, отличаются от пунктов меню фотосъемки. (С стр. 94)
- Во время видеосъемки может разрядиться аккумулятор. Рекомендуется пользоваться аккумулятором с достаточным уровнем заряда или сетевым адаптером (приобретается отдельно).
- При съемке в течение длительного времени рекомендуется пользоваться высокоскоростной картой памяти или картой памяти SD достаточной емкости.

#### **Настройка частоты кадров**

Частоту кадров (сколько кадров в секунду будет снимать камера) в режиме записи видеороликов можно выбирать.

- **1** Переведите шкалу режимов в положение  $\oplus$ .
- 2 **Нажмите на кнопку MENU.**
	- Откроется меню съемки.
- 3 **Нажимая на кнопку ADJ./OK**  "**, выберите пункт [Частота кадров] и нажмите** \$**.**
- $4$  С помощью **△▼** выберите [30 **кадров/с] или [15 кадров/с].**
- 5 **Нажмите на кнопку ADJ./OK.**
	- Выбранное значение будет отображено на экране.

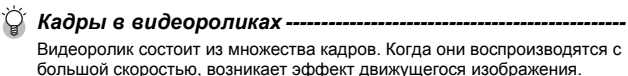

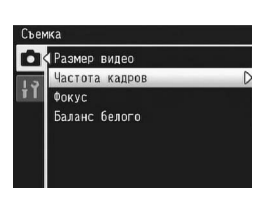

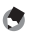

#### *Примечание ----------------------------------------------------------------*

- Время записи видео зависит от того, куда ведется запись (во внутреннюю память или на карту памяти SD), условий съемки и производителя карты памяти SD.
- Примерное время записи показано ниже. Максимальная длительность записи за один раз составляет 90 минут (эквивалент 4 Гб).

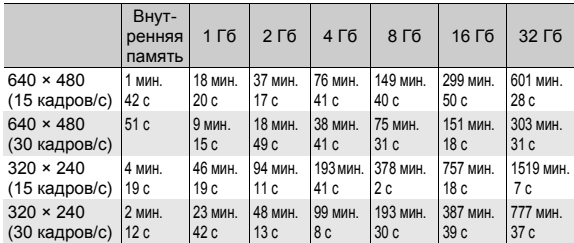

# **О меню настроек съемки**

Для того чтобы открыть меню съемки, в режиме съемки нажмите на кнопку MENU. В этом меню можно настроить следующие параметры съемки.

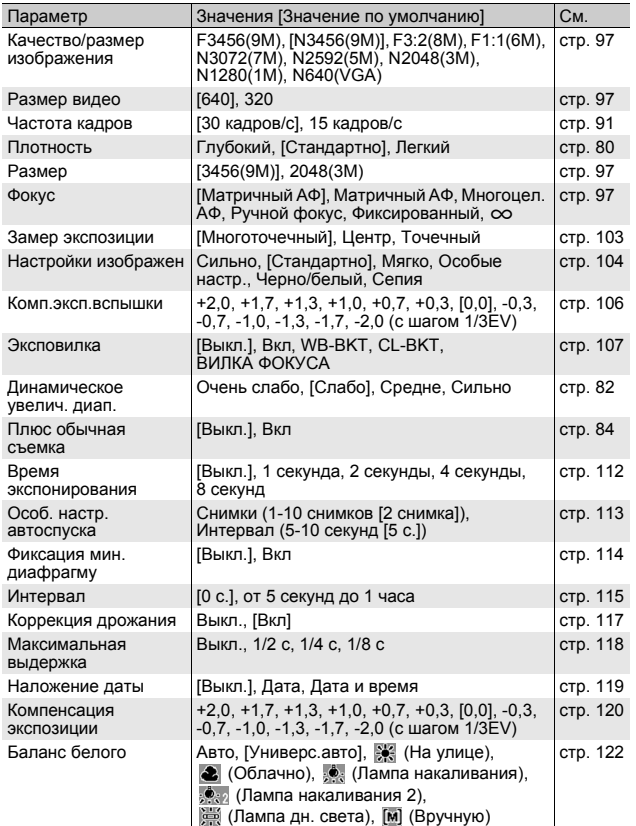

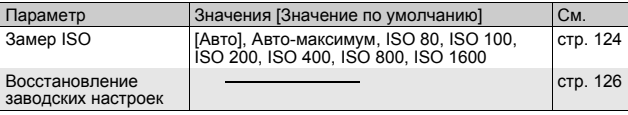

# *Настройки, доступные для каждого*

#### *режима съемки -----------------------------------------------------------*

Отображаемые элементы зависят от режима съемки. См. следующую таблицу. Дополнительные сведения о параметрах, которые можно задать для каждого режима съемки, см. на стр. 95.

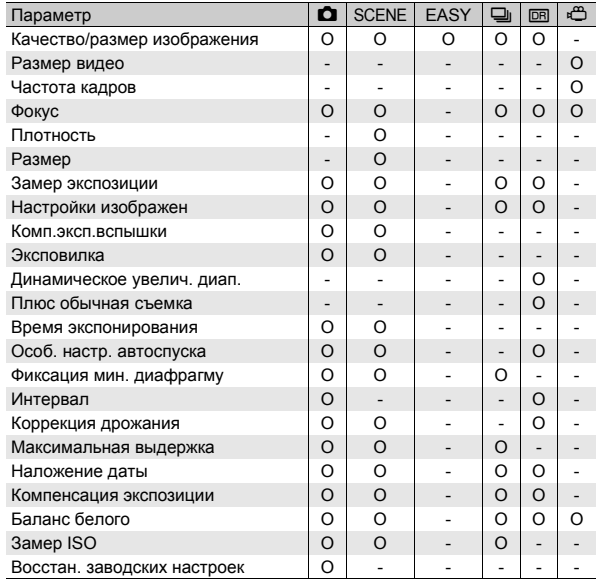

#### *Если шкала режимов установлена в положение SCENE ------------------------------------------------------------------------*

Если шкала режимов установлена в положение SCENE (Сюжетная программа), то отображаемые пункты меню зависят от выбранной сюжетной программы. См. следующую таблицу.

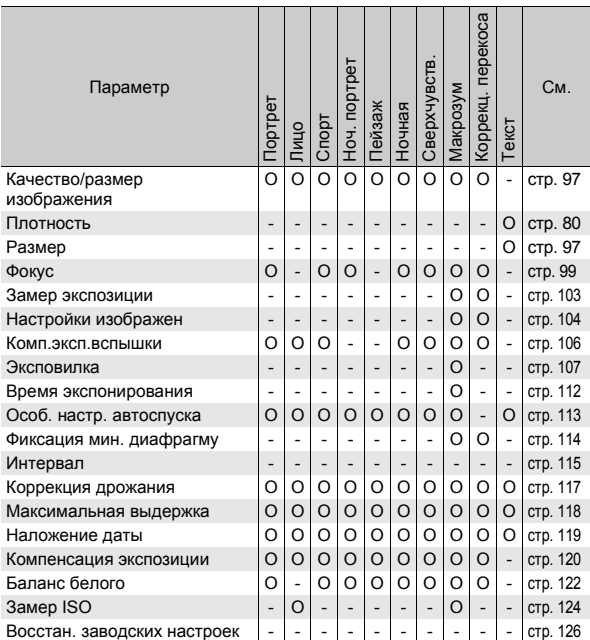

O доступен, - недоступен

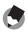

**• Примечание -------------------**Меню Настройка можно вызвать из меню съемки. (Gстр. 160) **95Меню съемки 4**

#### **Меню**

В данном руководстве выбор пункта меню подтверждается нажатием кнопки ADJ./OK (как в шаге 5 ниже), однако можно также подтвердить выбор и ADJ./  $OK$   $\blacktriangleleft$ .

#### 1 **Нажмите на кнопку MENU в режиме съемки.**

- Откроется меню съемки.
- В сюжетной программе или режиме серийной съемки нажмите на кнопку ADJ./OK **AV4** и выберите вкладку [РЕЖИМ], после чего нажмите на кнопку ADJ./ОК ▼ два раза. Откроется меню съемки.

#### $2$  **Нажимая** ADJ./OK **AV**, **выберите нужный пункт меню.**

- Если на этом этапе нажать на кнопку DISP., курсор переместится на вкладку меню съемки.
- Для того чтобы открыть следующий экран, нажмите на кнопку ADJ./OK ".

#### 3 **Нажмите на кнопку ADJ./OK**  \$**.**

• Откроется список настроек для выбранного пункта меню.

#### **4** Нажимая ADJ./OK ▲▼, **выберите значение.**

- 5 **Нажмите на кнопку ADJ./OK.**
	- Настройка будет подтверждена, меню съемки исчезнет, фотокамера будет готова к съемке.
	- При нажатии на кнопку ADJ./OK  $\blacktriangleleft$  на шаге 5 происходит подтверждение настройки, экран возвращается в режим, показанный на шаге 2.

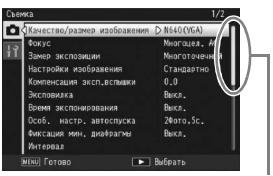

#### Указывает диапазон отображаемых экранов.

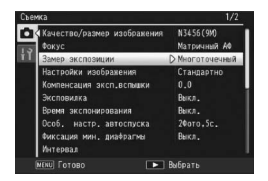

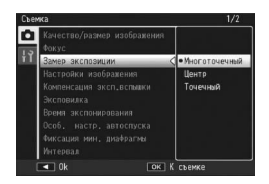

# **Режим Качество изображения/Размер изображения**

Размер файла изображения зависит от выбранного качества и размера изображения. Для видеороликов выбирается размер. Цифры в жирной рамке обозначают размер на экране.

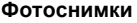

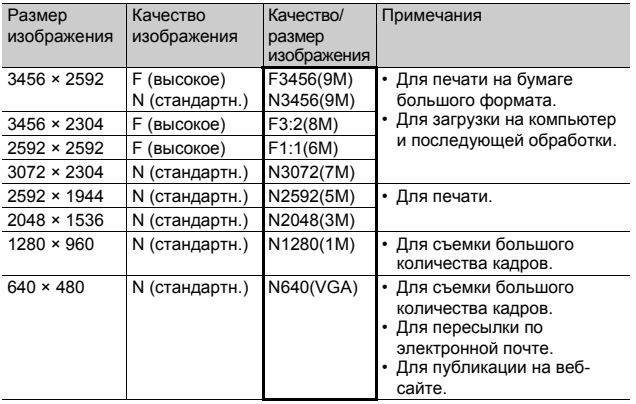

- В сюжетной программе [Коррекц. перекоса] можно выбирать размер 1280 × 960 или 640 × 480.
- В сюжетной программе [Текст] можно выбирать размер 3456 × 2592 или 2048 × 1536.

#### **Видеоролики**

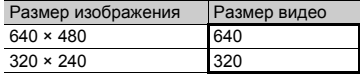

• Для видеороликов можно также выбирать количество кадров.  $(\sqrt{\mathbb{C}T})$  CTD.  $91)$ 

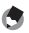

- **А Примечание---**
	- Выбирайте стандартное (N) или высокое (F) качество в зависимости от нужной степени сжатия.

Стандартное качество:высокая степень сжатия, небольшой размер

файла. Обычно съемка ведется в этом режиме. Высокое качество: низкая степень сжатия, большой файл, однако более высокое качество изображения.

- Количество изображений, которые можно сохранить во внутренней памяти или на карте памяти SD, зависит от настройки [Качество/ размер изображения]. (Gстр. 214)
- 1 **Вызовите меню съемки.**
	- Информацию о работе с этим меню см. на стр. 96.
- 2 **Убедитесь, что выбрано [Качество/размер изображения], и нажмите**  $ADJ.$ / $OK$  $\blacktriangleright$ .
- 3 **Выберите нужное значение с**  $\blacksquare$  **помощью**  $\blacktriangle$  **V**.

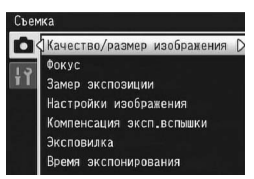

Фотоснимки

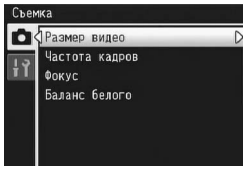

Видеоролики

#### 4 **Нажмите на кнопку ADJ./OK.**

• Выбранное значение будет отображено на экране.

По умолчанию при съемке используется автофокус (АФ). Имеются следующие 6 режимы фокусировки.

#### **Режимы фокусировки**

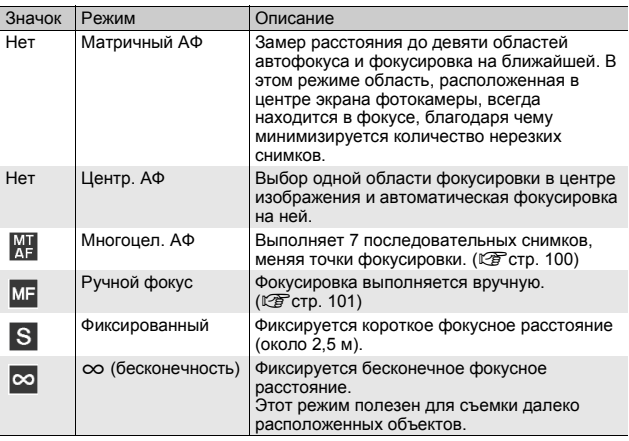

### 1 **Вызовите меню съемки.**

- Информацию о работе с этим меню см. на стр. 96.
- 2 **Нажимая на кнопку ADJ./OK**  "**, выберите пункт [Фокус] и нажмите** \$**.**
- 3 **Выберите нужное значение с**  $\blacksquare$  **помощью**  $\blacktriangle$  **V**.

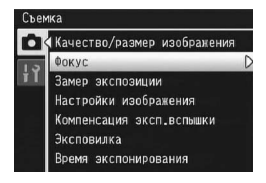

- 4 **Нажмите на кнопку ADJ./OK.**
	- Если выбрано значение, отличное от [Матричный АФ] или [Центр. АФ], на экране выводится значок.
- **Примечание** --

Для параметра [Фокус] будет действовать настройка [Центр. АФ], даже если при использовании цифрового зума для параметра [Фокус] выбрано

значение [Матричный АФ].

**4**

### **Многоцелевой АФ**

При нажатии спусковой кнопки до половины фотокамера автоматически определяет несколько точек фокусировки. После того, как спусковая кнопка нажата полностью,

фотокамера переключается на различные точки фокусировки, делая 7 последовательных снимков. 7 снимков группируются в комплект и записываются в файл MP.

Эта функция особенно удобна в режимах теле- и макросъемки.

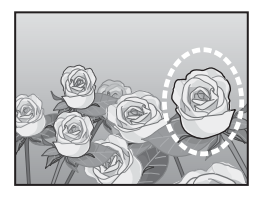

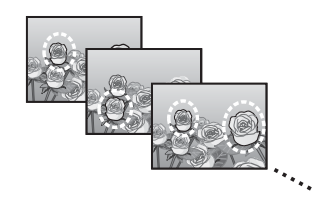

- 1 **Переведите шкалу режимов в положение** 5**.**
- 2 **Вызовите меню съемки.**
	- Информацию о работе с этим меню см. на стр. 96.
- 3 **Нажимая на кнопку ADJ./OK**  "**, выберите пункт [Фокус] и** нажмите  $\blacktriangleright$ .
- **4** С помощью **▲▼** выберите **[Многоцел. АФ] и нажмите на кнопку ADJ./OK.**

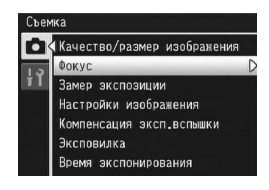

• На экране появится значок.

**4**

#### 5 **Скомпонуйте кадр и нажмите на спусковую кнопку до половины.**

- Фотокамера автоматически определяет несколько точек фокусировки.
- При определении точки фокусировки на экране появляется значок $O$ .
- Определенные точки фокусировки отображаются только во время воспроизведения. (С стр. 130)
- $\cdot$  Если точку фокусировки определить не удается, значок  $\circ$  на экране мигает.

#### 6 **Нажмите на спусковую кнопку до конца.**

• Начнется серийная съемка, и после получения 7 кадров они записываются в файл MP.

#### *Внимание! ------------------------------------------------------------------*

- Эта функция доступна только в автоматическом режиме.
- Вспышка в этом режиме не работает.
- Настройка [Время экспонирования] недоступна. (СБ стр. 112)
- Функция коррекции дрожания не работает. Если коррекция дрожания камеры включена, то при выборе [Многоцел. АФ] значок ®® меняется на %<sup>Ф</sup>.

#### *Примечание ----------------------------------------------------------------*

- Если включить эту функции при использовании цифрового зума, то последний выключается и съемка выполняется при максимальном оптическом увеличении (7,1×).
- Для параметра [Баланс белого] действует настройка [Авто], даже если выбрано значение [Универс.авто].

*Файл MP ---------------------------------------------------------------------*

MP – это формат файла для записи фотографий.

# **Руч. фокус (MF)**

Если фотокамере не удается сфокусироваться автоматически, можно сфокусироваться на объекте вручную (MF: Руч. фокус). При фокусировке вручную возможна съемка на фиксированном расстоянии.

# 1 **Вызовите меню съемки.**

• Информацию о работе с этим меню см. на стр. 96.

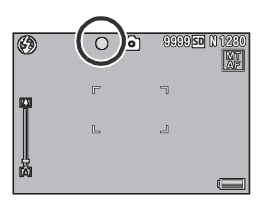

- 2 **Нажимая на кнопку ADJ./OK**  "**, выберите пункт [Фокус] и** нажмите  $\blacktriangleright$ .
- 3 **Выберите [MF] с помощью** !"**.**
- 4 **Нажмите на кнопку ADJ./OK.**
	- На экране появится [MF] и полоска фокусировки.

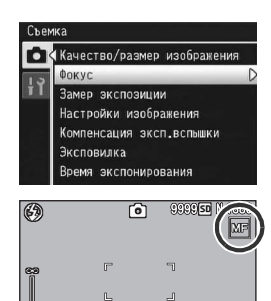

 $\alpha$ 

**Удер**

#### 5 **При необходимости нажмите и удерживайте кнопку ADJ./OK.**

- Нажатие и удержание кнопки ADJ./OK увеличивает изображение только в центре экрана.
- Повторное нажатие и удержание кнопки ADJ./OK возвращает обычный вид.

#### 6 **При необходимости отрегулируйте увеличение кнопкой зума.**

• Полоска масштабирования отображается только при нажатии на кнопку зума.

#### 7 **Нажмите кнопку ADJ./OK** !"**, чтобы откорректировать фокус.**

- $\cdot$  Нажатие кнопки ADJ./OK  $\blacktriangle$  перемещает фокус на удаленные объекты.
- Нажатие кнопки ADJ./OK  $\blacktriangledown$  перемещает фокус на близкие объекты.

#### 8 **Нажмите на спусковую кнопку и сделайте снимок.**

- **Примечание** --
	- Фокусировка вручную возможна в следующих сюжетных программах: [Макрозум], или [Коррекц. перекоса].
	- Кроме того, фокусировка вручную возможна при макросъемке.

**4**

# **Режимы замера экспозиции**

Способ замера количества света (диапазон замера), используемого при определении экспозиции, можно изменять. Имеется три режима замера.

#### **Режимы замера экспозиции**

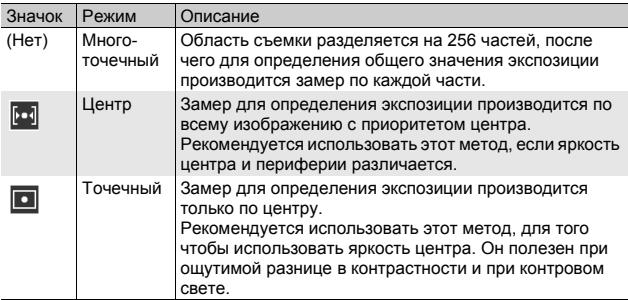

### 1 **Вызовите меню съемки.**

- Информацию о работе с этим меню см. на стр. 96.
- 2 **Нажимая на кнопку ADJ./OK**  "**, выберите пункт [Замер экспозиции] и нажмите** \$**.**
- 3 **Выберите нужное значение**  $c$  помощью  $\blacktriangle$   $\blacktriangledown$ .
- 4 **Нажмите на кнопку ADJ./OK.**
	- Если выбрано значение, отличное от [Многоточечный], на экране выводится значок.

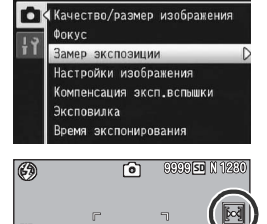

L

Ŀ

**4**

# **Качество и цвет снимка**

Вы можете изменять качество изображения, включая контрастность, резкость, цвет и глубину цвета. Можно выбрать одно из следующих значений качества изображения:

#### **Режимы качества изображения**

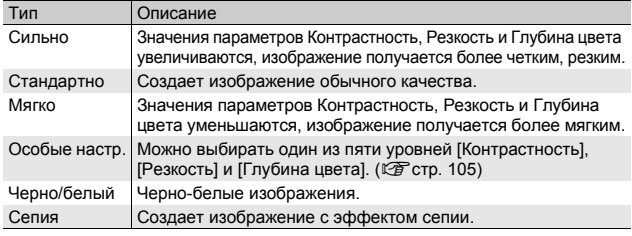

#### 1 **Вызовите меню съемки.**

- Процедуру вызова этого меню см. на стр. 96.
- 2 **Кнопкой ADJ./OK** " **выберите [Настройки изображения] и нажмите** кнопку  $\blacktriangleright$ .

#### 3 **Выберите нужное качество изображения** кнопкой  $\blacktriangle$  .

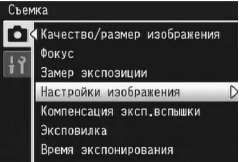

• Можно установить значения для параметра [Особые настр.] (Gстр. 105). Если значения уже установлены, качество изображения можно установить, просто выбрав [Особые настр.].

#### 4 **Нажмите на кнопку ADJ./OK.**

• Если выбрано значение, отличное от [Стандартно], на экране выводится значок.

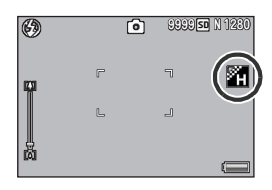

*Примечание ----------------------------------------------------------------*

Параметры [Цвет], [Черно/белый] и [Сепия] можно выбрать в режиме двойного снимка в динамическом диапазоне.

### **Особые настройки**

#### 1 **Вызовите меню съемки.**

- Процедуру вызова этого меню см. на стр. 96.
- 2 **Кнопкой ADJ./OK** " **выберите [Настройки изображения] и нажмите кнопку** \$**.**

#### $\boldsymbol{\beta}$  С помощью ▲▼ выберите [Особые настр.] и **нажмите** \$**.**

- Появится экран [Настройки изображения].
- Если значения уже установлены, качество изображения можно установить, выбрав [Особые настр.].
- $\boldsymbol{4}$  **Кнопками** ADJ./OK  $\boldsymbol{\triangle}\boldsymbol{\triangledown}$ **выберите пункт [Контрастность], [Резкость] или [Глубина цвета] и** кнопками **4 откорректируйте значения.**

 $\cdots$  .  $... 1...$ Глубина цвета DISR Отмена  $OK$  0k

Настройки изображения .<br>Выберите отдельные значен<br>по необходимости,

#### 5 **Нажмите на кнопку ADJ./OK.**

• Значение параметра [Особые настр.] будет сохранено, и экран вернется к меню съемки.

#### 6 **Нажмите на кнопку ADJ./OK.**

• На экране появится значок.

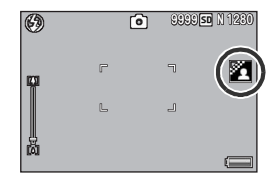

# **Компенс. экспозиции вспышки**

Интенсивность встроенной вспышки можно изменять. Интенсивность вспышки можно изменять от -2,0 EV до +2,0 EV с шагом 1/3 EV.

#### 1 **Вызовите меню съемки.**

- Процедуру вызова этого меню см. на стр. 96.
- 2 **Кнопкой ADJ./OK** " **выберите пункт меню [Компенс. экспозиции вспышки] и нажмите на кнопку** \$**.**
	- Появится шкала компенсации экспозиции при съемке со вспышкой.
- 3 **Выберите значение кнопками**  $\blacktriangle$  **V**.

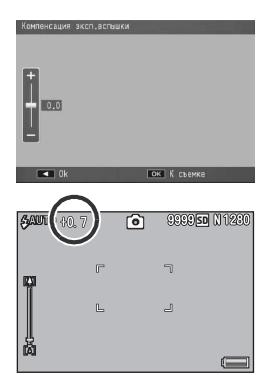

## 4 **Нажмите на кнопку ADJ./OK.**

- Выбранное значение появится на экране, если не установлен режим [Вспышка выкл.].
- *Примечание ----------------------------------------------------------------*

Информацию о работе со вспышкой см. на стр. 43.

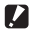

#### **ИЗ** Внимание! ----

Компенсация экспозиции при съемке со вспышкой может не работать вне диапазона действия вспышки (СС стр. 43).
## **Брекетинг**

Брекетинг - это функция автоматической съемки нескольких последовательных кадров со сменой значений экспозиции, баланса белого, цвета или точки фокусировки.

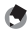

#### *Примечание ----------------------------------------------------------------*

- Эта функция не работает в режимах двойного снимка в динамическом диапазоне, в простом режиме съемки и в режиме серийной съемки.
- Если для параметра [Фокус] установлено значение [Многоцел. АФ], режим брекетинга будет недоступен.
- Вспышка в этом режиме не работает.
- Настройка [Время экспонирования] недоступна. (СБ стр. 112)
- Присвоение значения [AT-BKT], [WB-BKT], [CL-BKT] или [ВИЛКА ФОКУСА] кнопке Fn (функциональной) с помощью функции [Настр. кнопки Fn] (Cr стр. 169) позволяет нажатием кнопки Fn включать и выключать. (СС стр. 66)

#### **Эксповилка**

Если для этого режима установлено значение [Вкл], фотокамера последовательно делает три снимка с тремя разными уровнями экспозиции (-0,5EV, ±0 и +0,5EV) относительно установленного уровня экспозиции.

#### 1 **Вызовите меню съемки.**

- Информацию о работе с этим меню см. на стр. 96.
- 2 **Нажимая на кнопку ADJ./OK**  "**, выберите пункт [Эксповилка] и нажмите** \$**.**
- $\boldsymbol{\beta}$  С помощью **▲▼** выберите **[Вкл.].**
- 4 **Нажмите на кнопку ADJ./OK.**
	- На экране появится значок.

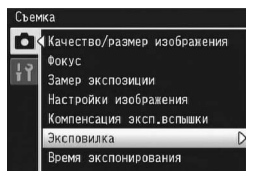

## 5 **Нажмите на спусковую кнопку и сделайте снимок.**

• Фотокамера сделает три последовательных снимка с коррекцией ±0, -0,5EV и +0,5EV относительно текущей настройки компенсации экспозиции. По окончании съемки на экран будут

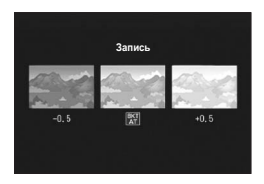

выведены все три изображения. Слева направо: изображение с коррекцией -0,5EV (более темное), изображение со стандартной настройкой компенсации экспозиции и изображение с коррекцией +0,5EV (более светлое).

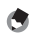

**• Примечание** --

- Изменить компенсацию экспозиции можно в меню съемки. (Суб стр. 120)
- Для параметра [Баланс белого] действует настройка [Авто], даже если выбрано значение [Универс.авто].

### **Вилка баланса белого**

Вилка баланса белого позволяет последовательно сохранить три изображения: более красное, более синее и изображение с использованием текущего баланса белого.

Это полезно, если не удается определить правильный баланс белого.

### 1 **Вызовите меню съемки.**

- Информацию о работе с этим меню см. на стр. 96.
- 2 **Нажимая на кнопку ADJ./OK**  "**, выберите пункт [Эксповилка] и нажмите** \$**.**
- 3 **Выберите [WB-BKT] с** помощью **АУ**.
- 4 **Нажмите на кнопку ADJ./OK.**
	- На экране появится значок.

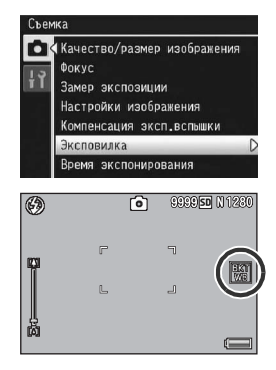

**4**

## 5 **Нажмите на спусковую кнопку и сделайте снимок.**

• Фотокамера автоматически сохранит три изображения (более красное, изображение с текущим балансом белого и более синее).

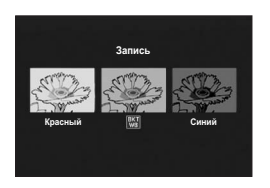

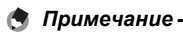

- Изменить баланс белого можно в меню съемки. ( $\sqrt{\mathscr{E}}$  стр. 122)
- Если для параметра [Настройки изображения] выбрано значение [Черно/белый] или [Сепия], вилку баланса белого можно установить, однако она не будет работать.

#### **Цветовая вилка**

В режиме цветовой вилки записывается три изображения: черно-белое, цветное и с эффектом сепии.

- 1 **Вызовите меню съемки.**
	- Информацию о работе с этим меню см. на стр. 96.
- 2 **Нажимая на кнопку ADJ./OK**  "**, выберите пункт [Эксповилка] и нажмите** \$**.**
- 3 **Выберите [CL-BKT] с**  $\blacksquare$  **помощью**  $\blacktriangle$  **V**.
- 4 **Нажмите на кнопку ADJ./OK.**
	- На экране появится значок.

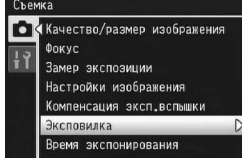

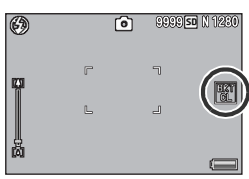

#### 5 **Нажмите на спусковую кнопку и сделайте снимок.**

• Будет сохранено три изображения: черно-белое, цветное и с эффектом сепии.

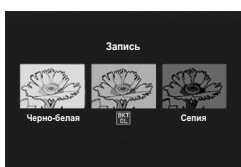

#### *Контрастность, резкость и глубина цвета во время съемки с цветовой вилкой -----------------------------------------*

При съемке с цветовой вилкой применяются значения контрастности, резкости и глубины цвета, установленные в меню [Настройки изображения]. Если для параметра [Настройки изображения] установлено значение [Черно/белый] или [Сепия], действуют значения, установленные для режима [Стандартно] параметра [Настройки изображения].

### **Вилка фокуса**

В режиме вилки фокуса фотокамера автоматически делает 5 последовательных снимков, меняя точку фокусировки в следующем порядке. Можно также регулировать интервал фокусировки.

Первый кадр:

Положение фокуса измеряется в соответствии с настройкой параметра [Фокус] (С стр. 99).

Второй и третий снимки:

Фокусировка на более близкой точке по сравнению с первым снимком.

Четвертый и пятый снимки:

Фокусировка на более удаленной точке по сравнению с первым снимком.

#### *Примечание ----------------------------------------------------------------*

- Если для параметра [Фокус] выбрано значение [Ручной фокус], первый снимок выполняется по заданному значению без измерений.
- Для параметра [Баланс белого] действует настройка [Авто], даже если выбрано значение [Универс.авто].

### 1 **Вызовите меню съемки.**

- Процедуру вызова этого меню см. на стр. 96.
- 2 **Нажимая на кнопку ADJ./OK**  "**, выберите пункт [Эксповилка] и нажмите** \$**.**
- $3$  Нажимая на кнопку  $\blacktriangle$   $\blacktriangledown$ , **выберите пункт [ВИЛКА ФОКУСА] и нажмите** \$**.**

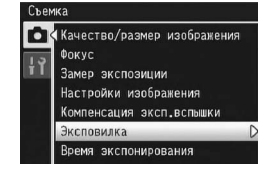

4 **Нажимая на кнопку ADJ./OK** #\$**, выберите положение фокусировки.**

## 5 **Нажмите на кнопку ADJ./OK.**

• На экране появится значок.

### 6 **Нажмите на спусковую кнопку до половины.**

• Фотокамера автоматически сфокусируется в соответствии с настройкой [Фокус].

### 7 **Нажмите на спусковую кнопку до конца.**

• Фотокамера сделает 5 последовательных снимков по точкам фокусировки, описанным в шаге 6.

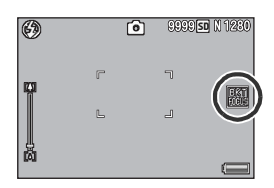

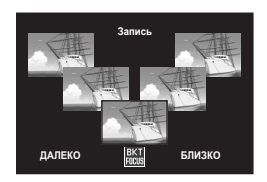

## **Длинная выдержка**

Можно выбрать следующее время экспонирования: [1 секунда], [2 секунды], [4 секунды] или [8 секунд]. Большие значения позволяют снимать движение объектов: например, "хвосты" фейерверков или фар автомобилей ночью.

### 1 **Вызовите меню съемки.**

- Информацию о работе с этим меню см. на стр. 96.
- 2 **Нажимая на кнопку ADJ./OK**  "**, выберите пункт [Время экспонирования] и нажмите** \$**.**
- 3 **Выберите нужное значение с** помощью **АУ**.
- 4 **Нажмите на кнопку ADJ./OK.**
	- Выбранное значение будет отображено на экране.

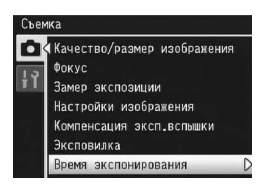

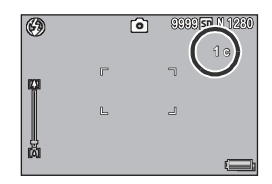

#### *Примечание ----------------------------------------------------------------*

- При большом значении времени экспонирования изображения могут получиться смазанными. Рекомендуется использовать штатив.
- При съемке с большим временем экспонирования функция коррекции дрожания камеры не работает. Если коррекция дрожания камеры включена, то при выборе большого времени экспонирования значок **®** меняется на ®
- При съемке с большим временем экспонирования экран камеры выключается.
- Эта функция не работает в режимах брекетинга, Многоцел. АФ, двойного снимка в динамическом диапазоне, в простом режиме съемки и в режиме серийной съемки.

## **Съемка нескольких кадров с использованием особых настроек автоспуска**

Если необходима съёмка нескольких кадров с помощью автоспуска, установите интервал съемки и количество кадров, как указано ниже.

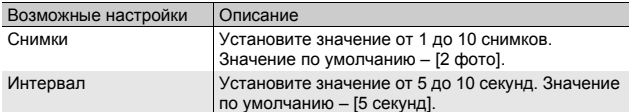

### 1 **Вызовите меню съемки.**

- Процедуру вызова этого меню см. на стр. 96.
- 2 **Нажимая на кнопку ADJ./OK** "**, выберите [Особ. НАСТР. автоспуска**] и нажмите ▶.
	- Появится экран настройки.
- 3 **Нажимая на кнопку ADJ./OK**  #\$**, выберите [Снимки] и**  $[$ Интервал], и нажмите ▲▼, **чтобы задать значения.**

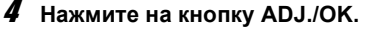

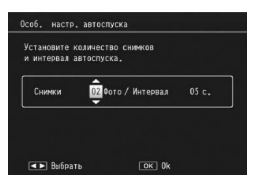

## **• Примечание**

После установки параметра [Особ. настр. автоспуска] с готовой к съемке камерой нажмите кнопку  $\circlearrowright$  (Автоспуск) и измените значение автоспуска на [Особые]. Информацию о съемке с этой функцией см. на стр. 45.

## **Фиксация минимальной диафрагмы**

Если для параметра [Фиксация мин. диафрагмы] установлено значение [Вкл], диапазон, в пределах которого объекты находятся в фокусе, увеличивается, поскольку фотосъемка ведется с закрытой диафрагмой.

#### 1 **Вызовите меню съемки.**

- Информацию о работе с меню съемки см. на стр. 96.
- 2 **Нажимая на кнопку ADJ./OK**  "**, выберите [Фиксация мин. диафрагмы] и нажмите** \$**.**
- $\boldsymbol{\beta}$  С помощью **▲▼** выберите **[Вкл.].**

### 4 **Нажмите на кнопку ADJ./OK.**

• На экране появится значок.

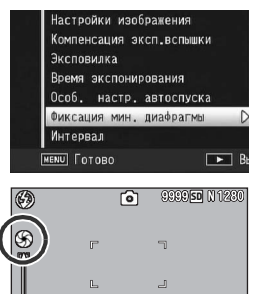

#### *Внимание! ------------------------------------------------------------------*

- Значение [Фиксация мин. диафрагмы] нельзя использоваться в режиме съемки видеороликов.
- В режиме сюжетных программ можно использовать только [Фиксация мин. диафрагмы] в режиме [Макрозум] и [Коррекц. перекоса].
- Если для параметра [Фиксация мин. диафрагмы] установлено значение [Вкл], и ведется съемка с настройкой зума [4] (телесъемка), возможно снижение качества изображения.
- Назначение значения [Миним. диафр.] кнопке Fn (Функция) с помощью [Настр. кнопки Fn] (С стр. 169) позволяет нажатием кнопки Fn включать и выключать функцию [Фиксация мин. диафрагмы]. (Gстр. 66)

**4**

## **Автоматическая съемка с заданным интервалом**

Фотокамера может автоматически делать снимки с заданным интервалом.

Можно установить интервал от 5 секунд до 1 часа с шагом в 5 секунд.

#### 1 **Вызовите меню съемки.**

- Информацию о работе с этим меню см.
- 2 **Нажимая на кнопку ADJ./OK**  "**, выберите пункт [Интервал] и нажмите** \$**.**

### $3$  С помощью **∆V** выберите **часы.**

- Для выхода из режима съемки с интервалом и возврата в меню съемки нажмите на кнопку DISP.
- **4** Нажмите на кнопку ▶ для **перехода к настройке количества минут, нажимая ▲▼.** 
	- Для быстрого увеличения или уменьшения числа можно удерживать ▲▼.
- 5 **Нажмите на кнопку** \$ **для перехода к настройке секунд, затем установите количество секунд,**  нажимая  $\blacktriangle$  **V**.

## 6 **Нажмите на кнопку ADJ./OK.**

- На экране появится значок [Интервал].
- 7 **Нажмите на спусковую кнопку и сделайте снимок.**
	- Каждый раз по прошествии заданного интервала фотокамера будет делать снимок.

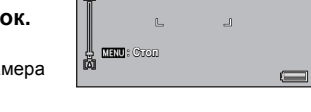

门

 $\overline{a}$ 

**Интервал нтервал**

00 MaceM

DISR OTMAH

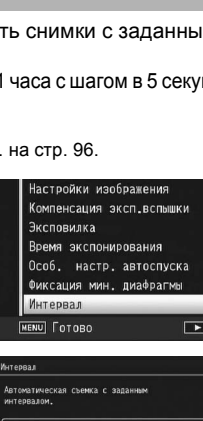

 $00$ 

 $OK$  0

 $00$ 

999950 M1280

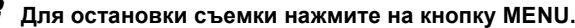

#### $\blacksquare$  Внимание! -

- При отключении фотокамеры настройки функции съемки с интервалом удаляются.
- В соответствии с настройками меню съемки время до съемки очередного кадра может превышать заданный интервал съемки. В этом случае интервал будет увеличен.

### *Примечание ----------------------------------------------------------------*

- Если для параметра [Фокус] установлено значение [Многоцел. АФ], съемка с интервалом будет недоступна.
- Во время видеосъемки может разрядиться аккумулятор. Рекомендуется пользоваться аккумулятором с достаточным уровнем заряда или сетевым адаптером (приобретается отдельно).
- Если в режиме съемки с интервалом нажать на спусковую кнопку, фотокамера вернется в обычный режим съемки. Однако настройка съемки с интервалом не отменяется. По прошествии заданного времени после съемки камера автоматически сделает следующий снимок.
- Рекомендуется пользоваться высокоскоростной картой памяти или картой SD с достаточным объемом памяти.
- При установленном параметре Интервал автоспуск отключается.

## **Коррекция дрожания**

Для защиты от дрожания камеры во время съемки можно включить соответствующую функцию. По умолчанию эта функция включена.

### 1 **Вызовите меню съемки.**

- Информацию о работе с этим меню см. на стр. 96.
- 2 **Нажимая на кнопку ADJ./OK**  "**, выберите пункт [Коррекция дрожания] и** нажмите  $\blacktriangleright$ .
- $\boldsymbol{\beta}$  С помощью **▲▼** выберите **[Вкл].**

### 4 **Нажмите на кнопку ADJ./OK.**

• На экране появится значок.

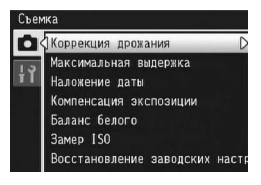

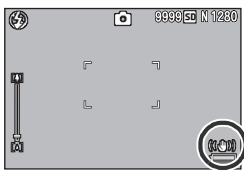

**4**

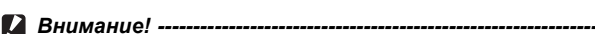

- Функция коррекции дрожания недоступна в режимах видеосъемки, серийной съемки, многоцелевого АФ и длинной выдержки вилки фокуса. Если коррекция дрожания камеры включена, то при переходе в режим Многоцел. АФ или при установке большого времени экспонирования значок  $\mathbb{R}^{\mathbb{N}}$  меняется на  $\mathbb{R}^{\mathbb{N}}$ . При повороте шкалы режимов в положение  $\bigoplus$  или  $\bigoplus$  значок  $\mathbb{R}^m$  исчезает.
- Функция коррекции дрожания не защищает от перемещения объекта съемки (в результате порыва ветра и т.п.).
- Результаты работы функции коррекции дрожания зависят от условий съемки.

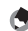

#### *Примечание ----------------------------------------------------------------*

На высокую вероятность дрожания камеры указывает значок  $\sqrt{m}$  на экране. (Сб<sup>о</sup>стр. 35)

## **Максимальная выдержка**

Возможны следующие ограничения максимальной выдержки:

1/8 секунды, 1/4 секунды и 1/2 секунды. Если для этого параметра установлено значение [Выкл.], максимальная выдержка изменяется в зависимости от настройки ISO.

#### 1 **Вызовите меню съемки.**

- Информацию о работе с этим меню см. на стр. 96.
- 2 **Нажимая на кнопку ADJ./OK**  "**, выберите пункт [Максимальная выдержка] и нажмите**  $\blacktriangleright$ .

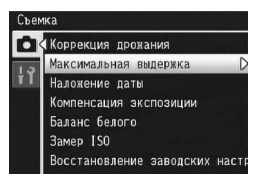

3 **Выберите нужное значение с** помощью **АУ**.

**4**

- 4 **Нажмите на кнопку ADJ./OK.**
- **Примечание** ---
	- Если установлено время экспонирования, приоритет имеет время экспонирования.
	- Если выбрана сюжетная программа [Ночная] или [Ноч. портрет], приоритет имеет максимальная выдержка режима [Ночная] или [Ноч. портрет].
	- Если для вспышки выбрано значение [Синхрон. вспышки], максимальная выдержка составляет одну секунду.
	- При установленной максимальной выдержке в зависимости от яркости объекта света может оказаться недостаточно, в результате чего изображение будет темным. В этом случае выполните следующие действия:
		- увеличьте максимальную выдержку;
		- установите более высокое значение ISO:  $(\mathbb{C}\widehat{\mathbb{F}}$  стр. 124)
		- используйте вспышку.  $(\sqrt{2}C)$  стр. 43)

## **Наложение даты на снимки**

В нижнем правом углу изображения можно указывать дату (в формате ГГ/ММ/ДД) или дату и время (в формате ГГ/ММ/ДД чч:мм) съемки.

### 1 **Вызовите меню съемки.**

- Информацию о работе с этим меню см. на стр. 96.
- 2 **Нажимая на кнопку ADJ./OK**  "**, выберите пункт [Наложение даты] и** нажмите  $\blacktriangleright$ .
- Коррекция дрожания Максимальная выдержка Наложение даты Компенсация экспозиции Баланс белого **Замер ISO** Восстановление заводских настр
- 3 **Выберите нужное значение**  $c$  помощью  $\blacktriangle$   $\blacktriangledown$ .
- 4 **Нажмите на кнопку ADJ./OK.**
	- На экране появится значок.

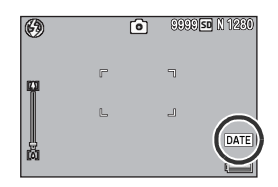

**4**

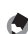

- **••** Примечание • Не забудьте заранее настроить дату и время. (СБ стр. 188)
	- Функция [Наложение даты] не применяется к видеороликам.
	- Если на изображение наложена дата, ее невозможно удалить.

## **Компенсация экспозиции**

Настройка экспозиции позволяет выбирать уровень яркости изображения. Обычно если объект съемки располагается в центре, автоматически включатся компенсация контрового света, так что вы можете делать снимки с корректной экспозицией. Однако в описанных далее случаях, а также если вам специально нужно изменить экспозицию, ее можно скорректировать. Экспозиция задается в диапазоне от -2,0 до +2,0. При установке более высокого уровня (+) изображение станет светлее, при установке более низкого (-) – темнее.

#### **Для компенсации контрового света**

Если объект расположен на особенно ярком фоне, он получится темным (недоэкспонированным). В этом случае выберите более высокий уровень экспозиции (+).

#### **Если объект слишком бледный**

Все изображение выйдет темным (недоэкспонированным). Установите более высокий уровень экспозиции (+).

#### **Если объект слишком темный**

Все изображение выйдет светлым (переэкспонированным). Установите более низкий уровень экспозиции (-).

То же происходит при съемке объекта в ярком свете (например, прожектора).

Для изменения экспозиции можно воспользоваться меню съемки или кнопкой ADJ./OK. В этом разделе описано изменение с помощью кнопки ADJ./OK. Информацию о работе с меню съемки см. в разделе "Меню" (С стр. 96).

- 1 **Нажмите на кнопку ADJ./OK в режиме съемки.**
- 2 **Нажимайте на кнопку ADJ.OK** #\$ **до тех пор, пока на экране не появится шкала компенсации экспозиции.**
- **3** С помощью ▲▼ выберите нужное значение экспозиции.
	- Можно нажать на спусковую кнопку и сделать снимок.

### 4 **Нажмите на кнопку ADJ./OK.**

• Выбранное значение будет отображено на экране.

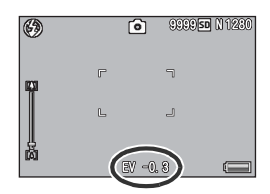

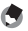

#### *Примечание ----------------------------------------------------------------*

При съемке в особенно светлых местах может случиться так, что уровень экспозиции корректироваться не будет. В этом случае на экране появится значок [!AE].

## **Баланс белого**

Настройте баланс белого таким образом, чтобы белые объекты были белыми и на снимке.

По умолчанию для баланса белого установлен режим [Универс.авто]. Измените эту настройку в ситуациях, когда не удается эффективно настроить баланс белого, например при съемке однотонного объекта или при съемке с несколькими источниками света.

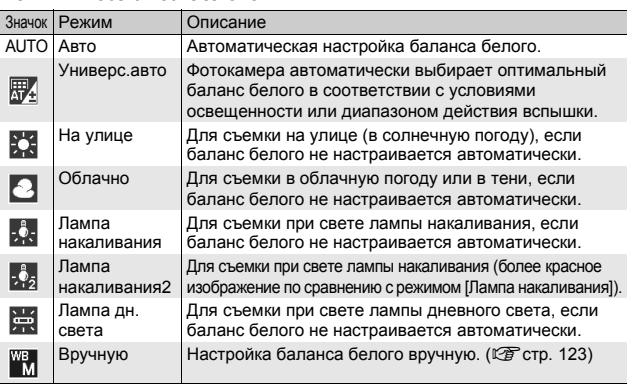

#### **Режимы баланса белого**

Для изменения экспозиции можно воспользоваться меню съемки или кнопкой ADJ./OK. В этом разделе описано изменение с помощью кнопки ADJ./OK. Информацию о работе с меню съемки см. в разделе "Меню" (Gстр. 96).

- 1 **Нажмите на кнопку ADJ./OK в режиме съемки.**
- 2 **Нажмите на кнопку ADJ./OK** #\$**, до тех пор пока на экране не появится меню баланса белого.**
- 3 **С помощью** !" **выберите значение, отличное от [М].**
	- Можно нажать на спусковую кнопку и сделать снимок.

#### 4 **Нажмите на кнопку ADJ./OK.**

• На экране появится значок.

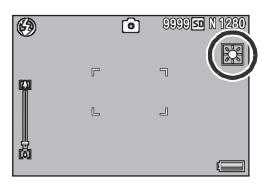

**4**

#### $\blacksquare$  Внимание! --

- Функция баланса белого недоступна, если для параметра [Настройки изображения] выбрано значение [Черно/белый] или [Сепия], а также в сюжетной программе [Лицо] или [Текст].
- Функция [Универс.авто] недоступна в режиме серийной съемки и в режиме видеосъемки.
- *Примечание ----------------------------------------------------------------*
	- Если объект съемки сильно затенен, баланс белого может не установиться автоматически. Добавьте в кадр белого цвета.
	- При съемке со вспышкой в режимах, отличных от [АUTO], баланс белого может выбираться некорректно. Для съемки со вспышкой переключайтесь в режим [АUTO].

### **Вручную**

- 1 **Нажмите на кнопку ADJ./OK в режиме съемки.**
- 2 **Нажмите на кнопку ADJ./OK** #\$**, до тех пор пока на экране не появится меню баланса белого.**
- $\boldsymbol{\beta}$  С помощью **∆V** выберите **значение [М].**
- 4 **Направьте фотокамеру на лист бумаги или аналогичный белыйпредмет при том свете, при котором собираетесь снимать.**

## 5 **Нажмите на кнопку DISP.**

• Баланс белого установлен.

### 6 **Нажмите на кнопку ADJ./OK.**

- На экране появится значок.
- Изображение на экране выводится с учетом баланса белого, установленного на этапе 5. Если результат не соответствует ожиданиям, повторите процедуру сначала и измените настройку по необходимости.

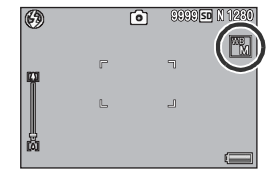

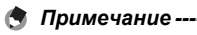

Для отмены режима [Вручную] выберите на этапе 3 значок, отличный от [M].

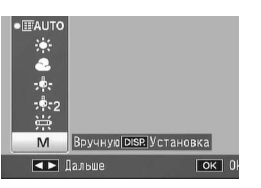

**4**

Меню съемки

## **Чувствительность ISO**

Значение ISO обозначает чувствительность пленки к свету. Чем больше значение, тем выше чувствительность. Высокая чувствительность подходит для съемки в темноте или для съемки быстродвижущихся объектов без смазывания. Можно выбрать одно из следующих значений ISO:

Авто, Авто-максимум, ISO 80, ISO 100, ISO 200, ISO 400, ISO 800 и ISO 1600.

Если для ISO выбрано значение [Авто], фотокамера автоматически изменяет чувствительность в зависимости от расстояния, яркости, зума, настроек макросъемки и качества/размера изображения. Режим [Авто] подходит для большинства случаев.

Если для ISO выбрано значение [Авт-макс.] (автоматическая высокая чувствительность), чувствительность устанавливается автоматически в зависимости от условий съемки, однако при этом устанавливается более высокая верхняя граница, чем в режиме [Авто]. При съемке темных объектов выдержка в режиме [Авто-максимум] будет меньше, чем в режиме [Авто], в результате чего уменьшается дрожание камеры и смазывание объекта. Максимальное значение ISO для режима [Автомаксимум] задается в меню настройки. (Сбетр. 173) Если вы не хотите, чтобы фотокамера изменяла чувствительность ISO, выберите значение ISO, отличное от [Авто] и [Авто-максимум].

Для изменения экспозиции можно воспользоваться меню съемки или кнопкой ADJ./OK. В этом разделе описано изменение с помощью кнопки ADJ./OK. Информацию о работе с меню съемки см. в разделе "Меню" (С стр. 96).

- 1 **Нажмите на кнопку ADJ./OK в режиме съемки.**
- 2 **Нажимайте на кнопку ADJ./OK** #\$ **до тех пор, пока на экране не появится меню настройки ISO.**
- **3** С помощью **∆▼** выберите нужное значение.
- 4 **Нажмите на кнопку ADJ./OK.**
	- Выбранное значение будет отображено на экране.

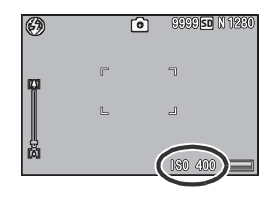

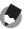

#### **• Примечание** --

- Если для ISO выбрано значение [Авто], при вспышке устанавливается максимальная чувствительность, эквивалентная ISO 400. Если выбран размер изображения 3456 × 2592, для параметра ISO выбрано значение [Авто] и вспышка не работает, используется значение ISO между 80 и 200.
- Изображения, снятые с более высокой чувствительностью, могут быть зернистыми.
- Если для ISO выбрано значение [Авто] или [Авто-максимум], значение ISO, выводимое на экран при нажатии на спусковую кнопку до половины, может отличаться от фактического значения ISO в некоторых случаях (если используется вспышка и т. п.).

## **Восстановление значений параметров, установленных на заводе-изготовителе**

Для восстановления значений параметров, установленных на заводе-изготовителе, выполните следующие действия.

#### 1 **Вызовите меню съемки.**

- Информацию о работе с этим меню см. на стр. 96.
- 2 **Нажимая на кнопку ADJ./OK**  "**, выберите [Восстановление заводских НАСТРОЕК** И НАЖМИТЕ ▶
	- Появится запрос на подтверждение.

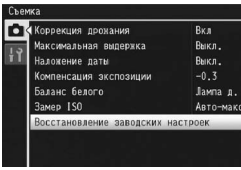

### 3 **Убедитесь, что выбрано значение [Да], и нажмите на кнопку ADJ./OK.**

• На дисплее появится сообщение о восстановлении начальных настроек. По окончании процесса восстановления фотокамера вернется в режим съемки.

### *Примечание ----------------------------------------------------------------*

Список функций, настройки которых сохраняются при отключении фотокамеры, см. в разделе "Приложения". (Gстр. 216)

**4**

Инструкции "Нажмите на кнопку ADJ./OK **AVI** " означают, что нужно нажать на верхнюю, нижнюю, левую или правую часть кнопки ADJ./OK. Инструкция "Нажмите на кнопку ADJ./OK" означает, что нужно нажать непосредственно на саму кнопку.

## **Воспроизведение видеороликов**

Для воспроизведения видеороликов выполните следующие действия.

### 1 **Нажмите на кнопку** 6 **(воспроизведение).**

- На экране появится последнее записанный видеоролик.
- Для видеороликов выводится первый кадр.
- 2 **Нажимая на кнопку ADJ./OK**   $\blacktriangle \blacktriangledown \blacktriangle \blacktriangledown$ , выберите нужный **видеоролик.**
	- Нажмите для вывода следующего файла.
	- Нажмите  $\blacktriangleleft$  для вывода предыдущего файла.
	- Для перемещения на 10 кадров вперед нажмите  $\blacktriangle$ .
	- Для перемещения на 10 кадров назад нажмите  $\blacktriangledown$ .

### 3 **Нажмите на кнопку ADJ./OK.**

• Начнется воспроизведение. На экране выводится индикатор времени воспроизведения или прошедшего времени.

**ОК Пуск** 

10:05 ATP 10 2009 24:00

000-0001 0001/0999 - BIFFS

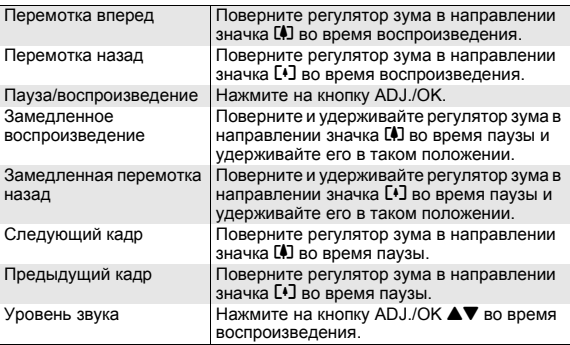

**5**

50 N 840

## **Воспроизведение файлов MP**

При съемке одного кадра в режимах Предыд. плюс, Быст. серийн. или Многоцел. АФ изображение записывается в виде одного файла MP. Способ воспроизведения файлов MP следующий.

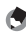

#### *Примечание ----------------------------------------------------------------*

- Изображения, полученные в режиме серийной съемки, воспроизводятся так же, как обычные фотографии.
- Для режима съемки Многоцел. АФ отображается положение фокуса.
- 1 **Нажмите на кнопку** 6 **(воспроизведение).**
- 2 **Нажимая на кнопку ADJ./OK**  !"#\$**, выберите файл MP, который нужно воспроизвести.**
	- Файл MP отображается с меткой  $\Sigma$ .

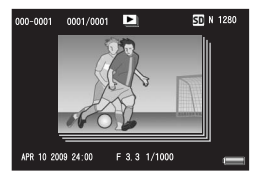

#### 3 **Содержания дисплея меняется следующим образом.**

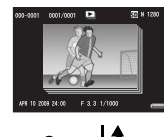

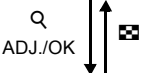

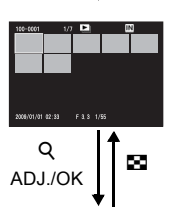

#### **Дисплей для шага 2**

- Нажмите кнопку DISP. для переключения между режимами "Стандар." и "Без информации".
- Увеличить изображения нельзя даже при повороте регулятора зума в направлении  $Q$ (просмотр с увеличением). Изображения показаны в виде миниатюр.
- Остальные операции те же, что и для обычных фотографий.

#### **Просмотр миниатюр**

- Изображения файла MP показаны в виде миниатюр.
- Нажмите кнопку ADJ./OK $\blacktriangle \blacktriangledown \blacktriangle \blacktriangledown$ , чтобы выбрать кадр.
- Кнопки DISP. становится недоступными.

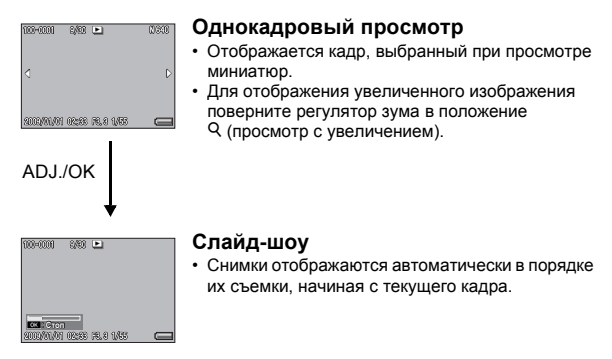

• Операции во время слайд-шоу приведены ниже.

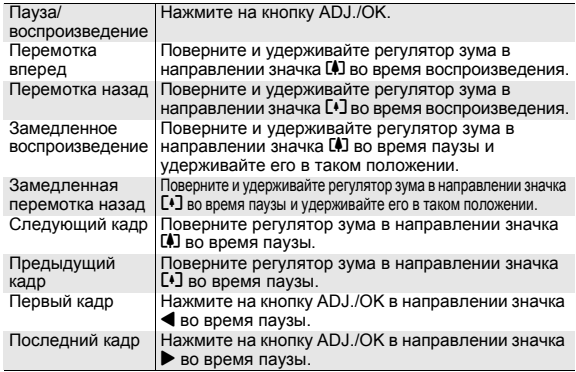

4 **Чтобы воспроизвести другие файлы (отличные от MP),**  Вернитесь к шагу 2 и нажмите кнопку ADJ.OK <sup>△</sup>

- *Внимание! ------------------------------------------------------------------*
	- Функции [DPOF], [Кадрирование], [Изменить размер], [Коррекц. перекоса] (режим воспроизведения), [Компенсация яркости] и [Компенсация баланса белого] недоступны для файлов MP.
	- Для отдельных кадров в файле MP нельзя выбрать [Настройка любимого кадра] и [Защита]. Если при просмотре миниатюр или отдельных изображений выбрать [Настройка любимого кадра] или [Защита], данная настройка будет применяться к файлу MP, а не к отдельному кадру.

**Файл** *MP* ----

MP – это формат файла для записи фотографий.

**5**

## **Экспорт файлов MP**

Существует возможность извлечь нужные кадры из MP-файла, полученного в режимах Предыд. плюс, Быст. серийн. или Многоцел. АФ, и сохранить каждый кадр в виде отдельной фотографии.

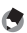

#### **•••••** Примечание -

- Изображения сохраняются в том же размере, что использовался при съемке.
- После извлечения исходные файлы сохраняются.
- Положения фокусировки для изображений, полученных с помощью режима Многоцел. АФ, не отображаются на извлеченных изображениях.

### 1 **Нажмите на кнопку** 6 **(воспроизведение).**

- 2 **Нажимая на кнопку ADJ./OK**   $\blacktriangle \blacktriangledown \blacktriangle \blacktriangleright$ , выберите файл MP, **который нужно экспортировать.**
	- Файл MP отображается с меткой $\blacksquare$ .
	- Для экспорта нескольких кадров можно также повернуть регулятор зума к 8 (просмотр с увеличением)

для отображения миниатюр, и затем перейти к шагу 3.

#### 3 **Нажмите на кнопку MENU.**

- Откроется меню воспроизведения.
- 4 **Кнопкой ADJ./OK** " **выберите [Экспорт фотографий] и нажмите кнопку** ▶.

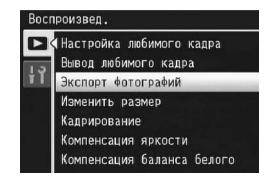

Б

F 3.3 1/1000

STI N 1280

000-0001 0001/0001

APR 10 2009 24:00

#### **Выбор одного кадра**

### $\boldsymbol{5}$  С помощью **∆▼** выберите **[1 кадр].**

- Выберите кадр кнопкой  $\blacklozenge$ .
- 6 **Нажмите на кнопку ADJ./OK.**

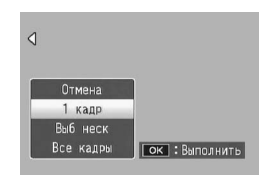

#### **Раздельное указание нескольких кадров**

### $\boldsymbol{5}$  С помощью **∆▼** выберите **[Выб неск] и нажмите кнопку ADJ./OK.**

• Если на шаге 2 (на стр. 130) отображались миниатюры, пропустите шаг 5.

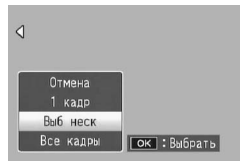

### **6** С помощью **∆V** выберите **[Выбор отдел.] и нажмите кнопку ADJ./OK.**

### $\overline{J}$  С помощью **∆V<** выберите кадр и нажмите **кнопку ADJ./OK.**

• Нажмите кнопку MENU, чтобы перейти к дисплею для указания последовательности кадров. См. шаг 7 и далее на стр. 132.

### 8 **Повторите шаг 7, чтобы выбрать все кадры.**

• Если кадр выбран ошибочно, выделите его еще раз и нажмите кнопку ADJ./OK.

9 **Нажмите кнопку Fn (Функция).**

#### 10 **Нажимая на кнопку ADJ./OK** #\$**, выберите [Да] и нажмите на кнопку ADJ./OK.**

### $\boldsymbol{5}$  С помощью **≜▼** выберите **[Выб неск] и нажмите кнопку ADJ./OK.**

- Если на шаге 2 (на стр. 130) отображались миниатюры, пропустите шаг 5.
- $\boldsymbol{\theta}$  С помощью **▲▼** выберите **[Выбор диап] и нажмите кнопку ADJ./OK.**
- $\overline{J}$  С помощью **∆V<** $\blacktriangleright$  выберите начальный файл **нужного диапазона и нажмите на кнопку ADJ./OK.**
	- Если вы сделали ошибку при выборе первого файла, нажмите на кнопку ADJ./OK. для возврата к экрану выбора.
	- Нажмите кнопку MENU, чтобы перейти к дисплею для указания отдельных кадров. См. шаг 7 и далее на стр. 131.

# **8** С помощью **∆▼◀**▶

**выберите конечный кадр нужного диапазона и нажмите на кнопку ADJ./OK.**

9 **Повторите шаги 7 и 8, чтобы указать все диапазона.**

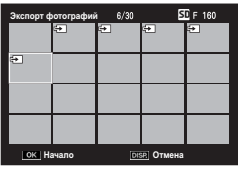

- 10 **Нажмите кнопку Fn (Функция).**
- 11 **Нажимая на кнопку ADJ./OK** #\$**, выберите [Да] и нажмите на кнопку ADJ./OK.**

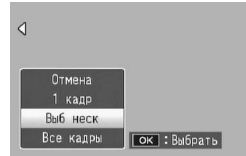

**Выбор всех кадров**

- $\boldsymbol{5}$  Кнопкой ▲▼ выберите [Все **кадры] и нажмите кнопку** \$**.**
- **С помощью <b>◆** выберите **ответ [Да] и нажмите на кнопку ADJ./OK.**

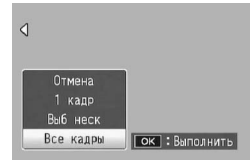

Инструкции "Нажимая на кнопку ADJ./OK  $\blacktriangle V \blacktriangle$ " означают, что нужно нажать на верхнюю, нижнюю, левую или правую часть кнопки ADJ./OK. Инструкция "Нажмите на кнопку ADJ./ OK" означает, что нужно нажать непосредственно на саму кнопку.

## **О меню настроек воспроизведения**

Для того чтобы открыть меню воспроизведения, в режиме съемки нажмите на кнопку MENU. В этом меню можно настроить следующие функции.

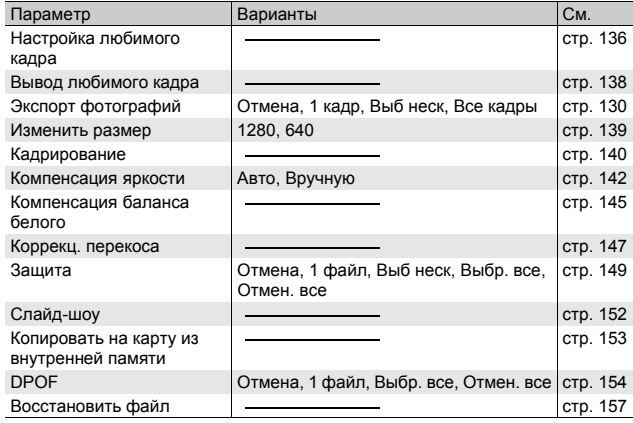

*Примечание ----------------------------------------------------------------* Меню Настройка можно вызвать из меню воспроизведения. (Gстр. 160)

### **Меню**

### 1 **Для выбора режима воспроизведения нажмите на кнопку** 6 **(воспроизведение).**

### 2 **Нажмите на кнопку MENU.**

• Откроется меню воспроизведения.

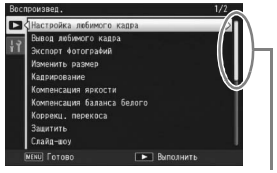

Указывает диапазон отображаемых экранов.

### 3 **Нажимая на кнопку ADJ./OK**  !"**, выберите нужный пункт.**

- Если на этом этапе нажать на кнопку DISP., курсор переместится на вкладку меню воспроизведения.
- Для того чтобы открыть следующий экран, нажмите на кнопку ADJ./OK  $\blacktriangledown$

## **4** Нажмите на кнопку ADJ./OK ▶.

• Откроется экран соответствующего меню.

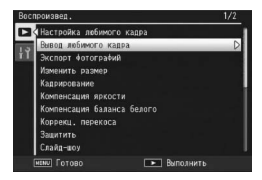

## **Сохранение изображений для быстрого просмотра (Настройка любимого кадра)**

Вы можете сохранять нужные вам файлы, например, расписание поезда или карту, в разделе [Настройка любимого кадра], а затем, нажав кнопку Fn (Функция), легко отобразить эти файлы, когда захотите. Через [Настройки любимого кадра] можно сохранить до трех файлов.

### **Сохранение/удаление файлов по одному**

- Нажмите на кнопку ▶ (воспроизведение).
- 2 **Нажимая кнопку ADJ./OK** !"#\$**, выберите файл, который нужно сохранить или удалить.**
- 3 **Нажмите на кнопку MENU.**
	- Откроется меню воспроизведения.
- 4 **Убедитесь, что выбрана [Настройка любимого кадра], и** нажмите ADJ./ОК ▶.
	- На камере появится экран [Настройка любимого кадра].

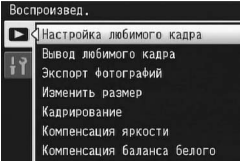

- 5 **Удостоверьтесь, что для сохраняемого файла выбрано значение [Установка], а для удаляемого – [Отмена], а затем нажмите кнопку ADJ./OK.**
	- Когда файл сохранится, на экране появится символ.
	- Если три файла уже сохранены, дальнейшее сохранение невозможно.

#### **Примечание**

Если сохраняется увеличенное фотоизображение, то коэффициент увеличения и область увеличения сохраняются, а увеличенное изображение можно показать, как есть.

#### **Одновременное сохранение/удаление нескольких файлов**

- Нажмите на кнопку ▶ (воспроизведение).
- 2 **Поверните регулятор зума в направлении** 9 **(просмотр миниатюр).**
	- На экран будет выведено 20 миниатюр.
- 3 **Нажимая кнопку ADJ./OK** !"#\$**, выберите первый файл, который нужно сохранить или удалить.**

#### 4 **Нажмите на кнопку MENU.**

- Откроется меню воспроизведения.
- 5 **Убедитесь, что выбрана [Настройка любимого кадра**], и нажмите ADJ./ОК ▶.
	- Когда файл сохранится, на файле появится символ.
	- Если три файла уже сохранены, дальнейшее сохранение невозможно.
- $\boldsymbol{6}$  **Нажимая кнопку**  $\blacktriangle \blacktriangledown \blacktriangle \blacktriangledown$ , **выберите следующий файл, который нужно сохранить или удалить, и нажмите кнопку ADJ./OK.**

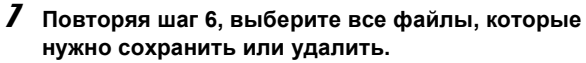

• Если вы выбрали файл по ошибке, выберите файл и нажмите кнопку ADJ./OK снова.

#### 8 **Нажмите на кнопку DISP.**

#### *Внимание! ------------------------------------------------------------------*

- Если имя файла, сохраняемого через [Настройка любимого кадра], изменено с помощью компьютера, файл удаляется из списка [Настройка любимого кадра].
- Когда содержание внутренней памяти копируется на карту памяти SD, файлы, сохраненные с помощью функции [Настройка любимого кадра] из внутренней памяти удаляются.
- Когда файл на карте памяти SD сохраняется в [Настройка любимого кадра], на карте памяти SD создается папка [CLIPINFO] и файл CLIP.CLI. Если они удаляются, соответствующий файл удаляется из списка [Настройка любимого кадра].
- Если имя файла изображения изменено с помощью компьютера, файл не может быть сохранен с помощью функции [Настройка любимого кадра].
- В пункте [Настройка любимого кадра] можно сохранить только снимки, сделанные этой камерой.

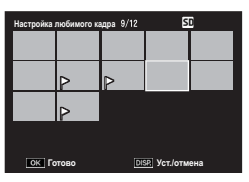

## **Отображение изображения с включенным параметром Настройка любимого кадра (Вывод любимого кадра)**

- Нажмите на кнопку **►** (воспроизведение).
- 2 **Нажмите кнопку Fn (функциональную), либо выберите в меню воспроизведения [Вывод любимого кадра] и нажмите кнопку ADJ./ОК ▶.**

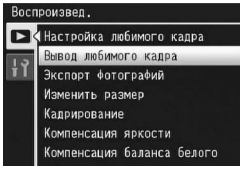

- Отобразится файл из списка [Настройка любимого кадра] с наименьшим номером.
- Можно использовать регулятор зума, чтобы менять размер неподвижных изображений. Можно также нажать кнопку ADJ./OK **AV4**, чтобы переместить отображаемое изображение. Изменения коэффициента и области увеличения сохраняются, а изображение в следующий раз отображается как есть.
- Можно нажать спусковую кнопку или  $\Box$ , чтобы переключиться на режим съемки.
- Если файлы не установлены в списке [Настройка любимого кадра], появляется сообщение, и происходит возврат в меню воспроизведения.

### 3 **Нажмите кнопку Fn, если нужно.**

• Если в списке [Настройка любимого кадра] устанавливаются несколько файлов, нажатие кнопки Fn выводит изображение с наименьшим номером файла.

#### **Примечание** --

Когда файл из списка [Настройка любимого кадра] отображается при нормальном увеличении, при нажатии кнопки ADJ./OK  $\blacktriangle\blacktriangledown\blacktriangle\blacktriangledown$ отображается предыдущее или следующее изображение.

## **Изменение размера изображения**

#### Камера позволяет уменьшить размер изображения и сохранить его в новом файле.

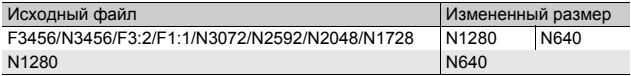

#### $\blacksquare$  Внимание! --

Изменять размер можно только для снимков. Изменение размера видеороликов или файлов МР невозможно.

- - *Примечание ----------------------------------------------------------------*
		- Соотношение ширины и высоты изображений в формате [F3:2] составляет 3:2. При изменении размера таких изображений они уменьшаются до соотношения 4:3, сверху и снизу добавляются черные поля.
		- У изображений в формате [F1:1] высота и ширина одинаковы. При изменении размера такие изображения уменьшаются до соотношения 4:3, а слева и справа добавляются черные поля.
		- Размер изображения можно изменять во время съемки. (С стр. 97)
- 1 **Нажмите на кнопку** 6 **(воспроизведение).**
- Нажимая на кнопку ADJ./OK ▲▼◀▶, выберите файл, **размер изображения которого нужно изменить.**

### 3 **Нажмите на кнопку MENU.**

- Откроется меню воспроизведения.
- 4 **Нажимая на кнопку ADJ./OK** "**, выберите пункт [Изменить размер] и нажмите** \$**.**

### $\boldsymbol{5}$  С помощью **∆▼** выберите **[1280] или [640].**

### 6 **Нажмите на кнопку ADJ./OK.**

• На дисплее выводится сообщение об изменении размера изображения, после чего новое изображение сохраняется. Исходное изображение при этом не изменится.

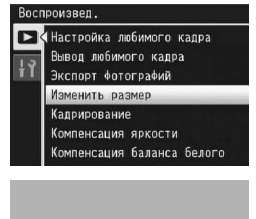

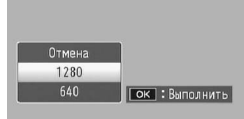

## **Кадрирование изображений**

Эта функция позволяет кадрировать фотографию и сохранять ее в отдельном файле.

- Нажмите на кнопку ▶ (воспроизведение).
- $2$  Нажимая на кнопку ADJ./OK ▲▼◀▶, выберите **файл, который нужно кадрировать.**

#### 3 **Нажмите на кнопку MENU.**

- Откроется меню воспроизведения.
- 4 **Нажимая на кнопку ADJ./OK** "**, выберите пункт**  $[$ Кадрирование] и нажмите ▶.
	- На камере откроется экран [Кадрирование].
	- Для отмены кадрирования нажмите на кнопку DISP.
- 5 **Вращая регулятор зума в направлении** 9 или 2. **выберите размер рамки.**
	- Если в этот момент нажать кнопку Fn, появится окно описания процедуры. При повторном нажатии кнопки Fn откроется предыдущий экран.

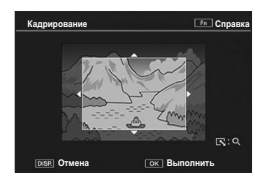

 $\bm{\theta}$  Нажимая на кнопку ADJ./OK ▲▼◀▶, выберите **положение кадрирующей рамки.**

#### 7 **Нажмите на кнопку ADJ./OK.**

• Кадрированное изображение будет сохранено. Исходное изображение при этом не изменится.

#### $\blacksquare$  Внимание! --

- Кадрировать можно только изображения, снятые этой камерой.
- Кадрировать видеоролики и файлы MP невозможно.
- При повторном кадрировании одного и того же изображения происходит его повторное сжатие, что приводит к снижению качества изображения.

#### *Примечание ----------------------------------------------------------------*

- При кадрировании изображения для степени сжатия устанавливается значение "Стандартн.".
- Возможный размер кадрирующей рамки зависит от размера исходного изображения. При каждом повороте регулятора зума в направлении  $Q$ размер рамки уменьшается на один уровень. Для уменьшения снимка можно использовать до 13 уровней кадрирования.

• Размер кадрированного изображения зависит от размера исходного изображения, а также от уровня кадрирования (размера кадрирующей рамки). См. следующую таблицу. (Первая кадрирующая рамка, отображаемая на экране [Кадрирование], соответствует второму уровню кадрирования. Рамку для первого уровня кадрирования (рамку максимального размера) можно отобразить, повернув регулятор зума в направлении  $\Xi$ .)

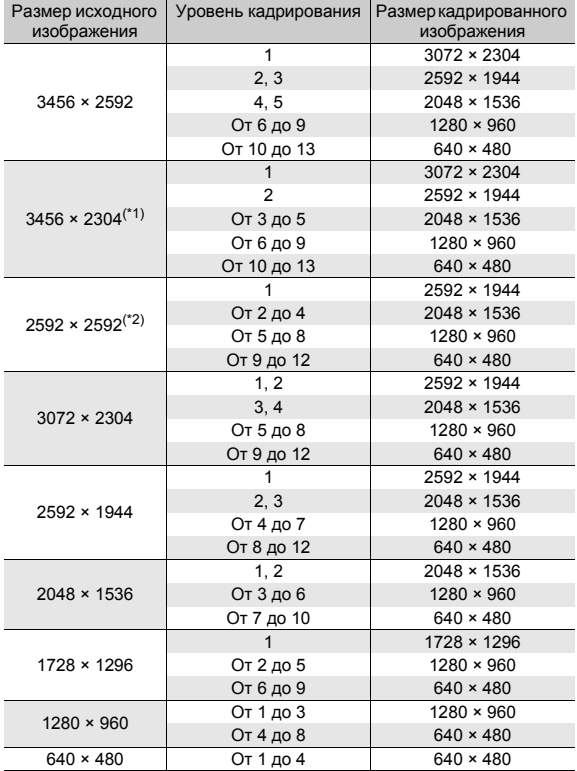

(\*1) Соотношение ширины и высоты изображений в формате [F3:2] составляет 3:2, однако при кадрировании оно уменьшается до значения 4:3.

(\*2) Соотношение ширины и высоты изображений в формате [F1:1] составляет 1:1, однако при кадрировании оно уменьшается до значения 4:3.

## **Коррекция яркости и контрастности изображения**

Для компенсации яркости и контрастности фотографий и сохранения измененных изображений можно воспользоваться режимами [Авто] или [Вручную]. В режиме [Вручную] компенсация выполняется с помощью гистограммы.

**• Примечание** ---Более подробную информацию о гистограмме см. на стр. 60.

- 1 **Нажмите на кнопку** 6 **(воспроизведение).**
- $2$  Нажимая на кнопку ADJ./OK **AV<**, выберите **файл, который нужно корректировать.**
- 3 **Нажмите на кнопку MENU.**
	- Откроется меню воспроизведения.
- 4 **Кнопкой ADJ./OK** " **выберите [Компенсация**  $\frac{1}{2}$  **и нажмите** кнопку

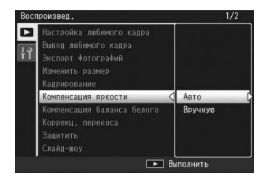

#### **Автоматическая коррекция изображений**

- 5 **Нажимая на кнопку ADJ./OK** !"**, выберите [Авто] и** нажмите  $\blacktriangleright$ .
	- Исходное изображение будет выведено слева, а исправленное - справа.
	- Если будет выбран файл, для которого компенсация яркости невозможна, появится сообщение об ошибке, после чего камера вернется в меню воспроизведения.
	- Для отмены компенсации нажмите на кнопку DISP.

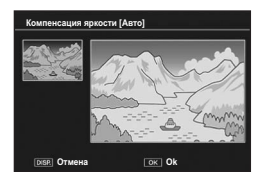

### 6 **Нажмите на кнопку ADJ./OK.**

• Во время процесса компенсации на экран будут выводиться соответствующие изображения, после чего измененное изображение будет сохранено. Исходное изображение при этом не изменится.
### $\boldsymbol{\overline{5}}$  **Нажимая на кнопку ADJ./OK ▲▼**, выберите  $[Byyhyto]$  и нажмите ▶.

- На камере откроется экран [Компенсация яркости]. Исходное изображение будет выведено вверху слева, гистограмма - внизу слева, а исправленное изображение - справа.
- Если будет выбран файл, для которого компенсация яркости невозможна, появится сообщение об ошибке, после чего камера вернется в меню воспроизведения.
- Для отмены компенсации нажмите на кнопку DISP.
- 6 **Для переключения между точками на гистограмме пользуйтесь кнопкой MENU.**
	- На гистограмме показано количество пикселей по вертикальной оси и яркость по горизонтальной, причем левая область соответствует затененным областям, центр - полутонам, а правая часть - ярким областям. При

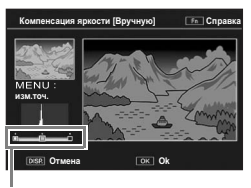

Точки

каждом нажатии на кнопку MENU выбор переходит от левой точки к центральной, а затем к правой.

- Если в этот момент нажать кнопку Fn (Функция), появится окно описания процедуры. При повторном нажатии кнопки Fn откроется предыдущий экран.
- 7 **Нажимая на кнопку ADJ./OK** #\$**, откорректируйте изображение, изменяя положение выбранной точки.**
	- При перемещении левой или правой точки перемещается и центральная.

### *Примеры способов корректировки-----------------------------*

#### • Пример 1)

Чтобы отрегулировать яркость всего снимка:

Выберите центральную точку и смещайте ее влево для увеличения яркости снимка.

Выберите центральную точку и смещайте ее вправо для уменьшения яркости снимка.

• Пример 2)

Чтобы откорректировать переэкспонированный или недоэкспонированный снимок: Если снимок переэкспонирован, смещайте левую точку вправо до тех пор, пока уровень пиков гистограммы не станет одинаковым в левой и в правой части экрана. Если снимок недоэкспонирован, смещайте

правую точку влево до тех пор, пока уровень пиков гистограммы не станет одинаковым в левой и в правой части экрана. Затем можно отрегулировать общую

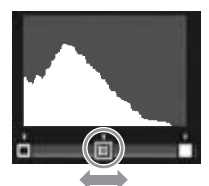

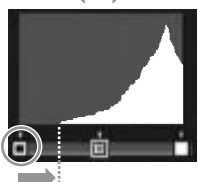

Переэкспонированный снимок

яркость снимка, смещая центральную точку влево или вправо.

• Пример 3) Чтобы увеличить контрастность снимка: Если снимок недостаточно контрастный, пики гистограммы сосредоточены в центре. Выравнивая левую и правую точки по отношению к соответствующим пикам гистограммы, можно сделать определенные участки снимка более яркими или темными.

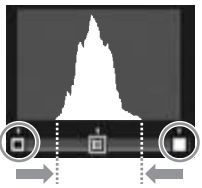

Затем можно отрегулировать общую яркость снимка, смещая центральную точку влево или вправо.

### 8 **Нажмите на кнопку ADJ./OK.**

• Во время процесса компенсации на экран будут выводиться соответствующие изображения, после чего измененное изображение будет сохранено. Исходное изображение при этом не изменится.

### **2 Внимание**!

- Компенсацию яркости можно применять только к фотографиям, сделанным этой фотокамерой.
- Компенсация яркости для видеороликов и файлов MP невозможна.
- Для изображений, снятых в сюжетной программе [Текст] или когда для параметра [Настройки изображения] выбрано значение [Черно/белый] или [Сепия], эта функция не действует.
- При повторной компенсации яркости одного и того же изображения происходит его повторное сжатие, что приводит к снижению качества изображения.

# **Коррекция баланса белого**

Эта функция позволяет корректировать зеленые, пурпурные, синие и желтые тона фотографий и сохранять измененные изображения.

- 1 **Нажмите на кнопку** 6 **(воспроизведение).**
- $2$  Нажимая на кнопку ADJ./OK ▲▼◀▶, выберите **файл, который нужно корректировать.**

### 3 **Нажмите на кнопку MENU.**

- Откроется меню воспроизведения.
- 4 **Кнопкой ADJ./OK** " **выберите [Компенсация баланса белого] и нажмите кнопку**  $\blacktriangleright$ .
	- Исходное изображение будет выведено вверху слева, карта компенсации баланса белого внизу слева, а исправленное изображение - справа.

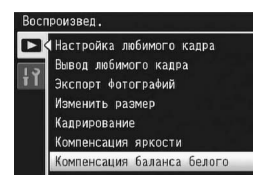

• Если будет выбран файл, для которого компенсация баланса белого невозможна, появится сообщение об ошибке, после чего камера вернется в меню воспроизведения.

#### $\boldsymbol{\bar{5}}$  Используйте кнопку **∆▼◀**▶ **для перемещения точки по карте компенсации баланса белого и изменения тона.**

• С помощью АТ4 перемещайте точку по карте компенсации баланса белого. [G] обозначает зеленый, [A] - желтый, [M] -

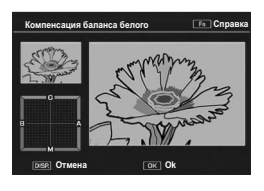

пурпурный, а [B] -синий; тон изображения будет насыщаться определенным оттенком в зависимости от положения точки на карте.

- Для отмены компенсации баланса белого нажмите на кнопку DISP.
- Для возврата к исходному цветовому тону во время корректировки нажмите на кнопку  $\overline{\mathbb{U}}$ .
- Если в этот момент нажать кнопку Fn, появится окно описания процедуры. При повторном нажатии кнопки Fn откроется предыдущий экран.

### 6 **Нажмите на кнопку ADJ./OK.**

• Во время процесса компенсации на экран будут выводиться соответствующие изображения, после чего измененное изображение будет сохранено. Исходное изображение при этом не изменится.

#### **• Внимание! -----**

- Компенсацию баланса белого можно применять только к фотографиям, сделанным этой фотокамерой.
- Невозможно применять компенсацию баланса белого к видеороликам и файлам MP.
- Для изображений, снятых в сюжетной программе [Текст] или когда для параметра [Настройки изображения] выбрано значение [Черно/белый] или [Сепия], эта функция не действует.
- При повторной компенсации баланса белого одного и того же изображения происходит его повторное сжатие, что приводит к снижению качества изображения.

# **Коррекция перекоса в изображениях**

Снятые под углом прямоугольные объекты (например, объявления или визитки) можно выравнивать.

- **Нажмите на кнопку** ▶ (воспроизведение).
- Нажимая на кнопку ADJ./OK ▲▼◀▶, выберите **файл, который нужно исправить.**

#### 3 **Нажмите на кнопку MENU.**

- Откроется меню воспроизведения.
- 4 **Нажимая на кнопку ADJ./OK**  "**, выберите пункт [Коррекц. перекоса] и нажмите** \$**.**
	- На дисплее будет указано, что идет обработка изображения. Области, для которых в результате будет определена необходимость обработки, выделяются оранжевыми рамками. Может быть распознано до пяти таких областей.

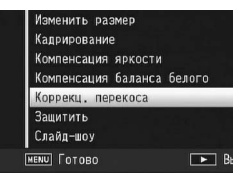

- Если такую область определить не удается, появится сообщение об ошибке. Исходное изображение при этом не изменится.
- Для того чтобы выбрать другую область коррекции, переместите оранжевую рамку в целевую область, с помощью кнопки ADJ./OK  $\blacktriangleright$  .
- Для отмены коррекции перекоса нажмите на кнопку ADJ./OK  $\blacktriangle$ . Даже если отменить коррекцию перекоса, исходное изображение не изменится.

### 5 **Нажмите на кнопку ADJ./OK.**

• На дисплее указывается, что идет коррекция изображения, после чего откорректированное изображение сохраняется. Исходное изображение при этом не изменится.

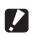

**И Внимание! ---**

- Коррекция перекоса возможна только для изображений, снятых этой камерой.
- Коррекц. перекоса для видеороликов и файлов MP невозможна.

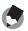

#### *Примечание ----------------------------------------------------------------*

- Размер откорректированного изображения не меняется.
- На коррекцию больших изображений может потребоваться время. Для ускорения процесса можно сначала изменить размер изображения (С стр. 139).
- В следующей таблице указано приблизительное время коррекции перекоса.

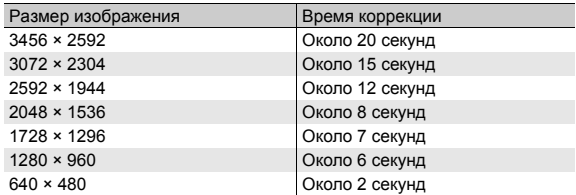

• В режиме [Коррекц. перекоса] можно снимать изображения и сразу же корректировать их. (Gстр. 75)

# **Защита файлов от удаления**

Файлы можно защитить от случайного удаления.

*Внимание! ------------------------------------------------------------------* Защищенные файлы нельзя удалить обычным образом. Однако их можно удалить при форматировании памяти, в которой они записаны. Нажмите на кнопку **►** (воспроизведение). • На экране появится последний сохраненный файл. **2** Нажмите кнопку ADJ./OK ▲▼◀▶, чтобы выбрать **файл, для которого нужно установить или снять защиту.** • Для установки или снятия защиты нескольких кадров можно также повернуть регулятор зума в положение  $\blacksquare$  (просмотр миниатюр) для отображения миниатюр и затем перейти к шагу 3. 3 **Нажмите на кнопку MENU.** • Откроется меню воспроизведения. 4 **Нажимая на кнопку ADJ./OK**  Изменить размер "**, выберите пункт** Кадрирование

 $[3a$ шитить1 и нажмите ▶.

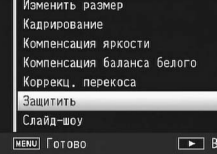

#### **Защита/снятие защиты файла**

- $\boldsymbol{\bar{5}}$  С помощью **≜▼** выберите **[1 файл].**
	- Выберите кадр кнопкой  $\blacklozenge$ .
- 6 **Нажмите на кнопку ADJ./OK.**

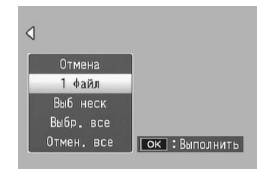

#### **Раздельная установка защиты нескольких файлов**

#### $\boldsymbol{5}$  С помощью **∆▼** выберите **[Выб неск] и нажмите кнопку ADJ./OK.**

• Если на шаге 2 (стр. 149) отображались миниатюры пропустите шаг 5.

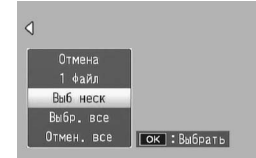

- $\boldsymbol{\theta}$  С помощью **∆V** выберите **[Выбор отдел.] и нажмите кнопку ADJ./OK.**
- 7 **Нажимая на кнопку ADJ./OK** !"#\$**, выберите нужные кадры и нажмите на кнопку ADJ./OK.**
	- Нажмите кнопку MENU, чтобы перейти к дисплею для указания последовательности файлов. Инструкции по установке защиты диапазона файлов или отдельных файлов см. на шаге 7 и далее.

#### 8 **Повторите шаг 7, чтобы выбрать все файлы.**

- Если файл выбран ошибочно, выделите его еще раз и нажмите кнопку ADJ./OK.
- 9 **Нажмите кнопку Fn (Функция).**

#### **Выбор диапазона файлов**

- $\boldsymbol{5}$  С помощью **∆▼** выберите **[Выб неск] и нажмите кнопку ADJ./OK.**
	- Если на шаге 2 (стр. 149) отображались миниатюры пропустите шаг 5.

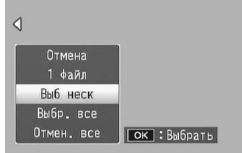

 $\boldsymbol{\theta}$  С помощью **∆▼** выберите **[Выбор диап] и нажмите кнопку ADJ./OK.**

### $\overline{J}$  С помощью **∆V<** $\blacktriangleright$  выберите начальный файл **нужного диапазона и нажмите на кнопку ADJ./OK.**

- Если вы сделали ошибку при выборе первого файла, нажмите на кнопку DISP. для возврата к экрану выбора.
- Нажмите кнопку MENU, чтобы перейти к дисплею для указания отдельных файлов. Инструкции по раздельной установке защиты нескольких файлов см. на шаге 7 и далее.
- **8 С помощью ∆V4▶ выберите конечный файл нужного диапазона и нажмите на кнопку ADJ./OK.**
- 9 **Повторите шаги 7 и 8, чтобы указать все диапазона.**

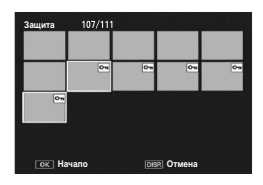

10 **Нажмите кнопку Fn (Функция).**

**Защита/снятие защиты всех файлов**

- **Кнопкой <b>AV** выберите **[Отмен. все] и нажмите**  $k$  **КНОПКУ ADJ./ОК ▶**.
- 6 **Нажимая на кнопку ADJ./OK**  #\$**, выберите [Да] и нажмите на кнопку ADJ./OK.**

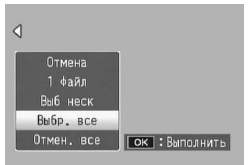

# **Показ слайд-шоу**

Камера позволяет последовательно воспроизводить записанные снимки и видеоролики. Такой режим просмотра называется слайд-шоу. Для просмотра в режиме слайд-шоу выполните следующие действия.

### 1 **Нажмите на кнопку** 6 **(воспроизведение).**

• На экране появится последний сохраненный файл.

#### 2 **Нажмите на кнопку MENU.**

- Откроется меню воспроизведения.
- 3 **Нажимая на кнопку ADJ./OK**  "**, выберите пункт [Слайдшоу**] и нажмите ▶.
	- Начнется слайд-шоу, файлы будут воспроизводиться по порядку.
	- Для остановки слайд-шоу нажмите на любую кнопку. Слайд-шоу повторяется

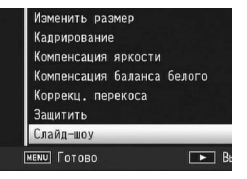

непрерывно, до тех пор пока не будет нажата какая-либо кнопка.

#### *Примечание ----------------------------------------------------------------*

- Каждый снимок демонстрируется в течение трех секунд.
- Воспроизводятся все изображения в видеороликах и файлах MP.

# **Копирование содержимого внутренней памяти на карту памяти SD**

Все видеоролики, снимки и звуковые данные, сохраненные во внутренней памяти, можно одновременно скопировать на карту памяти SD.

- 1 **Выключите камеру.**
- 2 **Вставьте карту памяти SD.**
- 3 **Включите камеру.**
- 4 **Нажмите на кнопку** 6 **(воспроизведение).**
- 5 **Нажмите на кнопку MENU.**
	- Откроется меню воспроизведения.
- 6 **Нажимая на кнопку ADJ./OK**  "**, выберите пункт [Копировать на карту из внутренней памяти] и** нажмите  $\blacktriangleright$ .

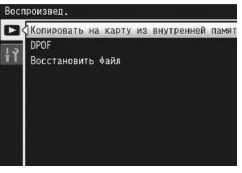

• На экране появится сообщение о копировании. По окончании

копирования камера вернется в режим воспроизведения.

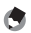

**А Примечание** 

- Если на карте памяти SD, куда копируются данные, недостаточно места, появится соответствующее сообщение. Для того чтобы скопировать столько изображений, сколько войдет на карту, выберите ответ [Да] и нажмите на кнопку ADJ./OK. Для отмены копирования выберите ответ [Нет] и нажмите на кнопку ADJ./OK.
- Скопировать содержимое карты памяти SD во внутреннюю память невозможно.
- Когда содержание внутренней памяти копируется на карту памяти SD, файлы, сохраненные с помощью функции [Настройка любимого кадра] во внутренней памяти, удаляются.

# **Печать (DPOF)**

Изображения, сохраненные на карте памяти SD, можно распечатать в любом салоне, предлагающем печать с цифровых фотокамер.

Для этого нужно настроить соответствующие параметры. Они называются настройками формата заказа цифровой печати (Digital Print Order Format — DPOF).

По умолчанию в настройках печати задан один экземпляр снимка. Можно выбрать несколько изображений и настроить для них количество отпечатков.

#### **Настройка/отмена печати одного файла**

- Нажмите на кнопку **►** (воспроизведение).
- Нажимая на кнопку ADJ./OK ▲▼◀▶, выберите **изображение, для которого нужно настроить параметры печати.**
- 3 **Нажмите на кнопку MENU.**
	- Откроется меню воспроизведения.
- 4 **Нажимая на кнопку ADJ./OK**  "**, выберите пункт [DPOF] и нажмите**  $\blacktriangleright$ .

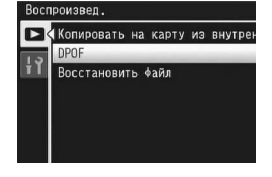

- $\boldsymbol{5}$  С помощью **≜▼** выберите **[1 файл].**
	- $\cdot$  С помощью  $\blacklozenge$  выберите нужный файл.
- 6 **Нажмите на кнопку ADJ./OK.**

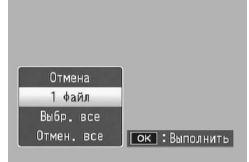

### **Настройка/отмена печати всех файлов**

- Нажмите на кнопку ▶ (воспроизведение).
- 2 **Нажмите на кнопку MENU.**
	- Откроется меню воспроизведения.
- 3 **Нажимая на кнопку ADJ./OK**  "**, выберите пункт [DPOF] и** нажмите  $\blacktriangleright$ .
- **4** С помощью **AV** выберите **пункт меню [Выбр. все] или [Отмен. все].**
- 5 **Нажмите на кнопку ADJ./OK.**
	- После настройки параметров печати на экране появляется значок DPOF.

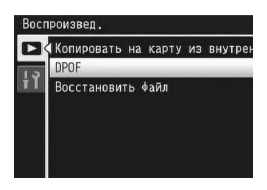

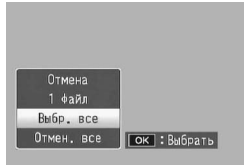

### **Настройка печати для нескольких файлов**

Для того чтобы одновременно задать одинаковые настройки печати для выбранных изображений, выполните следующие действия.

- 1 **Нажмите на кнопку** 6 **(воспроизведение).**
- 2 **Поверните регулятор зума в направлении** 9 **(просмотр миниатюр).**
	- Файлы показаны в виде миниатюр.
- $3$  Нажимая на кнопку ADJ./OK **AV<br/>+**, выберите **первое изображение, для которого нужно настроить параметры печати.**
- 4 **Нажмите на кнопку MENU.**
	- Откроется меню воспроизведения.
- 5 **Нажимая на кнопку ADJ./OK**  "**, выберите пункт [DPOF] и** нажмите  $\blacktriangleright$ .
- **6** С помощью **∆▼** задайте **количество отпечатков.**
	- Для увеличения количества отпечатков нажимайте А, для  $v$ меньшения –  $\blacktriangledown$ .

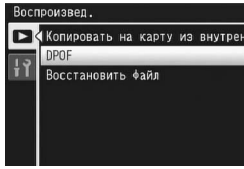

- 7 **С помощью** #\$ **выберите следующее изображение, для которого нужно настроить параметры печати.**
- **8** С помощью **∆▼** задайте количество отпечатков.
	- Для увеличения количества отпечатков нажимайте  $\blacktriangle$ , для  $v$ меньшения –  $\blacktriangledown$ .
- 9 **Повторяя действия 7 и 8, выберите все изображения, для которых нужно задать настройки печати.**

### 10 **Нажмите на кнопку ADJ./OK.**

• На дисплее появится сообщение об обработке выбранных изображений. После завершения процесса откроется экран просмотра миниатюр.

#### *Примечание ----------------------------------------------------------------*

- Для того чтобы отменить настройки печати для нескольких изображений, выполните те же самые действия, но установите количество отпечатков равным нулю [0], после чего нажмите на кнопку ADJ./OK.
- Можно также отменить настройки печати для всех изображений одновременно. (Gстр. 155)

# **Восстановление удаленных файлов**

Все удаленные файлы можно восстановить. Восстановление удаленных файлов невозможно после следующих операций:

- выключения камеры;
- переключения из режима воспроизведения в режим съемки;
- работы в режимах DPOF, Изменить размер, Копировать на карту из внутренней памяти, Коррекц. перекоса, Компенсация яркости, Компенсация баланса белого или Кадрирование;
- удаления файлов с настройками печати;
- инициализации внутренней памяти или карты памяти SD;
- выбор или отмена выбора файлов для функции [Настройка любимого кадра];
- изменение коэффициента и области увеличения файлов, выбранных с помощью функции [Настройка любимого кадра];
- экспорт файлов MP с помощью функции [Экспорт фотографий].
- 1 **Нажмите на кнопку** 6 **(воспроизведение).**

### 2 **Нажмите на кнопку MENU.**

- Откроется меню воспроизведения.
- 3 **Нажимая на кнопку ADJ./OK**  "**, выберите пункт [Восстановить файл] и** нажмите  $\blacktriangleright$ .
	- Появится запрос на подтверждение восстановления всех файлов.
	- Если файлы, которые можно восстановить, отсутствуют, будет выведено соответствующее сообщение.

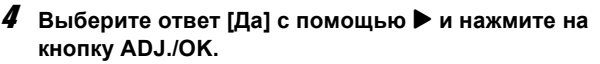

• Все удаленные файлы будут восстановлены.

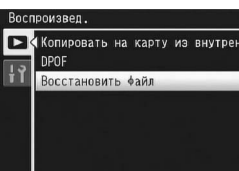

# **Просмотр изображений на экране телевизора**

Снимки и видеоролики можно просматривать на экране телевизора. Изображения выводятся на экран телевизора так же, как на экран камеры.

Подключите камеру к телевизору с помощью аудиовидеокабеля из комплекта поставки. Для просмотра файлов на экране телевизора выполните следующие действия.

- 1 **Подключите аудиовидеокабель к видеовходу телевизора.**
	- Подключите белый разъем аудиовидеокабеля к гнезду аудиовхода (белое) телевизора, а желтый разъем кабеля — к видеовходу (желтый).
- 2 **Убедитесь, что фотокамера выключена.**
- 3 **Подключите**

**аудиовидеокабель к аудиовидеовыходу камеры.**

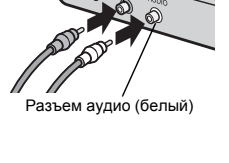

Разъем видео (желтый)

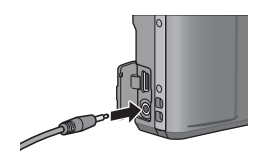

- 4 **Переключите телевизор в режим просмотра видео. (Выберите в качестве источника сигнала Video)**
	- Более подробную информацию см. в документации к телевизору.
- 5 **Для включения камеры нажмите на кнопку POWER, либо нажмите и удерживайте кнопку** 6 **(Воспроизведение).**

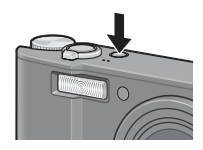

#### $\blacksquare$  Внимание! -

- При подключении к камере аудиовидеокабеля экран и динамик камеры отключаются.
- Не прикладывайте силу при подключении аудиовидеокабеля к разъему.
- Не прикладывайте силу при работе с подключенным аудиовидеокабелем.
- При использовании аудиовидеокабеля не перемещайте камеру, держа за кабель.

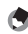

#### **• Примечание** -----

- Можно подключить аудиовидеокабель к видеовходу видеомагнитофона и записать отснятые изображения и видеоролики на видеоленту.
- По умолчанию камера работает с телевизионным и прочим аудиовидеооборудованием в формате NTSC (используется в Северной Америке и других странах). Если ваше оборудование использует формат PAL (используется в Европе и других странах), перед подключением к оборудованию переключите камеру в режим PAL в меню Настройка. (С стр. 190)

Инструкции "Нажимая на кнопку ADJ./OK AV4▶" означают, что нужно нажать на верхнюю, нижнюю, левую или правую часть кнопки ADJ./OK. Инструкция "Нажмите на кнопку ADJ./OK" означает, что нужно нажать непосредственно на саму кнопку.

# **О меню настроек**

Для изменения параметров камеры можно открыть меню Настройка из меню съемки (СБ стр. 93) или воспроизведения (СБ стр. 134). Параметры, которые можно задать в меню Настройка, перечислены в следующей таблице.

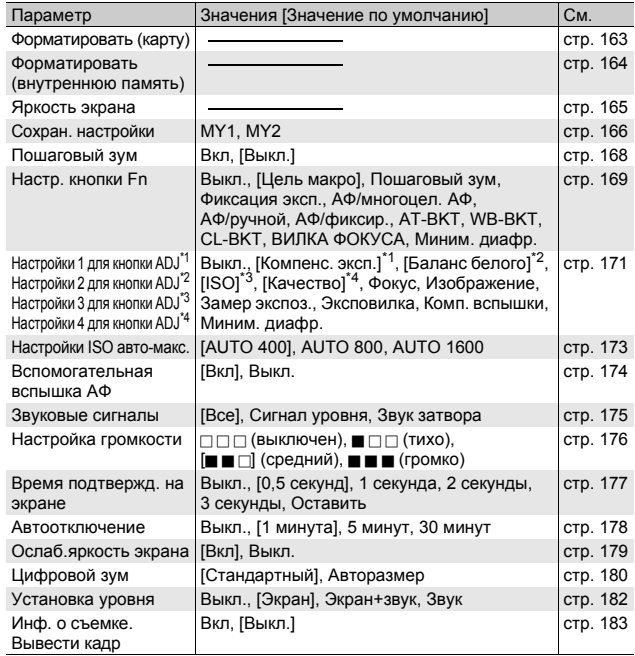

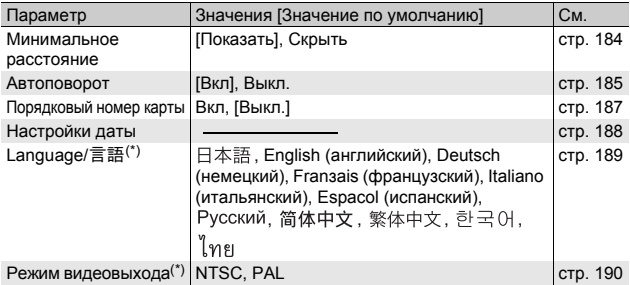

(\*) Действует по умолчанию зависят от места приобретения камеры.

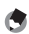

- *Примечание ----------------------------------------------------------------*
	- В режиме простой съемки количество и порядок элементов в меню настройки отличаются от остальных режимов съемки. Назначение параметров при этом такое же, как в других режимах.
	- Элементы, определяемые командами [Настр. кнопки Fn] и [Настройки 1/2/3/4 для кнопки ADJ], отличаются в зависимости от режима съемки. См. соответствующую справочную страницу.

#### **Меню**

В данном руководстве выбор пункта меню подтверждается нажатием кнопки ADJ./ ОК (как в шаге 8 ниже), однако можно также подтвердить выбор и ADJ./OK  $\blacktriangleleft$ .

### 1 **Нажмите на кнопку MENU.**

• Откроется меню съемки (или воспроизведения).

#### 2 **Нажмите на кнопку ADJ./OK** #**.**

- В сюжетной программе или режиме серийной съемки нажмите на кнопку ADJ./OK  $\blacktriangle \blacktriangledown \blacktriangle \blacktriangledown$  и выберите вкладку [РЕЖИМ], после чего нажмите на кнопку ADJ./ОК ▼ два раза. Откроется меню настройки.
- 3 **Нажмите на кнопку ADJ./ OK** "**.**
	- Откроется меню настройки.
- 4 **Нажмите на кнопку ADJ./**  $OK$   $\triangleright$

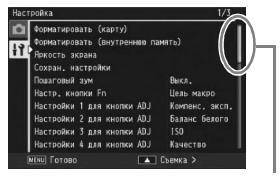

Указывает диапазон отображаемых экранов. 5 **Нажимая на кнопку ADJ./OK**  !"**, выберите нужный пункт.**

- Если на этом этапе нажать на кнопку DISP., откроется экран, показанный на шаге 3.
- Для того чтобы открыть следующий экран, нажмите на кнопку ADJ./OK $\blacktriangledown$ .

#### 6 **Нажмите на кнопку ADJ./OK**  \$**.**

- Откроется список настроек для выбранного пункта меню.
- 7 **Нажимая на кнопку ADJ./OK**  !"**, выберите нужное значение.**

### 8 **Нажмите на кнопку ADJ./OK.**

- 
- Меню Настройка исчезнет, камера будет готова к съемке или воспроизведению.
- Меню Настройка может открываться в зависимости от настроек. Для выхода из него и возврата в режим съемки или воспроизведения нажмите на кнопку MENU или ADJ./OK.
- $\cdot$  При нажатии на кнопку ADJ./OK  $\blacktriangleleft$  на шаге 8 происходит подтверждение настройки, экран возвращается в режим, показанный на шаге 5.

#### **В Примечание ------**

Для некоторых функций способ выбора настроек может отличаться от описанного в данном разделе. Более подробную информацию см. в описании функции.

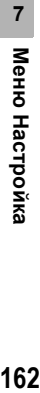

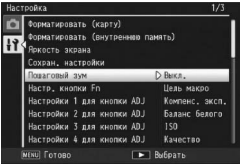

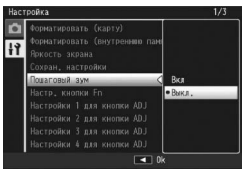

### **Форматирование карты памяти SD**

Если при установке в камеру карты памяти SD выводится сообщение [Ошибка карты памяти] или карта ранее использовалась на компьютере или другой цифровой камере, для работы с этой камерой карту нужно отформатировать. Форматирование – это процесс подготовки карты к записи на нее изображений.

**ИЗ** Внимание! --

Если на карте памяти сохранены изображения, при форматировании они будут удалены.

### 1 **Вызовите меню Настройка.**

- Процедуру вызова этого меню см. на стр. 161.
- 2 **Убедитесь, что выбрано [Форматировать (карту)], и нажмите** ADJ./ОК **▶**.
	- Появится запрос на подтверждение форматирования.
- **3** С помощью ◆ выберите **ответ [Да] и нажмите на кнопку ADJ./OK.**

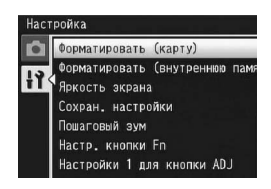

- Начнется форматирование. По окончании форматирования вновь откроется меню Настройка.
- Если карта SD не установлена, будет выведено соответствующее сообщение. Выключите питание, установите в камеру карту памяти SD и повторите форматирование.

### 4 **Нажмите на кнопку MENU или ADJ./OK.**

#### $\hat{Q}$  Защита изображений от удаления----

Для защиты снимков от случайного удаления и для защиты карты от непреднамеренного форматирования переведите переключатель защиты от записи на карте памяти SD в положение "LOCK" (С стр. 26). После разблокировки карты (для этого нужно перевести переключатель в исходное положение) запись изображений и форматирование карты вновь будут возможны.

# **Форматирование внутренней памяти (Формат. [память])**

Если на экран выводится сообщение [Форматирование внутренней памяти.], необходимо отформатировать внутреннюю память.

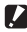

#### **• Внимание!** -

Все изображения, сохраненные во внутренней памяти, при форматировании удаляются. Если во внутренней памяти имеются изображения, которые нужно сохранить, перед форматированием внутренней памяти скопируйте их на карту памяти SD. (Сб) стр. 153)

### 1 **Вызовите меню Настройка.**

- Процедуру вызова этого меню см. на стр. 161.
- 2 **Нажимая на кнопку ADJ./OK**  "**, выберите пункт [Форматировать (внутреннюю память)] и** нажмите  $\blacktriangleright$ .

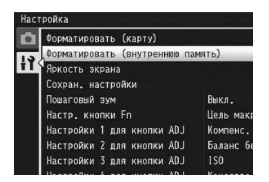

- Появится запрос на подтверждение форматирования.
- 3 **С помощью** #\$ **выберите ответ [Да] и нажмите на кнопку ADJ./OK.**
	- Начнется форматирование. По окончании форматирования вновь откроется меню Настройка.

#### 4 **Нажмите на кнопку MENU или ADJ./OK.**

# **Настройка яркости экрана**

Для настройки яркости экрана выполните следующие действия.

#### 1 **Вызовите меню Настройка.**

- Процедуру вызова этого меню см. на стр. 161.
- $2$  **Кнопкой ADJ./OK ▼ выберите [Яркость экрана] и нажмите** кнопку  $\blacktriangleright$ .
	- Откроется экран настройки яркости экрана.

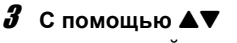

#### **отрегулируйте яркость.**

• Переместите бегунок на шкале яркости вниз, чтобы сделать экран темнее, или вверх, чтобы сделать его светлее. Яркость экрана меняется с перемещением бегунка.

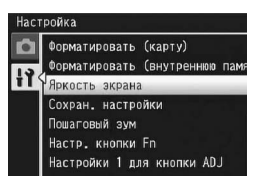

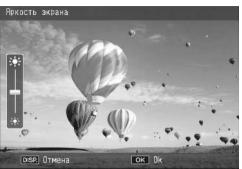

- Для выхода из режима коррекции яркости и возврата в меню съемки нажмите на кнопку DISP.
- 4 **Установив нужную яркость, нажмите на кнопку ADJ./OK.**
	- Камера вернется в меню Настройка.
- 5 **Нажмите на кнопку MENU или ADJ./OK.**
- **Примечание** --

Если параметр [Ослаб.яркость экрана] в меню настройки (СБ стр. 179) установить в положение [Вкл], то при отсутствии движения камеры в течение около пяти секунд экран тускнеет, экономя заряд аккумулятора. Переместите камеру или нажмите любую кнопку, чтобы вернуть исходную яркость экрана.

# **Регистрация Моих настроек**

Функция "Мои настройки" позволяет быстро применять необходимые параметры съемки.

Функция "Мои настройки" позволяет сохранить две группы параметров. Если перевести шкалу режимов в положение MY1, съемка будет вестись с использованием параметров, сохраненных в наборе [MY1]. Если перевести шкалу режимов в положение MY2, съемка будет вестись с использованием параметров, сохраненных в наборе  $[MY2]$ . ( $\mathbb{Q}$ ) стр. 81) Для того чтобы сохранить свои настройки, выполните следующие действия.

### 1 **Установите настройки, которые нужно сохранить.**

### 2 **Вызовите меню Настройка.**

- Процедуру вызова этого меню см. на стр. 161.
- $3$  С помощью ADJ./OK ▼ **выберите [Сохран. НАСТРОЙКИ** и нажмите ▶.
	- Появится запрос на подтверждение.

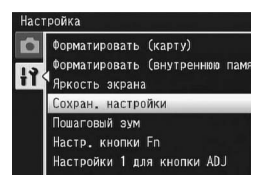

#### **4** С помощью ◆ выберите **[MY1] или [MY2] и нажмите на кнопку ADJ./OK.**

- Текущие настройки камеры будут сохранены, камера вернется в меню Настройка.
- Для отмены сохранения настроек, нажмите на кнопку DISP.

#### 5 **Нажмите на кнопку MENU или ADJ./OK.**

#### **Параметры, сохраняемые с помощью [Сохран. настройки]**

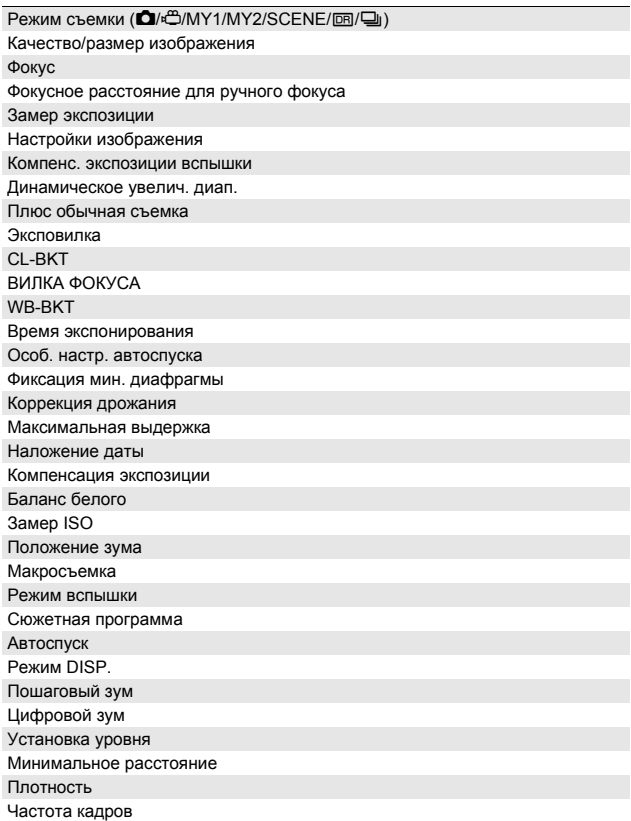

### **Фиксация фокусного расстояния зума**

Пошаговый зум позволяет установить определенное фокусное расстояние на одном из восьми уровней (28, 35, 50, 85, 105, 135 и 200 мм\*).

Эквивалент 35-мм камер

#### Возможные настройки

Вкл (пошаговый зум включен)

Выкл. (пошаговый зум выключен) \*Действует по умолчанию

#### 1 **Вызовите меню Настройка.**

- Процедуру вызова этого меню см. на стр. 161.
- 2 **Кнопкой ADJ./OK** " **выберите [Пошаговый зум] и нажмите кнопку** ▶.
- $\boldsymbol{\beta}$  С помощью **∆▼** выберите **[Вкл.].**

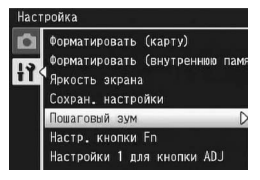

4 **Нажмите на кнопку ADJ./OK.**

#### **••** Примечание

- В режиме макросъемки значения фокусного расстояния при пошаговом зуме эквивалентны 32, 35, 50, 85, 105, 135 и 200 мм для 35 мм фотокамер.
- Назначение значения [Пошаговый зум] кнопке Fn (Функция) с помощью [Настр. кнопки Fn] (С стр. 169) позволяет нажатием кнопки Fn включать и выключать функцию пошагового зума. (ССР стр. 73)

# **Настройки кнопки Fn (функциональная)**

Если кнопке Fn назначить определенную функцию, можно будет легко переключаться с одной функции на другую, просто нажимая кнопку Fn.

Кнопке Fn можно назначить следующие функции. Информацию о работе с кнопкой Fn см. в соответствующем разделе.

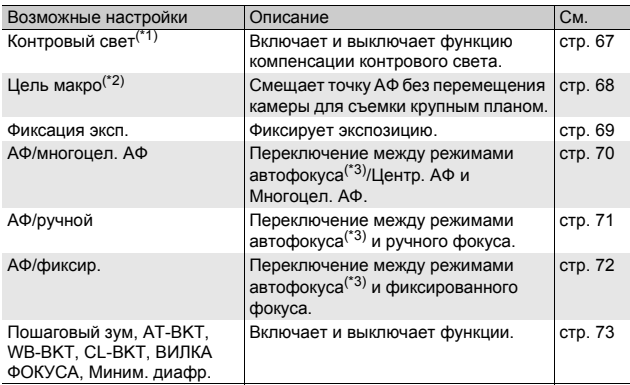

<sup>(\*1)</sup> Действует по умолчанию для простого режима съемки<br><sup>(\*2)</sup> Действует по умолчанию для режимов, отличных от простого режима съемки<br><sup>(\*3)</sup> [Матричный АФ] или [Центр. АФ]

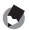

*Примечание ----------------------------------------------------------------* Ниже показаны параметры, которые можно задать для того или иного режима съемки.

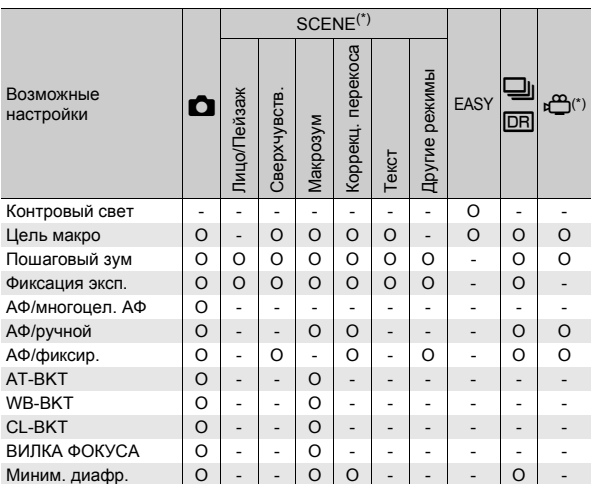

(\*) Функции, не отмеченные кружком (O), можно назначать кнопке Fn, однако они не будут действовать, если нажать эту кнопку в режиме сюжетной программы или в режиме видеосъемки.

### 1 **Вызовите меню Настройка.**

- Процедуру вызова этого меню см. на стр. 161.
- 2 **Нажимая на кнопку ADJ./OK**  "**, выберите [Настр. кнопки Fn] и нажмите ▶.**
- 3 **Выберите значение кнопкой** !"**.**
- 4 **Нажмите на кнопку ADJ./OK.**

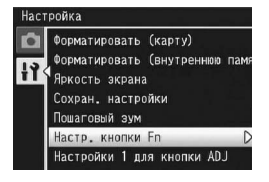

# **Функции кнопки Настройки кнопки**

Кнопке ADJ./OK можно назначить различные функции. Это позволит быстрее обращаться к экранам настройки в обход меню.

Для параметров [Настройки 1 для кнопки ADJ] - [Настройки 4 для кнопки ADJ] можно назначить различные функции, которые будут активизироваться при нажатии на кнопку ADJ./OK. Информацию о работе в режиме ADJ. см. на стр. 62. Кнопке ADJ./OK можно назначить следующие функции.

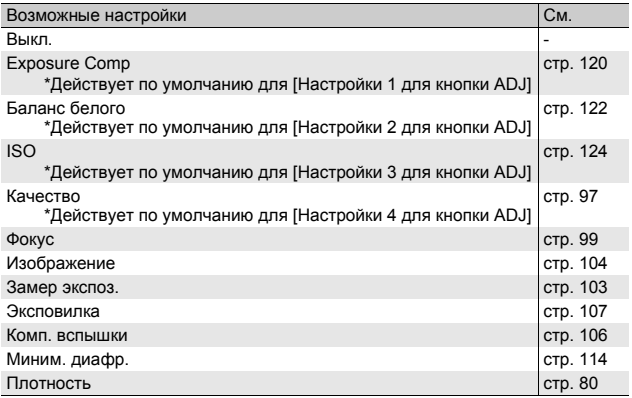

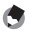

режима съемки.

**••** Примечание Ниже показаны параметры, которые можно задать для того или иного

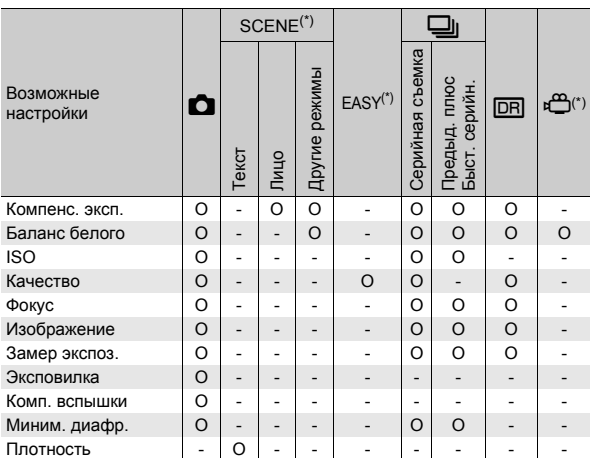

(\*) Настройки для сюжетной программы, режима простой съемки и режима видеосъемки не изменяются.

### 1 **Вызовите меню Настройка.**

- Процедуру вызова этого меню см. на стр. 161.
- 2 **Нажимая на кнопку ADJ./OK**  "**, выберите [Настройки 1 для кнопки ADJ], [Настройки 2 для кнопки ADJ], [Настройки 3 для кнопки ADJ] или [Настройки 4 для кнопки ADJ] и нажмите ▶.**

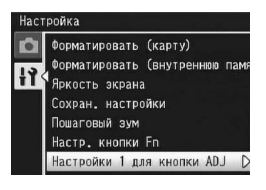

3 **Выберите нужное значение с помощью** !"**.**

4 **Нажмите на кнопку ADJ./OK.**

# **Настройки ISO авто-макс.**

Максимальное значение ISO для режима [Авто-максимум] (автоматическая высокая чувствительность) (С стр. 124) можно изменять в меню съемки (пункт [Замер ISO]).

Возможные настройки АUTO 400 \*Действует по умолчанию АUTO 800 AUTO 1600

### 1 **Вызовите меню Настройка.**

- Процедуру вызова этого меню см. на стр. 161.
- 2 **Нажимая на кнопку ADJ./OK**  "**, выберите пункт [Настройки ISO авто-макс.] и нажмите**  $\blacktriangleright$ .
- 3 **Выберите нужное значение с** помощью **АУ.**

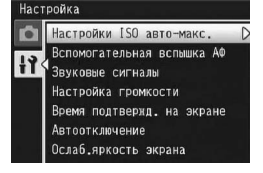

4 **Нажмите на кнопку ADJ./OK.**

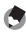

#### **(• Примечание** Изображения, снятые с более высокой чувствительностью, могут быть зернистыми.

## **Вспомогательная вспышка АФ**

Камера позволяет выбрать, будет ли использоваться вспомогательная вспышка при автоматической фокусировке. Если для параметра [Вспомогательная вспышка АФ] установлено значение [Вкл], при съемке в условиях недостаточной освещенности и затруднении с определением расстояния автофокуса будет срабатывать вспомогательная вспышка.

- 1 **Вызовите меню Настройка.**
	- Процедуру вызова этого меню см. на стр. 161.
- 2 **Нажимая на кнопку ADJ./OK**  "**, выберите [Вспомогательная вспышка АФ] и нажмите** \$**.**
- 3 **Выберите нужное значение с** помощью **АУ.**
- 4 **Нажмите на кнопку ADJ./OK.**

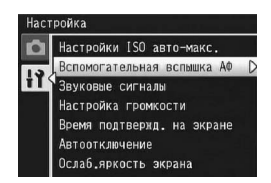

# **Настройка звуковых сигналов**

#### Во время работы камеры могут выдаваться пять следующих звуковых сигналов.

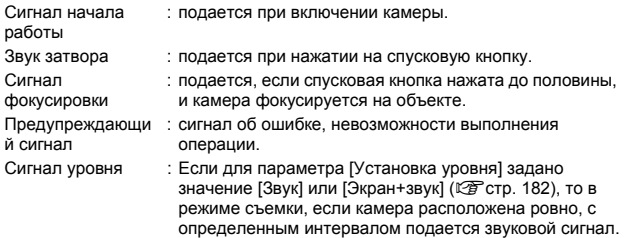

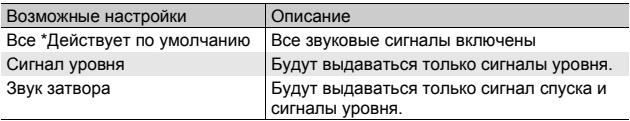

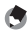

#### **• Примечание** --

Если попытаться выполнить недопустимую операцию, то независимо от настроек параметра [Звуковые сигналы] раздастся предупреждающий сигнал.

#### 1 **Вызовите меню Настройка.**

- Процедуру вызова этого меню см. на стр. 161.
- **2** Кнопкой ADJ./OK ▼ **выберите [Звуковые сигналы] и нажмите кнопку**  $\blacktriangleright$ .
- 3 **Выберите нужное значение с**  $\blacksquare$  **помощью**  $\blacktriangle$  **V**.

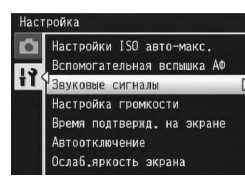

4 **Нажмите на кнопку ADJ./OK.**

## **Регулировка громкости/отключение звуковых сигналов**

Громкость звуковых сигналов можно изменять.

Возможные настройки

ППП (выключены)

 $\blacksquare \sqcap \sqcap$  (тихо)

 $\blacksquare$   $\blacksquare$  (средний) \*3 начение по умолчанию

 $\blacksquare$  $\blacksquare$  (громко)

### 1 **Вызовите меню Настройка.**

- Процедуру вызова этого меню см. на стр. 161.
- 2 **Кнопкой ADJ./OK** " **выберите [Настройка громкости] и нажмите кнопку**  $\blacktriangleright$ .

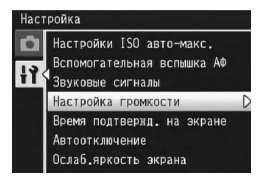

- 3 **Выберите нужное значение с** помощью **АУ**.
- 4 **Нажмите на кнопку ADJ./OK.**
- **•••••** Примечание -

Звуковой сигнал уровня не подается, если для параметра [Установка уровня] выбрано значение [Экран+звук] или [Звук], а для параметра  $[Hac$ тройка громкости] – значение  $[ \Box \Box \Box]$  (выключен) (СС стр. 182).

# **Время подтверждения изображения на экране**

После нажатия на спусковую кнопку снятое изображение на некоторое время выводится на экран, где его можно проверить. По умолчанию изображение выводится на экран в течение 0,5 секунды, однако это время можно изменить.

#### Возможные настройки

Выкл. (Изображение после съемки не выводится на экран.)

0,5 секунд \*Действует по умолчанию

1 секунда

2 секунды

3 секунды

Оставить (изображение остается на экране, до тех пор пока вы в следующий раз не нажмете до половины на спусковую кнопку.)

#### 1 **Вызовите меню Настройка.**

- Процедуру вызова этого меню см. на стр. 161.
- 2 **Кнопкой ADJ./OK** " **выберите [Время подтвержд. на экране] и нажмите** кнопку  $\blacktriangleright$ .

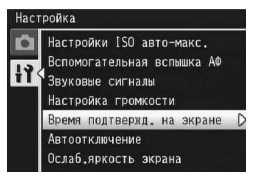

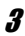

3 **Выберите нужное значение с**  $\blacksquare$  **помощью**  $\blacktriangle$  **V**.

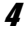

4 **Нажмите на кнопку ADJ./OK.**

#### **••••** *Примечание*

Если для параметра [Время подтвержд. на экране] установлено значение [Оставить], изображение на экране можно увеличивать ( $\mathbb{Z}$ ) стр. 50) и удалять (Gстр. 52).

# **Автоотключение**

Если вы не пользуетесь камерой в течение установленного времени, она автоматически отключается для экономии заряда аккумулятора (автоотключение).

По умолчанию автоматическое отключение происходит через минуту, однако этот интервал можно изменить.

#### Возможные настройки

Выкл. (автоотключение не происходит)

1 минута \*Действует по умолчанию

5 минут

30 минут

#### 1 **Вызовите меню Настройка.**

- Процедуру вызова этого меню см. на стр. 161.
- 2 **Нажимая на кнопку ADJ./OK**  "**, выберите пункт [Автоотключение] и нажмите**  $\blacktriangleright$  .
- 3 **Выберите нужное значение с** помощью **АУ**.

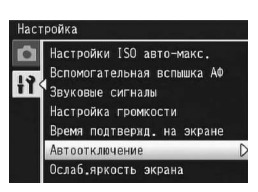

- 4 **Нажмите на кнопку ADJ./OK.**
	- *Примечание ----------------------------------------------------------------*
		- Для того чтобы возобновить работу с камерой после автоматического отключения питания, нажмите на кнопку питания и вновь включите камеру. Также можно включить камеру в режиме воспроизведения, удерживая нажатой кнопку ■ (воспроизведение).
		- Функция автоматического отключения питания не работает, если камера подключена к компьютеру или принтеру.
		- При съемке с заданным интервалом настройка [Автоотключение] не применяется, и функция автоматического отключения не работает.
## **Режим снижения яркости экрана**

Если для параметра [Ослаб.яркость экрана] установить значение [Вкл], то при отсутствии движения камеры в течение около пяти секунд экран тускнеет, экономя заряд аккумулятора. Переместите камеру или нажмите любую кнопку, чтобы вернуть исходную яркость экрана. Значение по умолчанию – [Вкл].

#### 1 **Вызовите меню Настройка.**

- Процедуру вызова этого меню см. на стр. 161.
- 2 **Кнопкой ADJ./OK** " **выберите [Ослаб.яркость экрана] и нажмите кнопку** \$**.**
- $3$  С помощью **▲▼** выберите **[Вкл].**

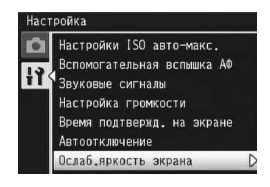

#### $\blacksquare$  Внимание! -Режим [Ослаб.яркость экрана] отключается в режиме синхронизации.

(СТ стр. 56)

# **Автоматическое изменение размера**

Эта функция позволяет кадрировать и заново сохранять изображения. Цифровой зум позволяет увеличить часть изображения до определенной степени. При автоматическом изменении размера сохраняется кадрированное изображение без снижения качества, однако размер изображения при этом уменьшается. Размер сохраненного изображения зависит от увеличения.

Автоматическое изменение размера действует только в том случае, если для параметра [Качество/размер изображения] выбрано 3456 × 2592. (ССР стр. 97)

#### **Возможные настройки**

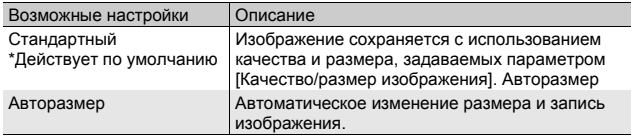

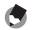

#### **Примечание** -

Если для параметра [Качество/размер изображения] установлено значение, отличное от 3456 × 2592, выключается цифровой зум.

#### **Степень увеличения и размер записанного изображения**

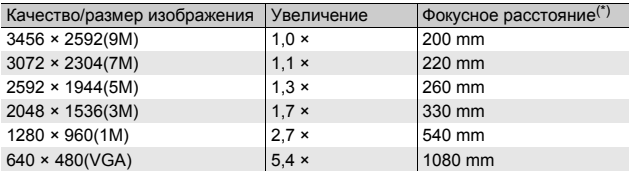

(\*) Эквивалент 35-мм камер

#### 1 **Вызовите меню Настройка.**

- Процедуру вызова этого меню см. на стр. 161.
- 2 **Кнопкой ADJ./OK** " **выберите [Цифровой зум] и** нажмите кнопку  $\blacktriangleright$ .
- $\boldsymbol{\beta}$  С помощью **∆▼** выберите **пункт меню [Авторазмер].**

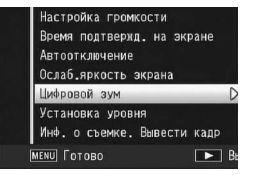

- 4 **Нажмите на кнопку ADJ./OK.**
- 5 **Поверните и удерживайте регулятор зума в направлении значка** [4] **(телесъемка) и удерживайте его в этом положении до тех пор, пока индикатор зума не станет показывать**

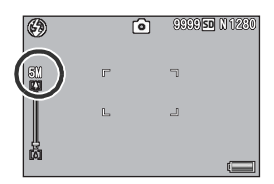

**максимальное увеличение. После этого ненадолго отпустите регулятор и сразу же опять поверните его в направлении значка [4].** 

- При каждом повороте регулятора зума в направлении  $\blacksquare$  размер изображения изменяется на один шаг.
- Размер сохраненного изображения выводится над шкалой зума.

#### **• Внимание!** --• Эта функция недоступна, если выбрана сюжетная программа

- [Коррекц. перекоса]. Если в этой ситуации установлен режим [Авторазмер], вместо него активизируется цифровой зум.
- Если для качества изображения установлено значение "Высокое" и используется автоматическое изменение размера, то для степени сжатия при записи устанавливается значение "Стандар.".

# **Проверка уровня**

Если функция [Установка уровня] включена, индикатор уровня и звуковые сигналы позволяют определить, ровно ли расположено изображение время съемки. Можно выбрать один из следующих вариантов подтверждения уровня. Информацию о работе с функцией проверки уровня во время съемки см. на стр. 58.

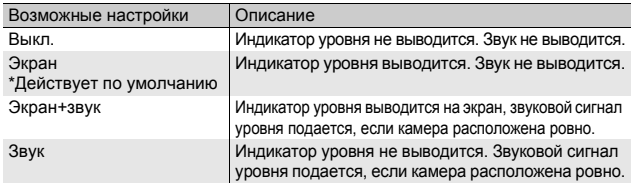

#### 1 **Вызовите меню Настройка.**

- Процедуру вызова этого меню см. на стр. 161.
- Для вывода меню настройки в режиме съемки можно нажимать и удерживать кнопку DISP. Если вы удерживали нажатой кнопку DISP., перейдите к этапу 3.

#### $2$  **Кнопкой ADJ./OK ▼ выберите [Установка уровня] и нажмите кнопку** \$**.**

3 **Выберите нужное значение с** помощью **АУ**.

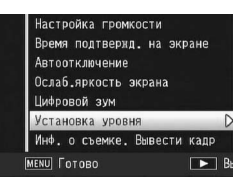

4 **Нажмите на кнопку ADJ./OK.**

#### *Примечание ----------------------------------------------------------------*

- Информацию о работе с функцией проверки уровня во время съемки см. на стр. 58.
- Функция уровня не работает при съемке видеороликов и при съемке с интервалом.
- Звуковой сигнал датчика уровня не подается, если для параметра [Установка уровня] выбрано значение [Экран+звук] или [Звук], а для параметра [Настройка громкости] – значение  $[\Box \Box \Box]$  (выключен).

# **Кадр дисплея информации о съемке**

Если для параметра [Инф. о съемке. Вывести кадр] выбрано значение [Вкл], можно отображать информацию о съемке на обычном дисплее или на дисплее гистограммы ( $\mathbb{CP}$  стр. 56). Информация о съемке не накладывается на объект, поэтому затруднений в компоновке кадра она не вызывает.

#### 1 **Вызовите меню Настройка.**

- Процедуру вызова этого меню см. на стр. 161.
- 2 **Нажимая на кнопку ADJ./OK**  "**, выберите пункт [Инф. о съемке. Вывести кадр] и нажмите**  $\blacktriangleright$ .
- $\boldsymbol{\beta}$  С помощью **∆V** выберите **[Вкл.].**

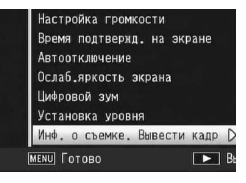

Ō

 $\overline{2}$ 

4 m N 2

4 **Нажмите на кнопку ADJ./OK.**

#### 5 **Для изменения режима дисплея нажмите на кнопку DISP.**

• Окно информации о съемке можно использовать в обычном дисплее и в дисплее гистограммы. (С стр. 56)

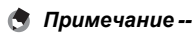

 $\Box$  $FV + 0$  7  $1S0$ 

 $2c<sub>II</sub>$ 

- В простом режиме съемки экран нельзя изменить с помощью кнопки DISP.
- Окно информации о съемке нельзя использовать в режиме видеосъемки.

# **Минимальное расстояние съемки**

Во время съемки минимальное съемочное расстояние зависит от положения регулятора зума. Чтобы отобразить минимальное съемочное расстояние на экране, установите для параметра [Минимальное расстояние] значение [Показать].

#### 1 **Вызовите меню Настройка.**

- Процедуру вызова этого меню см. на стр. 161.
- 2 **Нажимая на кнопку ADJ./OK**  "**, выберите пункт [Минимальное расстояние] и** нажмите  $\blacktriangleright$ .
- $\boldsymbol{\beta}$  С помощью **∆V** выберите **[Показать].**
- 4 **Нажмите на кнопку ADJ./OK.**
	- На экране отображается минимальное расстояние съемки.

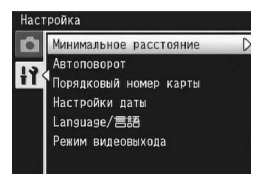

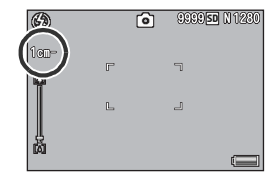

# **Автоматический поворот изображения при воспроизведении**

Фотокамеру можно настроить таким образом, чтобы во время просмотра изображения автоматически поворачивались в соответствии с положением камеры.

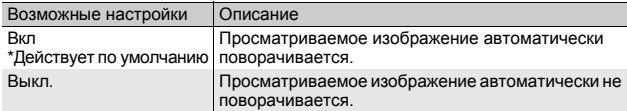

Если для параметра [Автоповорот] установлено значение [Вкл], изображения будут поворачиваться следующим образом. При просмотре изображений на горизонтально расположенной камере:

изображения, сделанные горизонтально расположенной камерой, будут выводиться горизонтально; изображения, сделанные вертикально расположенной камерой, будут

автоматически поворачиваться и выводиться вертикально. При просмотре изображений на вертикально расположенной камере:

изображения, сделанные вертикально расположенной камерой, будут выводиться вертикально; изображения, сделанные горизонтально расположенной камерой, будут автоматически поворачиваться и выводиться горизонтально. Если во время просмотра камера поворачивается, изображение будет автоматически поворачиваться в соответствии с положением камеры.

1 **Вызовите меню Настройка.**

- Процедуру вызова этого меню см. на стр. 161.
- 2 **Нажимая на кнопку ADJ./OK**  "**, выберите пункт**  $[AB$  **ГОПОВОРОТ И НАЖМИТЕ**
- 3 **Выберите значение кнопками**  $\blacktriangle$  **V**.
- 4 **Нажмите на кнопку ADJ./OK.**

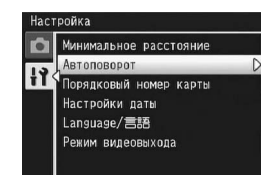

#### $\n 2 \quad \text{Bhuwahue}$ **!** --

- В следующих случаях просматриваемое изображение не поворачивается автоматически, даже если для параметра [Автоповорот] установлено значение [Вкл].
	- При воспроизведении видеороликов.
	- При просмотре миниатюр ( $\mathbb{C}\mathbb{F}$  стр. 48)
	- При просмотре изображений, снятых слишком сильно наклоненной вперед или назад камерой.
	- При перевернутом просмотре изображений (когда кнопка спусковая кнопка обращена вниз).
	- При изменении положения камеры в режиме воспроизведения с увеличением.
	- В процессе коррекции перекоса снимка (когда отображается область коррекции) в режиме воспроизведения (СФ стр. 147)
- При просмотре в режиме слайд-шоу и при просмотре изображений на экране телевизора считается, что камера находится в горизонтальном положении, даже если для параметра [Автоповорот] установлено значение [Вкл]. В этом случае, если камера расположена вертикально, снятые горизонтально изображения автоматически не поворачиваются. Просматриваемые изображения не поворачиваются автоматически, даже если повернуть камеру во время воспроизведения.

#### **Примечание** --

Указанные ниже типы изображений поворачиваются автоматически в соответствии с ориентацией первого изображения.

- Изображения, полученные в режиме двойного снимка в динамическом диапазоне, когда для параметра [Плюс обычная съемка] установлено значение [Вкл].
- Изображения, полученные с помощью брекетинга, в обычном режиме серийной съемки, режимах Предыд. плюс, Быст. серийн. или Многоцелев. АФ.

# **Настройка имен файлов**

<sup>В</sup> именах файлов, <sup>в</sup> которых изображения сохраняются на карте памяти SD или во внутренней памяти, используется автоматически назначаемый порядковый номер. При смене карты памяти SD камера может продолжать нумерацию файлов.

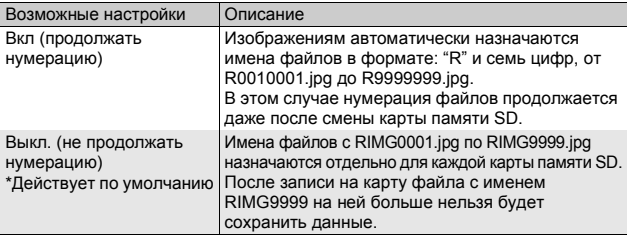

#### 1 **Вызовите меню Настройка.**

- Процедуру вызова этого меню см. на стр. 161.
- 2 **Нажимая на кнопку ADJ./OK**  "**, выберите пункт [Порядковый номер карты] и** нажмите  $\blacktriangleright$ .

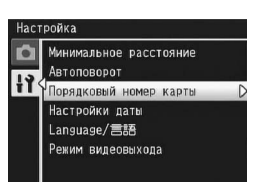

- 3 **Выберите нужное значение с** помощью **АУ.**
- 4 **Нажмите на кнопку ADJ./OK.**
	- *Примечание--------------------------------------------------------------------* • При записи во внутреннюю память имена файлов назначаются таким образом, как будто для параметра [Порядковый номер карты] установлено значение [Выкл.].
- **Внимание! ---**После записи файла с именем RIMG9999 или R9999999 больше нельзя будет сохранять файлы. В этом случае переместите данные с карты памяти SD на компьютер или носитель информации, а затем отформатируйте карту памяти SD.

# **Настройки даты и времени**

На снимки можно накладывать дату и время съемки. Здесь описана установка даты и времени с помощью меню Настройка.

#### 1 **Вызовите меню Настройка.**

- Процедуру вызова этого меню см. на стр. 161.
- $2$  **Кнопкой ADJ./OK ▼ выберите [Настройки даты] и нажмите кнопку** \$**.**

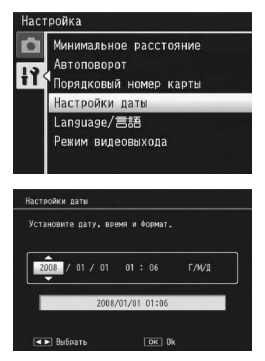

- $3$  **С помощью <b>AV**I **установите год, месяц, число, время и формат.**
	- Для изменения значения нажимайте **AV**, для перехода к следующему пункту -  $\blacklozenge$ .
- 4 **Проверьте информацию на экране и нажмите ADJ./OK.**
	- Появится экран подтверждения.
- 5 **Нажмите на кнопку ADJ./OK.**
	- После установки даты и времени камера вернется в меню Настройка.

### 6 **Нажмите на кнопку MENU или ADJ./OK.**

#### **• Примечание** ---

- Если аккумулятор снимается более чем на неделю, настройки даты и времени будут потеряны. Дату и время нужно будет установить заново.
- Для сохранения даты и времени нужно установить в фотокамеру аккумулятор с уровнем заряда, достаточным не менее чем на два часа.

# Настройки языка

Язык сообщений на экране камеры можно изменять. Формат, используемый по умолчанию, зависит от места приобретения камеры.

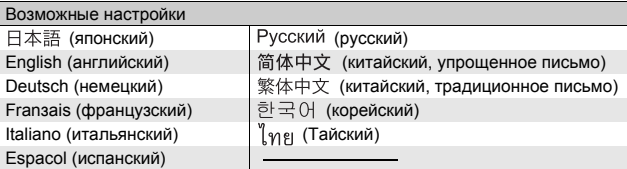

### 1 Вызовите меню Настройка.

- Процедуру вызова этого меню см. на стр. 161.
- 2 Нажимая на кнопку ADJ./OK ▼. выберите пункт [Language/言語] и нажмите
	- Откроется экран выбора языка.

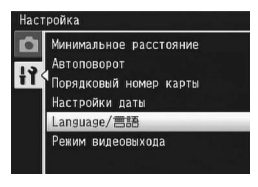

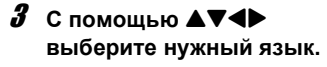

- $\mathbf{A}$ Нажмите на кнопку ADJ./OK.
	- После выбора языка камера вернется в меню Настройка.
- 5 Нажмите на кнопку MENU или ADJ./OK.

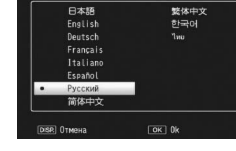

Language/無期

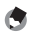

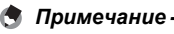

Для камер СХ1, приобретенных в Японии, можно выбрать только японский или английский язык.

# **Способ воспроизведения на экране ТВ**

Снимки и видеоролики можно просматривать на экране телевизора. Для этого нужно подключить камеру к телевизору с помощью аудиовидеокабеля из комплекта поставки. (L写 стр. 158)

По умолчанию камера работает с телевизионным и прочим аудиовидеооборудованием в формате NTSC (используется в Северной Америке и других странах). Если ваше оборудование использует формат PAL (используется в Европе и других странах), перед подключением к оборудованию переключите камеру в режим PAL.

Формат, используемый по умолчанию, зависит от места приобретения камеры.

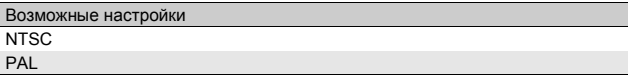

- 1 **Вызовите меню Настройка.**
	- Процедуру вызова этого меню см. на стр. 161.
- 2 **Нажимая на кнопку ADJ./OK**  "**, выберите [Режим видеовыхода] и нажмите** \$**.**
- 3 **Выберите нужное значение с** помощью **АУ.**

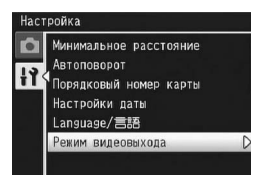

- 4 **Нажмите на кнопку ADJ./OK.**
	- После выбора формата видео камера вернется в меню Настройка.

#### **• Примечание** --Эта фотокамера не поддерживает формат SECAM.

## **8 Прямая печать**

Инструкции "Нажимая на кнопку ADJ./OK ▲ ▼ ◆ " означают, что нужно нажать на верхнюю, нижнюю, левую или правую часть кнопки ADJ./OK. Инструкция "Нажмите на кнопку ADJ./ OK" означает, что нужно нажать непосредственно на саму кнопку.

# **Функция прямой печати**

Стандарт прямой печати позволяет печатать снимки непосредственно с камеры, подключенной к принтеру с помощью кабеля USB. Компьютер при этом не требуется.

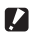

*Внимание! ------------------------------------------------------------------* Печать файлов AVI (видеороликов) и файлов MP невозможна.

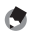

- *Примечание ----------------------------------------------------------------*
	- В этой камере используется промышленный стандарт прямой печати PictBridge.
	- Для печати снимков с камеры принтер должен поддерживать стандарт PictBridge. Информацию о поддержке см. в документации к принтеру.

# **Подключение камеры к принтеру**

Подключите камеру к принтеру с помощью кабеля USB из комплекта поставки.

- 1 **Убедитесь, что камера выключена.**
- 2 **Подключите камеру к принтеру с помощью кабеля USB из комплекта поставки.**
	- Камера включится автоматически.
	- Если принтер еще не включен, включите его.

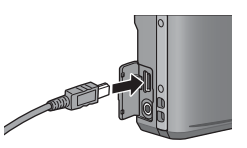

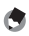

#### *Примечание ----------------------------------------------------------------*

При отключении камеры от принтера выключайте ее после завершения печати, затем отключайте кабель USB.

#### *Внимание! ------------------------------------------------------------------*

- Не прикладывайте силу при подключении кабеля USB к разъему.
- Не прикладывайте силу при работе с подключенным кабелем USB.
- При использовании кабеля USB не перемещайте камеру, держа за кабель.

# **Печать изображений**

Изображения с камеры можно распечатать на принтере, поддерживающем стандарт PictBridge. Если карта памяти SD не установлена, печатаются изображения из внутренней памяти. Если карта SD установлена, печатаются изображения с нее.

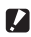

*Внимание! ------------------------------------------------------------------*

Не отключайте кабель USB во время печати.

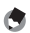

*Примечание ----------------------------------------------------------------*

- Если во время передачи изображения на экране появится сообщение [Ошибка принтера], проверьте состояние принтера и предпримите необходимые меры.
- Если камера подключена к принтеру, но появится сообщение о подключении к компьютеру, заново подключите камеру и удерживайте регулятор на кнопку ADJ./OK нажатым в течение 2 с.

#### **Печать одного или всех изображений**

- 1 **Убедитесь, что принтер готов к печати.**
	- На камере откроется экран [Подключение...].

#### 2 **Нажмите на кнопку ADJ./OK.**

• Откроется экран воспроизведения прямой печати.

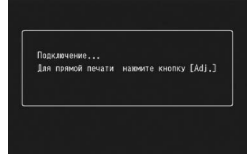

- $3$  Нажимая на кнопку ADJ./OK ▲▼◀▶, выберите **изображение, которое нужно напечатать.**
- 4 **Нажмите на кнопку ADJ./OK.**
- 5 **Нажимая на кнопку ADJ./OK**  !"**, выберите пункт меню [1 файл] или [Все файлы].**
- 6 **Нажмите на кнопку ADJ./OK.**
	- Откроется меню прямой печати.

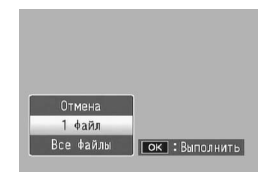

#### 7 **Нажимая на кнопку ADJ./OK**  !"**, выберите изображение кнопками, затем нажмите** \$**, чтобы открыть окно параметров.**

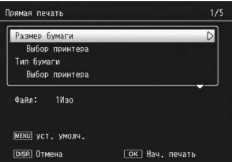

• Когда на камере выводится экран [Подключение...], соединение с

принтером еще не установлено. После установки соединения экран [Подключение...] закрывается и открывается экран [Прямая печать]. Выполняйте это действие после установки соединения.

• Здесь можно настроить следующие параметры. В этом меню выводятся только те настройки, которые поддерживаются подключенным к камере принтером.

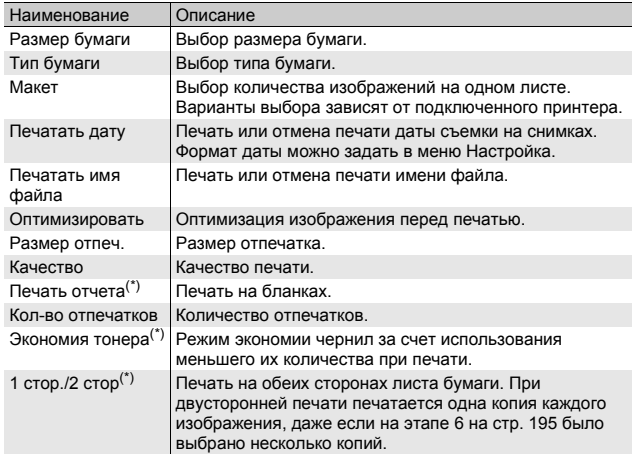

(\*) В этом меню выводятся только те настройки, которые поддерживаются подключенным к камере принтером Ricoh.

- 8 **Нажимая на кнопку ADJ./OK** !"**, выберите нужное значение и нажмите на кнопку ADJ./OK.**
	- Камера вернется в меню прямой печати.
	- 9 **Повторяя этапы 7 и 8, настройте все необходимые параметры.**

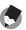

#### Примечание

- Для того чтобы использовать выбранные значения при очередном подключении камеры к принтеру, нажмите на кнопку MENU, когда откроется экран, показанный на этапе 7. Когда откроется показанный справа экран. Нажимая на кнопку ADJ./OK **•** выберите значение [Да] и нажмите на кнопку ADJ./OK.
- Для того чтобы в следующий раз воспользоваться настройками. заданными ранее, выберите [Нет].

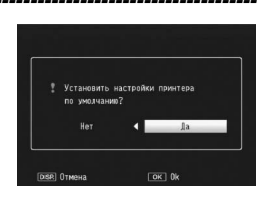

## 10 Нажмите на кнопку ADJ./OK.

- Выбранные изображения начнут передаваться на принтер, откроется экран [Идет передача...].
- Нажатием на кнопку DISP. эту операцию можно отменить.
- Когда изображения будут переданы на принтер, камера вернется в режим воспроизведения прямой печати и начнется печать.

#### Печать нескольких изображений

- Убедитесь, что принтер готов к печати.
	- На камере откроется экран **Подключение...**1.
- 2 Нажмите на кнопку ADJ./OK.
	- Откроется экран воспроизведения прямой печати.
- Подключение... Вля плямой почати, назвите кнопку ГАН: 3

ବ

- $\boldsymbol{\emph{3}}$  Поверните регулятор зума в направлении  $\boldsymbol{\Xi}$ (просмотр миниатюр).
	- На экран будет выведено 20 миниатюр.
- 4 Нажимая на кнопку ADJ./OK AV<br/>+>, выберите изображение, которое нужно напечатать.
- $\boldsymbol{\emph{5}}$  Нажмите на кнопку ADJ./OK.
- $\boldsymbol{\theta}$  Нажимая на кнопку ADJ./OK А V. задайте количество ОТПАЧАТКОВ.
	- Для увеличения количества отпечатков нажимайте ▲. для уменьшения - ▼.
- $\mathbf{z}$ ОК Влеред С помощью < выберите следующее изображение, которое нужно напечатать.

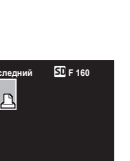

195

Прямая печать

- $\boldsymbol{\beta}$  С помощью **▲▼** задайте количество отпечатков.
- 9 **Повторяя этапы 7 и 8, выберите все изображения, которые нужно напечатать, и количество отпечатков для каждого из них.**

#### 10 **Нажмите на кнопку ADJ./OK.**

- Откроется меню прямой печати.
- 11 **Нажимая на кнопку ADJ./OK**  !"**, выберите изображение затем нажмите** \$**, чтобы открыть окно параметров.**
	- Когда на камере выводится экран [Подключение...], соединение с принтером еще не установлено. После установки соединения экран

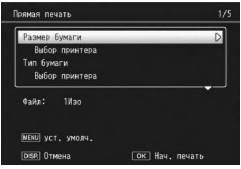

[Подключение...] закрывается и открывается экран [Прямая печать]. Выполняйте это действие после установки соединения.

• Подробнее о настройках см. на стр. 194.

#### 12 **Нажимая на кнопку ADJ./OK** !"**, выберите нужное значение и нажмите на кнопку ADJ./OK.**

• Камера вернется в меню прямой печати.

#### 13 **Повторяя этапы 11 и 12, настройте все необходимые параметры.**

### 14 **Нажмите на кнопку ADJ./OK.**

- Выбранные изображения начнут передаваться на принтер, откроется экран [Идет передача...].
- Нажатием на кнопку DISP. эту операцию можно отменить.
- Когда все выбранные изображения будут переданы на камеру, камера вернется в режим воспроизведения прямой печати.

#### *Примечание ----------------------------------------------------------------*

- Печатаются только изображения, помеченные значком  $\Box$ . Если вы отменили печать, а затем решили повторить ее, убедитесь, что нужные изображения отмечены значком принтера.
- Одно и то же изображение можно напечатать насколько раз на одном листе.
- Варианты выбора зависят от функций принтера.
- Для печати изображений с использованием настроек принтера по умолчанию на экране параметров выберите [Выбор принтера].

В зависимости от операционной системы сообщения на экране могут отличаться от фактических сообщений на компьютере.

# **Для Windows**

О системе Macintosh см. на стр. 202.

#### **Требования к системе для загрузки изображений**

Для загрузки изображений система должна соответствовать следующим требованиям.

Проверьте компьютер или сверьтесь с руководством по его эксплуатации.

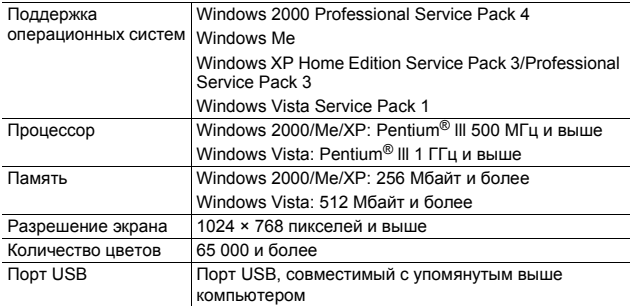

#### **• Внимание!**

- Компакт-диск из комплекта поставки не работает в 64-разрядных версиях Windows.
- Изображения с этой камеры нельзя загрузить на компьютеры под управлением операционной системы Windows 98 или 98 SE.
- Компакт-диск из комплекта поставки содержит информацию на перечисленных далее языках. Работа в операционных системах на языках, не вошедших в список, не гарантируется (Системы Windows 98/98 SE не поддерживаются.):

английский, французский, немецкий, испанский, итальянский, китайский (традиционное и упрошенное письмо), корейский, В операционной системе на одном из перечисленных выше языков можно использовать приложение DL-10, которое также содержится на компакт-диске из комплекта поставки, для одновременной автоматической загрузки нескольких снимков. Подробнее об установке этого приложения см. в разделе 6 "Руководства по эксплуатации фотокамеры" на английском языке. Информацию о работе с приложением см. в "Руководстве по программному обеспечению" на английском языке. Указанные руководства находятся в следующих папках на компакт-диске из комплекта поставки.

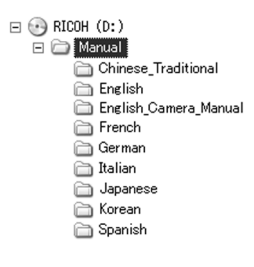

- Если операционная система на компьютере обновлена, порт USB может работать некорректно, в результате чего его поддержка будет невозможна.
- В случае внесения изменения в операционную систему (с использованием пакетов исправлений и обновлений) программное обеспечение может работать некорректно.
- Камера не поддерживает подключение к портам USB на платах расширения (на шине PCI и др.).
- Если используется концентратор или другие устройства USB, программное обеспечение может работать некорректно.
- При работе с видеороликами и другими большими файлами рекомендуется больший объем памяти.

#### **Загрузка изображений на компьютер**

- 1 **Убедитесь, что камера выключена.**
- 2 **Подключите кабель USB из комплекта поставки к порту USB на компьютере.**

#### 3 **Подключите кабель USB к гнезду USB на камере.**

- Камера включится.
- Компьютер автоматически считает файл, позволяющий распознать камеру в качестве накопителя.
- После этого камера будет отображена в виде диска в [Моем компьютере].

#### 4 **Скопируйте файлы с этого диска в нужный каталог.**

- На рисунке справа показана папка камеры.
- Если отображается содержимое внутренней памяти, соответствующий камере диск называется [RICOHDCI].

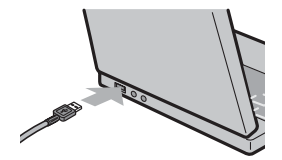

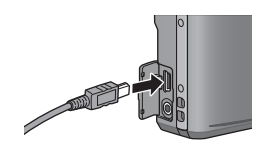

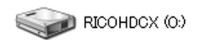

#### Пример экрана в Windows XP

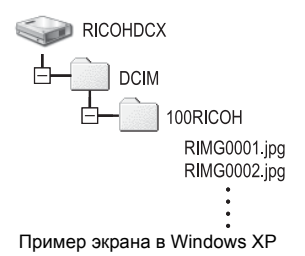

#### **• Внимание!**

- Не прикладывайте силу при подключении кабеля USB к разъему.
- Не прикладывайте силу при работе с подключенным кабелем USB.
- При использовании кабеля USB не перемещайте камеру, держа за кабель.
- Во время передачи файлов не выключайте камеру и не отсоединяйте кабель USB. Возможна некорректная запись файлов.
- Если в папке, куда копируются файлы, уже имеется файл с таким же именем, он будет перезаписан. Во избежание перезаписи перенесите данные в другую папку или переименуйте необходимые файлы.
- Не форматируйте карты памяти SD и внутреннюю память на компьютере. Форматируйте их с помошью камеры.
- Не забывайте останавливать соединение перед отключением кабеля USB.
- Запись данных во внутреннюю память камеры невозможна.

#### त्त्र Примечание--

Если карта памяти SD установлена, отображаются файлы, сохраненные на карте. В противном случае отображаются файлы, сохраненные во внутренней памяти.

#### Загрузка изображений с карты памяти SD---

Изображения с карты памяти SD можно загрузить на компьютер с помощью гнезда для карт памяти или устройства чтения карт памяти. В зависимости от типа такого гнезда или устройства может потребоваться адаптер карт памяти SD. Если же гнездо для карт памяти поддерживает карты SD, адаптер не потребуется.

• Иерархия изображений на карте памяти SD показана ниже.

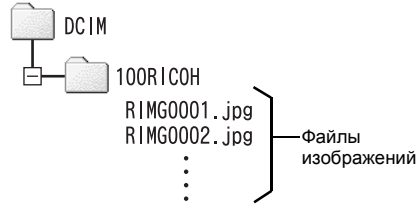

Пример экрана в Windows XP

#### Устройство чтения карт памяти

Это устройство подключается к компьютеру и позволяет считывать данные с карт памяти. Наряду с адаптерами для различных типов карт памяти имеются устройства чтения карт памяти, поддерживающие различные типы карт, в том числе и карты SD.

Выбирайте устройство чтения карт памяти, совместимое с операционной системой вашего компьютера и размером карты памяти SD.

#### **Z** Внимание!

После подключения камеры или устройства чтения карт памяти к компьютеру и непосредственного просмотра, редактирования и сохранения изображений с карты памяти SD эти изображения могут больше не воспроизводиться на камере. Перед просмотром. редактирование и сохранением изображений загрузите их на компьютер.

# Загрузка изображений на компьютер

 $\overline{9}$ 

#### Отсоединение камеры от компьютера

Для отсоединения камеры от компьютера выполните следующие действия. (Пример рассчитан на систему Windows ХР. В других операционных системах операции аналогичны, но могут использоваться другие термины.)

1 Дважды шелкните по значку ГБезопасное извлечение устройства] в правой части панели задач.

- $\kappa \approx 16.49$
- 2 Выберите [Запоминающее устройство для USB] и нажмите на кнопку [Остановить].
- $\boldsymbol{\emph{3}}$  Убедитесь, что выбрано [Запоминающее устройство для USB], и нажмите на кнопку [ОК].
- 4 Нажмите на кнопку [Закрыть].
- Отсоедините кабель USB.
- **В Примечание----**• Если кабель USB отсоединить без разрыва соединения, на экране может появиться предупреждение о небезопасном извлечении устройства. Не забывайте останавливать соединение перед отключением кабеля USB.
	- Не отсоединяйте кабель USB во время переноса изображений. Дождитесь окончания переноса, разорвите соединение и отключите кабель.

О системе Windows см. на стр. 197.

Камера поддерживает следующие операционные системы Macintosh.

- Mac  $OS 9.0 9.2.2$
- Mac OS X 10.1.2 10.5.5

#### *Внимание! ------------------------------------------------------------------*

Загрузить изображения с камеры на компьютер Macintosh под управлением Mac OS 8.6 невозможно.

#### **Загрузка изображений на компьютер**

#### 1 **Убедитесь, что камера выключена.**

2 **Подключите кабель USB из комплекта поставки к порту USB на компьютере.**

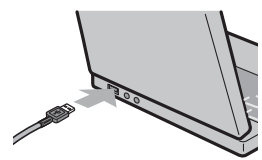

#### 3 **Подключите кабель USB к гнезду USB на камере.**

- Камера включится.
- Компьютер автоматически считает файл, позволяющий распознать камеру в качестве накопителя.

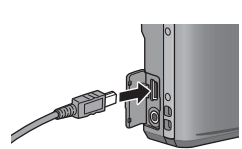

• После этого камера будет отображена в виде диска на рабочем столе.

4 **Скопируйте файлы с этого диска в нужный каталог.**

- На рисунке снизу показана папка камеры.
- Если отображается содержимое внутренней памяти, соответствующий камере диск называется [RICOHDCI].

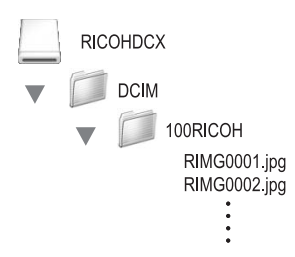

#### 1 Внимание! -

- Не прикладывайте силу при подключении кабеля USB к разъему.
- Не прикладывайте силу при работе с подключенным кабелем USB.
- При использовании кабеля USB не перемещайте камеру, держа за кабель.
- Во время передачи файлов не выключайте камеру и не отсоединяйте кабель USB. Возможна некорректная запись файлов.
- Если в папке, куда копируются файлы, уже имеется файл с таким же именем, он будет перезаписан. Во избежание перезаписи переименуйте файлы с одинаковыми именами или перенесите данные в другую папку.
- Не форматируйте карты памяти SD и внутреннюю память на компьютере. Форматируйте их с помощью камеры.
- Не забывайте останавливать соединение перед отключением кабеля USB.
- Запись данных во внутреннюю память камеры невозможна.

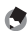

传 Примечание--

Если карта памяти SD установлена, отображаются файлы, сохраненные на карте. В противном случае отображаются файлы, сохраненные во внутренней памяти.

#### Отключение камеры от компьютера

- Перетащите значок устройства или тома на рабочем столе в корзину.
	- Если откроется окно с запросом пароля администратора, введите этот пароль.

Отсоедините кабель USB.

#### (● Примечание-

- Для разъединения можно также выбрать пункт [Eject] в меню [Special] в Mac OS 9 или в меню [File] в Mac OS X.
- Если кабель USB отсоединить без разрыва соединения, на экране может появиться предупреждение о небезопасном извлечении устройства. Не забывайте останавливать соединение перед отключением кабеля USB.
- Не отсоединяйте кабель USB во время переноса изображений. Дождитесь окончания переноса, разорвите соединение и отключите кабель.
- При подключении камеры к компьютеру Macintosh на карте памяти SD может быть создан файл "Finder .DAT/DS Store", который будет отображаться на камере как [Неизвестный файл]. При желании его можно удалить с карты памяти SD.

# Поиск и устранение неисправностей

#### Сообщения об ошибках

#### Если на экран выводится сообщение об ошибке, проверьте информацию по справочной странице и выполните соответствующие действия.

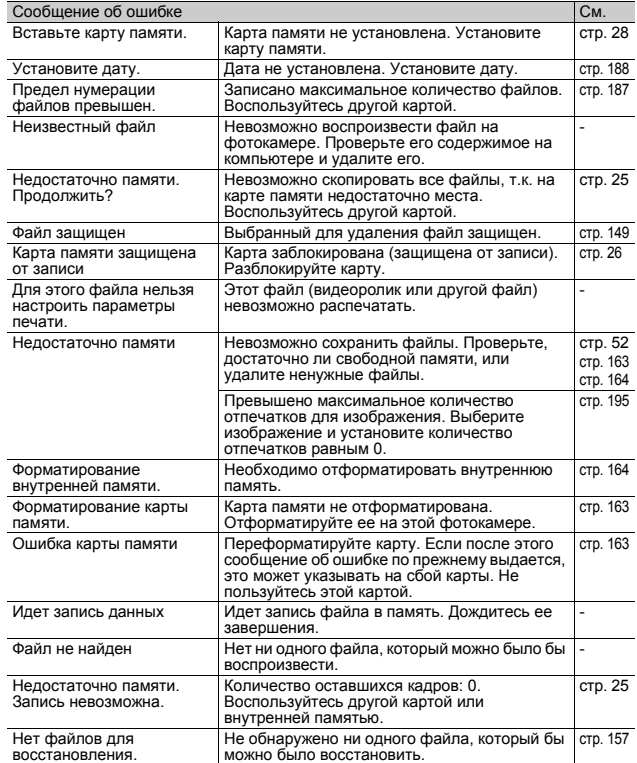

# **Поиск и устранение неисправностей фотокамеры**

#### **Питание**

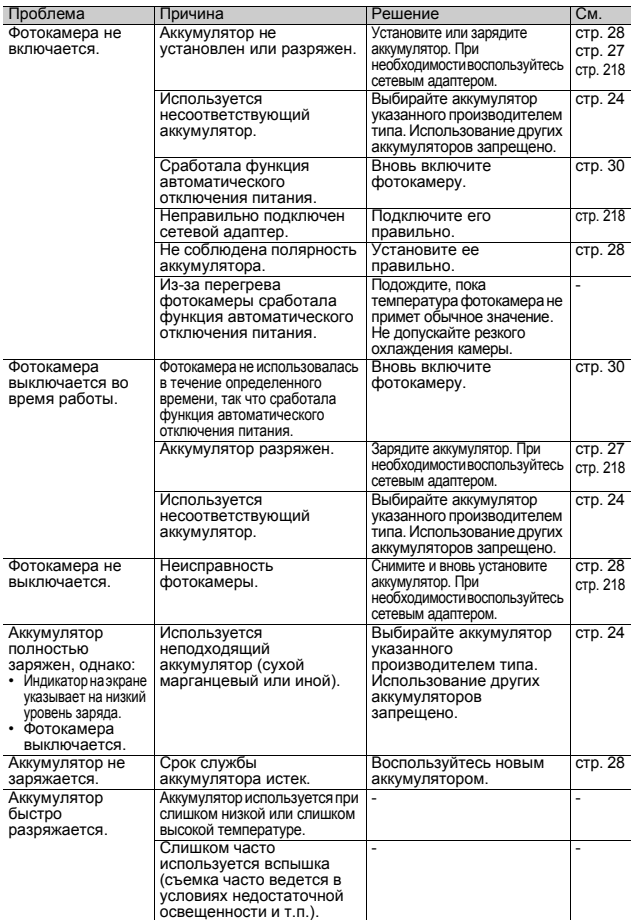

Приложения **10Приложения**

#### **Съемка**

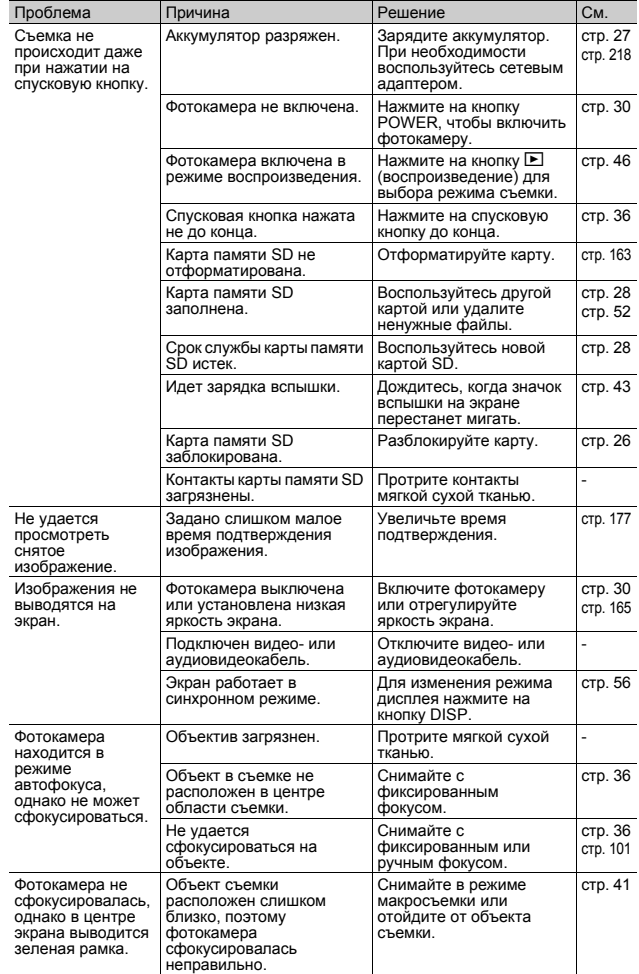

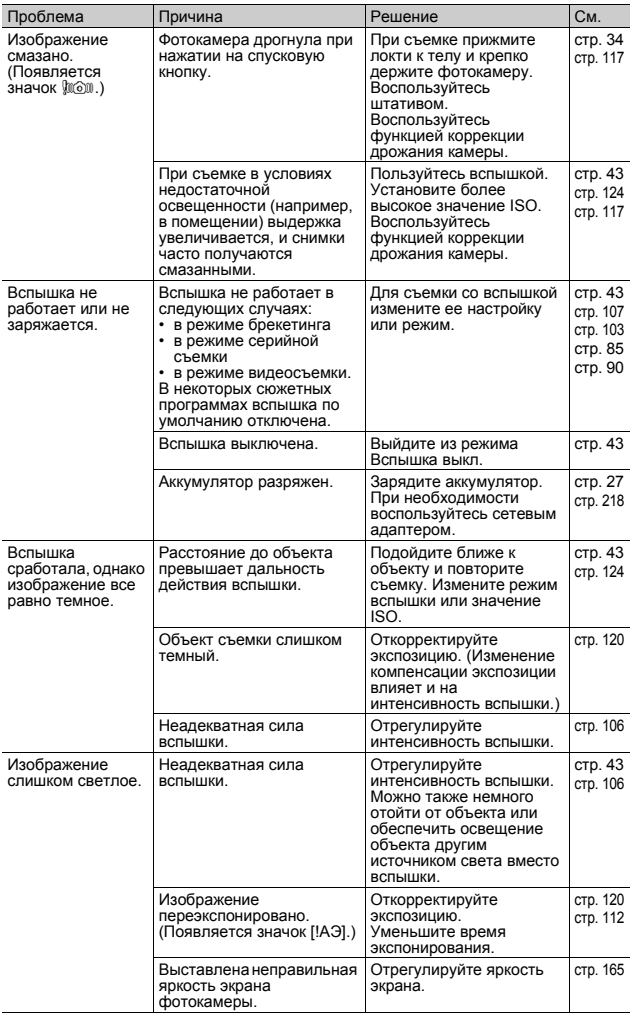

Приложения **10Приложения**

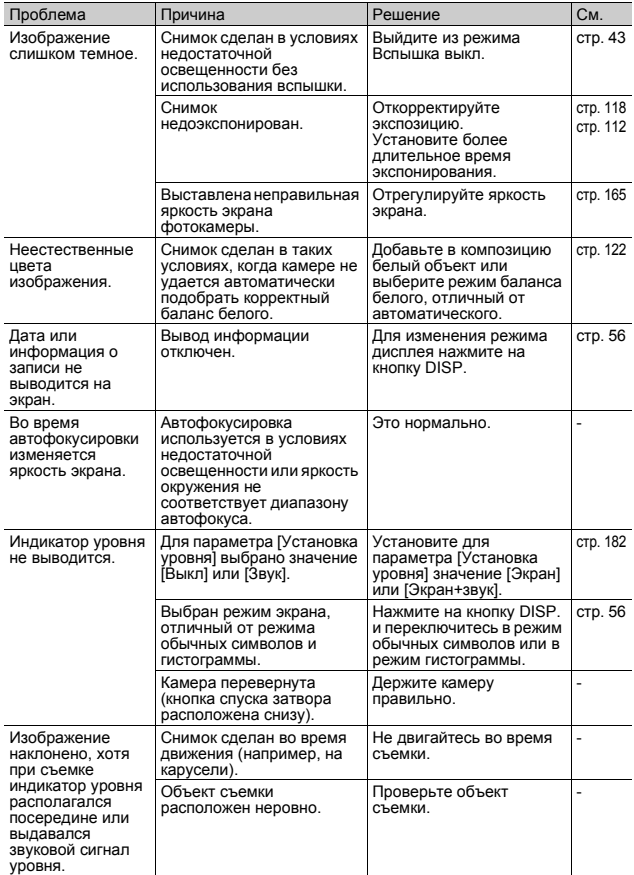

#### **Воспроизведение/удаление**

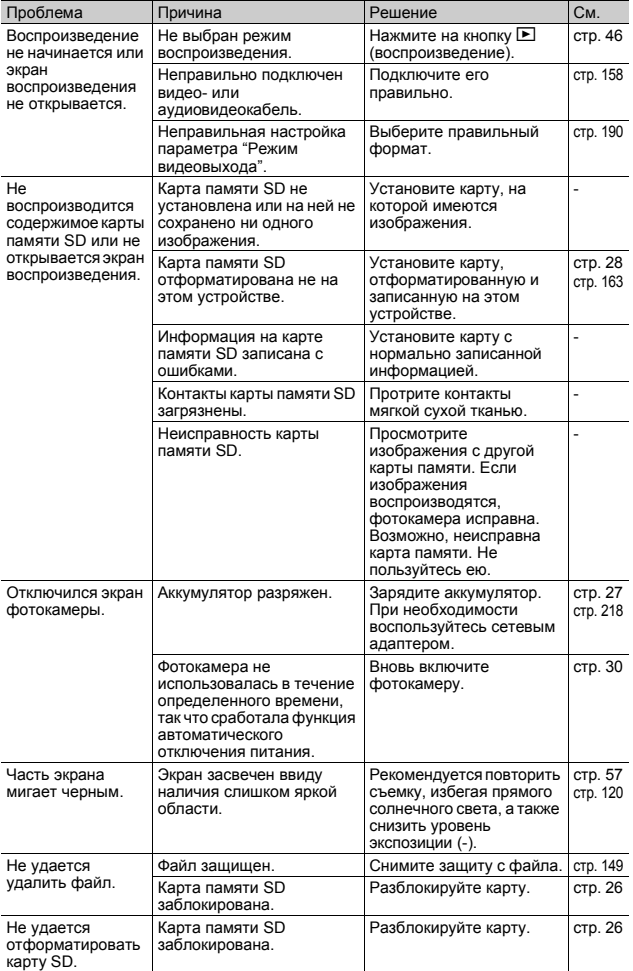

Приложения **10Приложения**

#### **Прочие проблемы**

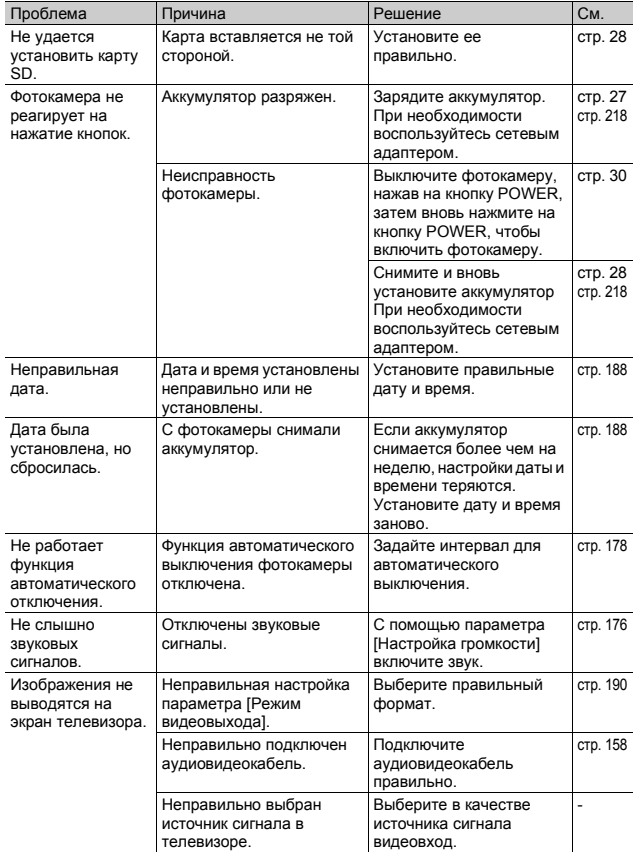

# **Характеристики**

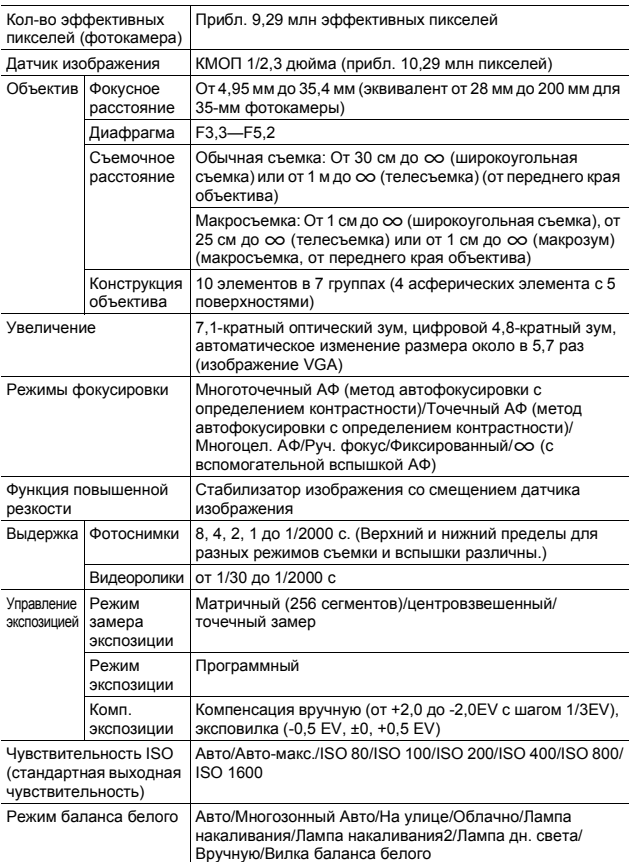

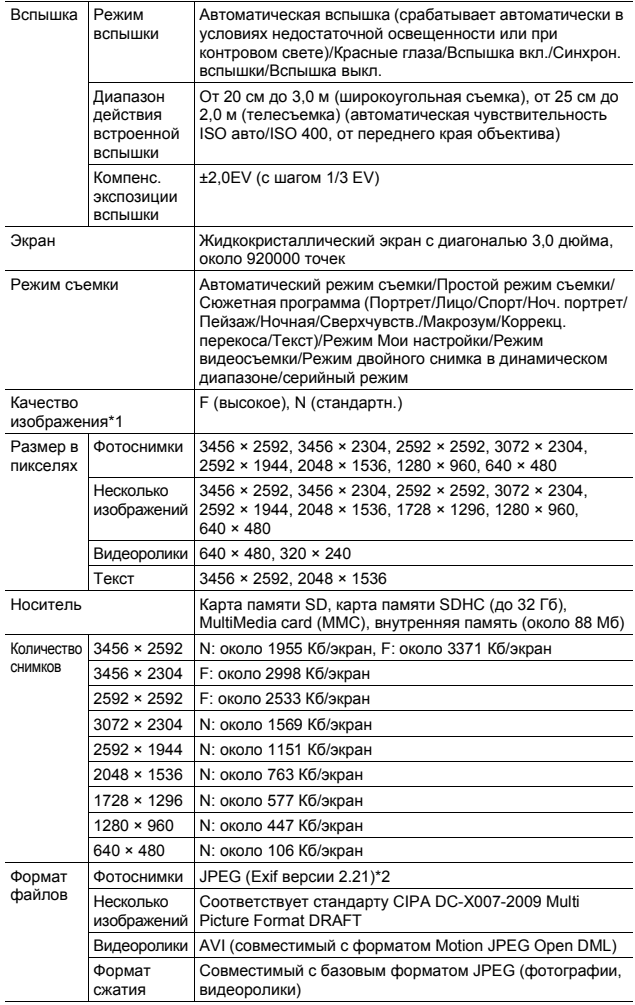

Приложения **10Приложения**

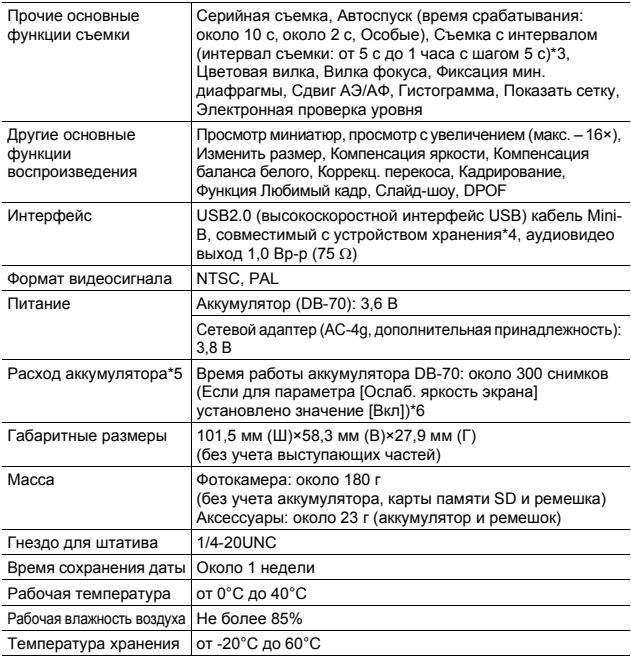

\*1 Качество изображения, которое можно выбрать, зависит от размера.

\*2 Поддерживает DCF и DPOF. DCF - это сокращение от "Design rule for Camera File system", названия стандарта JEITA. (Полная совместимость с другими устройствами не гарантируется.)

\*3 В режиме вспышки [Вспышки выкл.].

\*4 Режим устройства хранения поддерживается в системах Windows Me, 2000, XP, Vista, Mac OS 9.0 - 9.2.2 и Mac OS X 10.1.2 - 10.5.5.

- \*5 Количество оставшихся снимков рассчитывается по стандарту CIPA и зависит от условий съемки. Оно приводится только в качестве ориентировочного значения.
- \*6 Когда для параметра [Ослаб. яркость экрана] установлено значение [Вкл], можно сделать около 270 снимков.

## **Сколько изображений можно сохранить**

В следующей таблице указано приблизительное количество изображений, которые можно сохранить во внутренней памяти и на карте памяти SD при различных настройках размера и качества изображения.

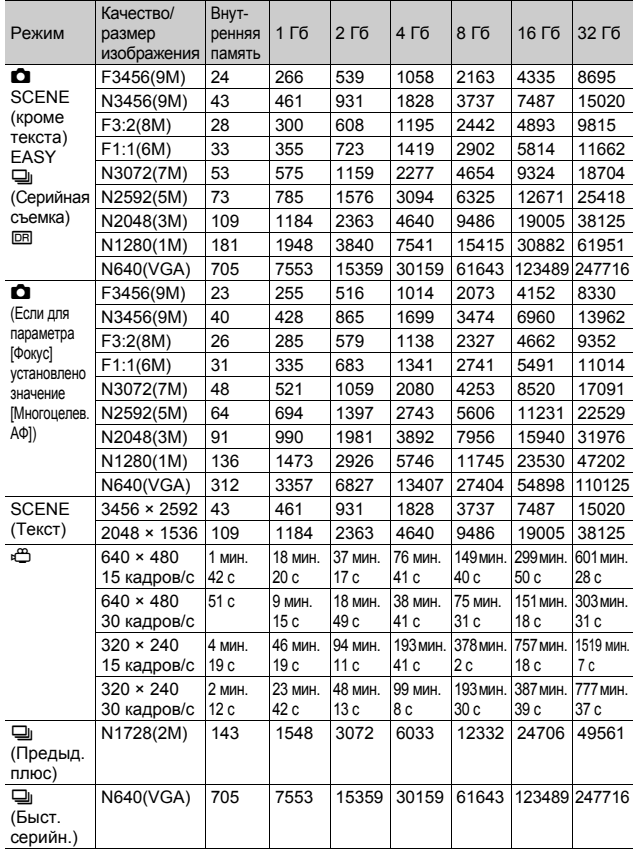
#### **А Примечание**

- Максимальное время записи это оценка общего времени записи. Максимальная длительность записи за один раз составляет 90 минут (эквивалент 4 Гб).
- Максимальное количество снимков, которое можно сделать в режиме серийной съемки - 999. Если оставшихся кадров 1000 или более, на экране отображается "999".
- Максимальное количество кадров в режимах Предыд. плюс и Быст. серийн. равно общему количеству кадров, которое можно сохранить. Максимальное количество кадров, которое можно сделать в режиме серийной съемки за один раз - 30 в режиме Предыд. плюс и 120 в режиме Быст. серийн.
- Максимальное количество кадров в режиме Многоцелев. АФ. равно общему количеству кадров, которое можно сохранить. Максимальное количество снимков, которое можно сохранить за один раз - 7. Если оставшихся кадров 9999 или более, на экране отображается "9999".
- Количество оставшихся кадров, указываемое на экране, может не совпадать с их фактическим количеством и зависит от объекта съемки.
- Время видеосъемки и максимальное количество фотоснимков зависят от того, куда ведется запись (во внутреннюю память или на карту памяти SD), от условий съемки и производителя карты памяти SD.
- При длительной съемке видеороликов рекомендуется пользоваться высокоскоростными картами памяти.

# **Значения по умолчанию, восстанавливаемые после выключения фотокамеры**

При выключении фотокамеры для некоторых параметров могут восстанавливаться значения по умолчанию. В следующей таблице указано, восстанавливаются ли значения параметров при выключении фотокамеры.

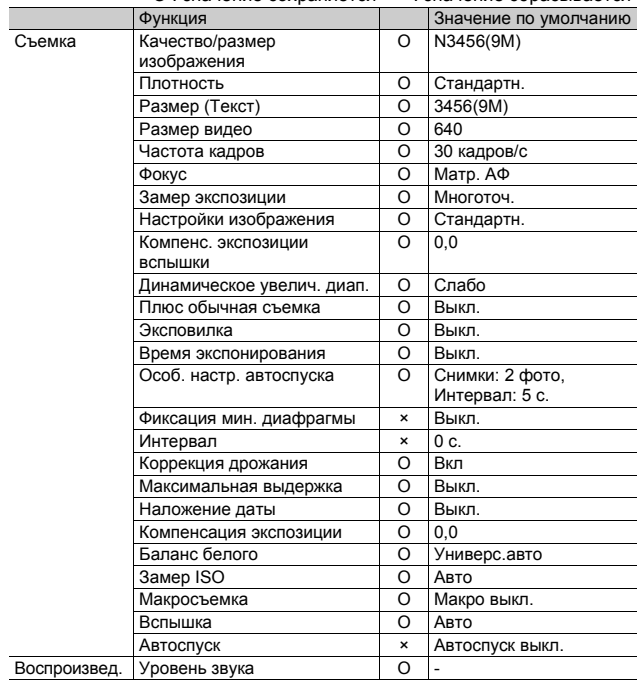

O : значение сохраняется × : значение сбрасывается

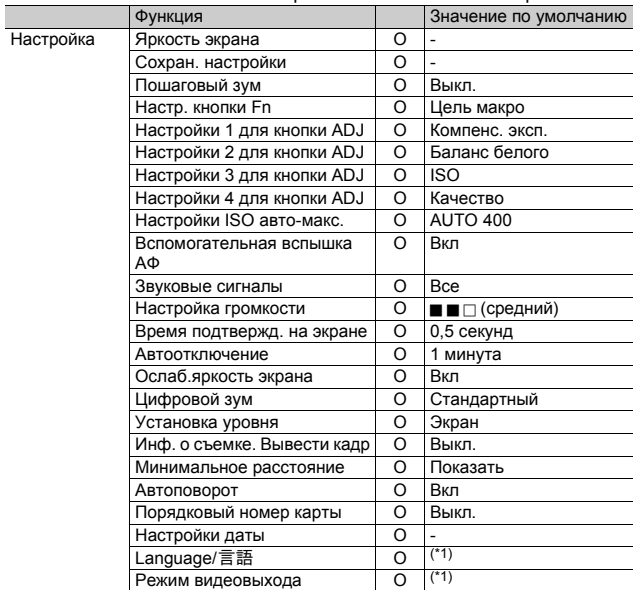

O : значение сохраняется × : значение сбрасывается

<sup>(\*1)</sup> Действует по умолчанию зависят от места приобретения фотокамеры.

# **Сетевой адаптер (приобретается отдельно)**

Рекомендуется использовать сетевой адаптер (приобретается отдельно) при эксплуатации камеры в течение длительного времени (например, при записи видеороликов, съемке с интервалом или просмотре снимков), а также при подключении к компьютеру.

- 1 **Убедитесь, что фотокамера выключена.**
- 2 **Откройте крышку отсека аккумулятора/карты памяти.**
- 3 **Подключите cетевой адаптер.**
	- При правильном подключении разъем для сетевого адаптера фиксируется, как показано на рисунке.

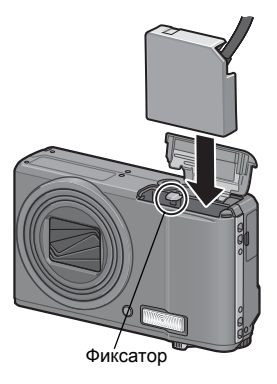

4 **Откройте крышку гнезда питания (постоянного тока) и расположите кабель снаружи.**

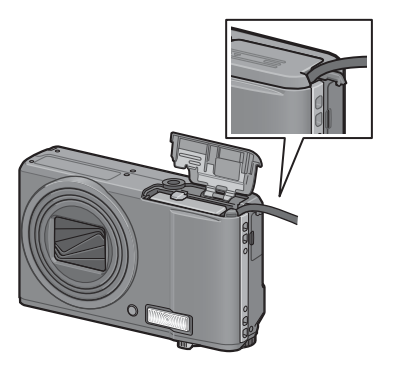

- 5 **Закройте крышку отсека аккумулятора/карты памяти.**
- 6 **Подключите шнур адаптера к розетке.**
- $\n 2 \quad \text{Bhuwahuel}$  **--**
	- Плотно вставляйте разъем адаптера в гнездо камеры и в розетку.
	- Если фотокамера не используется, отключайте адаптер от камеры и от розетки.
	- При отключении сетевого адаптера от фотокамеры или от розетки во время работы камеры возможна потеря данных.
	- При работе с сетевым адаптером на экране может выводиться значок . Это нормально. Можно продолжать пользоваться камерой.
	- При съемке с сетевым адаптером запрещается переносить камеру за кабель адаптера.

#### **Отключение сетевого адаптера**

Перед отключением сетевого адаптера убедитесь в том, что фотокамера выключена.

Отсоедините вилку сетевого шнура от розетки и откройте крышку батареи/карты памяти. Отпустите фиксатор сетевого адаптера. Сетевой адаптер выдвинется из гнезда. Извлеките его из фотокамеры. Не уроните сетевой адаптер при извлечении из фотокамеры.

# **Использование фотокамеры за границей**

Сетевой адаптер переменного тока (модель AC-4g), зарядное устройство (модель BJ-7)

Сетевой адаптер переменного тока и зарядное устройство можно использовать в регионах, где напряжение в сети питания составляет 100-240 В, а частота – 50/60 Гц.

Если вы находитесь в стране, где используются розетки и вилки другой формы, заранее подберите подходящий адаптер для розетки. Не пользуйтесь электрическими трансформаторами. Возможно повреждение фотокамеры.

#### Гарантия

Данное изделие предназначено для использования в стране, в которой оно было приобретено. Гарантия действует только на территории страны, в которой была приобретена фотокамера.

В случае сбоя или неправильной работы изделия за границей производитель не несет ответственности за местное обслуживание изделия и освобождается от возмещения связанных с таким обслуживанием расходов.

Просмотр изображений на экране телевизора в других регионах

Просматривать изображения можно на экранах телевизоров или мониторах, оснащенных видеовходом. Пользуйтесь аудиовидеокабелем из комплекта поставки.

Фотокамера поддерживает телевизионные форматы NTSC и PAL. Выберите формат в соответствии с телевизионной системой, используемой в вашей стране.

За границей не забывайте выбирать соответствующий телевизионный формат.

# **Меры предосторожности при работе с устройством**

#### **Меры предосторожности при работе с устройством**

- Данное изделие предназначено для использования в стране, в которой оно было приобретено. Гарантия действует только на территории страны, в которой была приобретена фотокамера.
- В случае сбоя или неправильной работы изделия за границей производитель не несет ответственности за местное обслуживание изделия и освобождается от возмещения связанных с таким обслуживанием расходов.
- Оберегайте фотокамеру от падений и ударов.
- При переноске оберегайте фотокамеру от ударов. Особенно оберегайте от ударов объектив и экран.
- При длительном использовании вспышки блок вспышки может нагреваться. Не следует часто пользоваться вспышкой без необходимости.
- Не касайтесь вспышки и не допускайте касания блока вспышки посторонними предметами. Это может стать причиной ожогов и возгорания.
- Не пользуйтесь вспышкой близко к глазам. Это может вызвать нарушения зрения, особенно у маленьких детей.
- Во избежание аварий не пользуйтесь вспышкой рядом с водителем транспортного средства.
- После продолжительной работы аккумулятор может нагреваться. Не прикасайтесь к аккумулятору сразу после работы: возможны ожоги.
- Под воздействием солнечного света экран или панель могут тускнеть, в результате чего просмотр изображений будет затруднен.
- Некоторые пиксели на экране или панели могут никогда не гореть, полностью или частично. Яркость жидкокристаллических экранов и панелей может быть неравномерной. Это свойство жидкокристаллических экранов. Это не является неисправностью.
- Не надавливайте на поверхность экрана.
- В случае резкой смены температур возможна конденсация влаги в камере, в результате чего стеклянные поверхности могут запотевать, а фотокамера может работать неправильно. В таком случае постарайтесь замедлить смену температур, поместив фотокамеру в пакет. Доставайте фотокамеру из пакета, когда разность температур максимально уменьшится. При появлении конденсата выньте аккумулятор и карту памяти и дождитесь, пока влага высохнет. Только после этого можно вновь пользоваться камерой.
- Во избежание повреждения разъемов не вставляйте в отверстия микрофона и динамиков посторонние предметы.
- Не допускайте намокания камеры. Не берите камеру мокрыми руками. Возможны проблемы в работе и поражение электрическим током.
- Перед тем как делать важные снимки (например, на свадьбе, в заграничной поездке и т.п.), проверьте работу камеры. Рекомендуется всегда иметь под рукой настоящее руководство и запасной аккумулятор.

#### *Когда возможна конденсация влаги: ---------------------------*

- при переносе фотокамеры в среду с существенно отличающейся температурой;
- в местах с повышенной влажностью;
- в помещении сразу после нагрева или при попадании фотокамеры непосредственно в струю холодного воздуха от кондиционера и иного аналогичного устройства.

# **Уход и хранение**

#### **Уход**

- Помните, что отпечатки пальцев и грязь на объективе снижают качество фотографий.
- Если на объектив попадает пыль или грязь, не очищайте его пальцами. Воспользуйтесь специальным воздуходувом (можно приобрести в магазине) или сотрите грязь мягкой тканью.
- Если вы пользовались фотокамерой на пляже или в местах, где используются химикаты, протирайте ее особенно тщательно.
- Если в работе фотокамеры возникают неисправности, обратитесь в Сервисный центр компании Ricoh.
- В фотокамере имеются цепи питания с высоким напряжением. Не разбирайте фотокамеру ни при каких обстоятельствах. Это опасно.
- На фотокамеру не должны попадать летучие вещества (растворители, бензин, пестициды). Они могут повредить фотокамеру и ее отделку.
- Поверхность экрана легко поцарапать, не проводите по ней твердыми предметами.
- Для чистки поверхности протирайте экран мягкой тканью с небольшим количеством жидкости для чистки мониторов (не содержащей органических растворителей), которая продается в магазинах.

#### **Эксплуатация и хранение**

- Во избежание повреждения не пользуйтесь фотокамерой и не храните ее в следующих местах:
	- в местах с высокой температурой и влажностью, а также в местах, где температура и влажность существенно изменяются;
	- в местах, где много пыли, грязи или песка;
	- в местах с сильной вибрацией;

в местах, где имеется длительный прямой контакт с виниловыми или резиновыми изделиями, а также химикатами, включая нафталин и репелленты для защиты от насекомых;

в местах действия сильных магнитных полей (около мониторов, трансформаторов, магнитов и т.п.).

• Если фотокамера не будет использоваться в течение длительного времени, вынимайте из нее аккумулятор.

#### **Меры предосторожности**

- 1. Не забудьте выключить фотокамеру.
- 2. Перед обслуживанием фотокамеры снимите аккумулятор или отключите сетевой адаптер.

# **Гарантия и обслуживание**

- 1. На данное изделие распространяется ограниченная гарантия. В течение гарантийного периода, указанного в Гарантийных обязательствах, которые включаются в комплект поставки камеры, все дефектные комплектующие ремонтируются бесплатно. В случае неисправности камеры обратитесь к продавцу или в ближайший Сервисный центр компании Ricoh. Учтите, что стоимость доставки камеры в Сервисный центр компании Ricoh не возмещается.
- 2. Данная гарантия не действует, если неисправность возникла в результате:
	- 1 несоблюдения инструкций данного руководства;
	- 2 ремонта или внесения изменений сервисным центром, не включенным в список авторизованных сервисных центров в данном руководстве;
	- 3 пожара, стихийного бедствия, форс-мажорных обстоятельств, удара молнии, скачков напряжения и т.п.;
	- 4 неправильного хранения (требования к хранению приведены в "Руководстве по эксплуатации фотокамеры"), утечки жидкости из аккумулятора и прочих жидкостей, поражения плесенью и иных случаев недостаточного ухода за камерой;
	- 5 погружения в воду, воздействия алкоголя и иных напитков, проникновения песка или грязи, ударов, падения, давления и т.п.
- 3. По окончании гарантийного срока ремонт камеры, в том числе и не в авторизованных сервисных центрах, оплачивается владельцем.
- 4. Ремонт оплачивается владельцем даже в течение гарантийного срока при отсутствии гарантийного талона, а также если на гарантийном талоне не указаны (или исправлены) название продавца и дата продажи товара.
- 5. Расходы на тщательный осмотр и реконструкцию камеры по особым запросам пользователя даже в течение гарантийного срока несет пользователь камеры.
- 6. Данная гарантия распространяется только на фотокамеру и не действует на дополнительные принадлежности (такие как чехол и ремешок), а также на аккумулятор и другие сопутствующие товары.
- 7. Последствия неисправности камеры (например, расходы на дополнительную съемку или упущенная выгода) не возмещаются, как в течение гарантийного периода, так и по его истечении.
- 8. Гарантия действует только на территории страны, в которой была приобретена камера.
	- Вышеупомянутые заявления распространяются только на ремонт. предлагаемый бесплатно, и не ущемляют ваших законных прав.
	- Они приводятся в гарантийном талоне на данную фотокамеру.
- 9. Важные комплектующие, которые могут понадобиться при обслуживании камеры (компоненты, необходимые для обеспечения функций камеры и качества ее работы) будут поставляться в течение пяти лет после снятия камеры с производства.
- 10. Помните, что в случае существенного повреждения камеры в результате погружения в воду, проникновения песка или грязи, сильных ударов или падения камера может не подлежать ремонту.

#### *Примечание ----------------------------------------------------------------*

- Перед сдачей камеры в ремонт проверьте аккумулятор и еще раз прочтите руководство по эксплуатации.
- Некоторые виды ремонта могут требовать значительного времени.
- Сдавая камеру в ремонт, приложите как можно более точное описание проблемы и неисправных частей.
- Перед передачей камеры в сервисный центр снимите все дополнительное оборудование, не связанное с проблемой.
- Гарантия не распространяется на данные, сохраняемые на карте памяти SD и во внутренней памяти.

# **Индекс**

# **C**

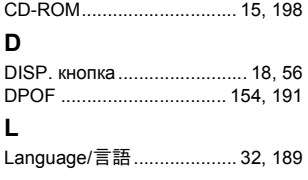

### **P**

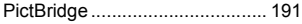

# **А**

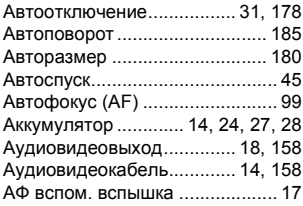

## **Б**

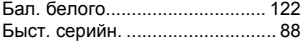

### **В**

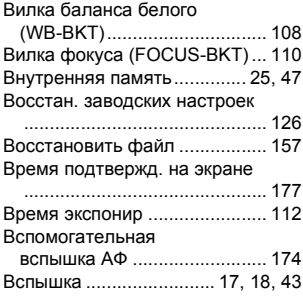

### **Г**

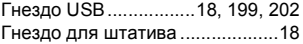

# **Д**

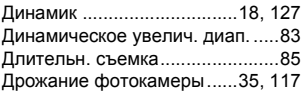

## **З**

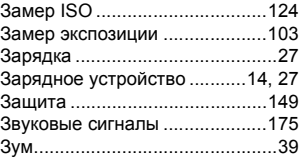

### **И**

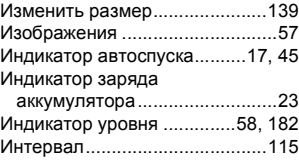

# **К**

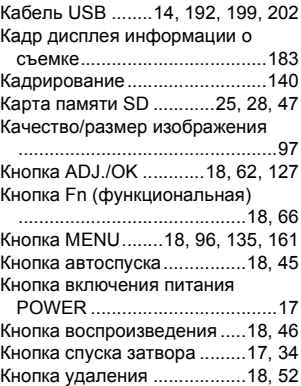

Компенс. экспозиции вспышки

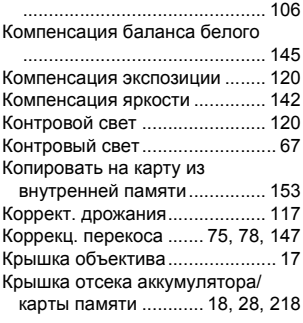

### **Л**

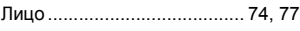

#### **М**

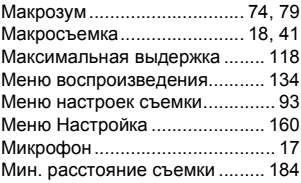

### **Н**

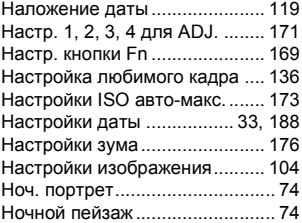

### **О**

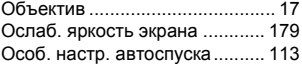

Отображение любимого кадра ......................................138

#### **П**

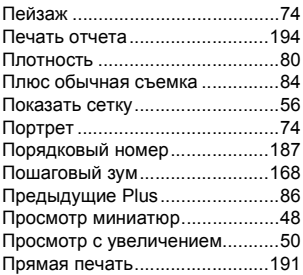

# **Р**

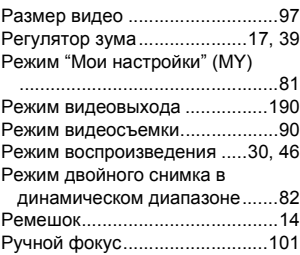

### **С**

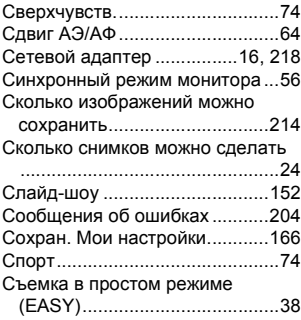

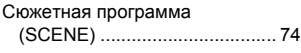

# **Т**

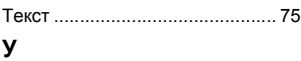

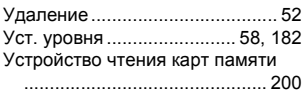

### **Ф**

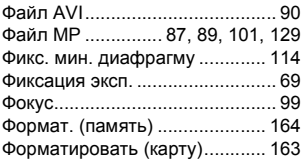

# **Ц**

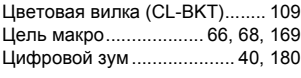

# **Ч**

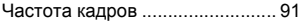

# **Ш**

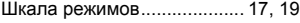

# **Э**

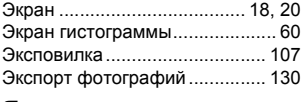

# **Я**

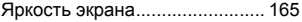

# **Номера телефонов службы поддержки в Европе**

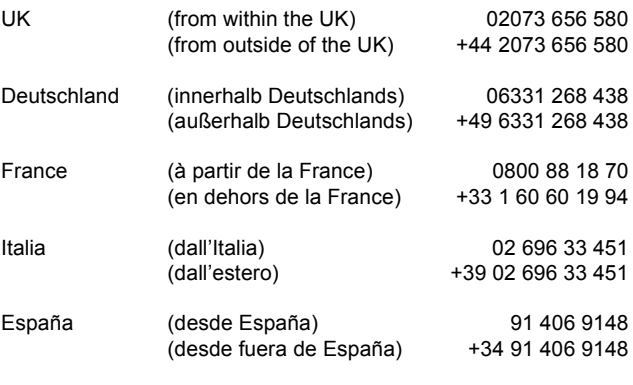

http://www.service.ricohpmmc.com/

#### **От бережного отношения к охране окружающей среды и регулированию природопользования**

Компания Ricoh выступает за бережное отношение к окружающей среде и ее охрану, за заботу о нашей прекрасной планете. С целью уменьшения вреда, наносимого цифровых фотокамер, компания Ricoh стремится экономить энергию путем

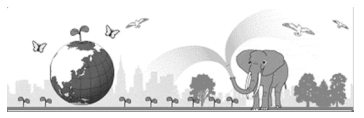

снижения энергопотребления и уменьшать в своих изделиях количество химикатов,<br>влияющих на окружающую среду.

#### **Если возникла проблема**

Прежде всего, обратитесь к разделу "Поиск и устранение неисправностей" (ССР стр. 204) данного руководства. Если проблему устранить не удается, обратитесь в офис компании Ricoh.

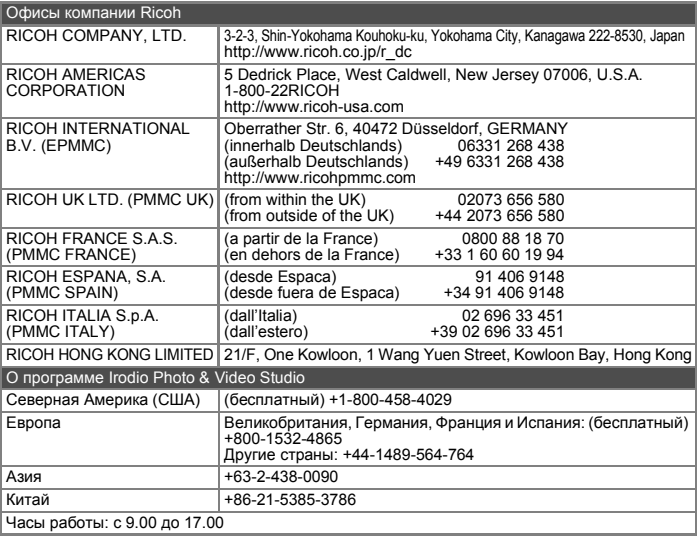

Ricoh Company, Ltd. Ricoh Building, 8-13-1, Ginza, Chuo-ku, Tokyo 104-8222, Japan Mapт 2009 г.

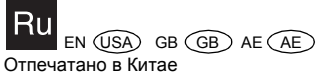

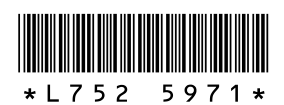